# EVOLVE

Full HD multimediální přehrávač s duálním HD DVB-T tunerem

# **Blade DualCorder HD**

uživatelský manuál

**www.evolve.cz**

1

# **1.1 Upozornění**

# **1.2.1 Doporučení k použití**

Provozní teplota v rozmezí +5°C až +35°C

# **1.2.2 Upozornění pro pevný disk**

Přehrávač používá interní pevný disk pro ukládání dat, disk lze defragmentovat pomocí obvyklého software. Data uložená na pevném disku mohou být poškozena nebo ztracena z důvodu fyzického poškození disku, elektrického proudového nárazu, ztráty napájení, proto doporučujeme zálohovat svá data. Dodavatel a dovozce nenese žádnou odpovědnost za ztrátu uložených dat.

# **1.2.3 Další**

- $\diamond$  pokud se přehrávač dostane do kontaktu s vodou osušte jej hadříkem a vytřete dosucha<br> $\diamond$  perozebírejte přehrávač, neměňte jeho design na škody vzniklé touto manipulací se ne
- nerozebírejte přehrávač, neměňte jeho design na škody vzniklé touto manipulací se nevztahuje záruka
- $\diamond$  netiskněte velkým tlakem tlačítka na přehrávači<br> $\diamond$  zabraňte nárazům, úderům, třesení a nevystavuj
- $\diamond$  zabraňte nárazům, úderům, třesení a nevystavujte přehrávač magnetickému poli<br> $\diamond$  pokud elektrostatické pole způsobí nestadnardní chování přehrávače, vypněte jej
- pokud elektrostatické pole způsobí nestadnardní chování přehrávače, vypněte jej z napájení a po krátké chvíli opět připojte
- (1) Podle obrázku níže připojte konektor z napájecího zdroje do příslušné zdířky v přístroji;
- (2) Podle obrázku níže připojte zástrčku z napájecího zdroje do elektrické zásuvky.

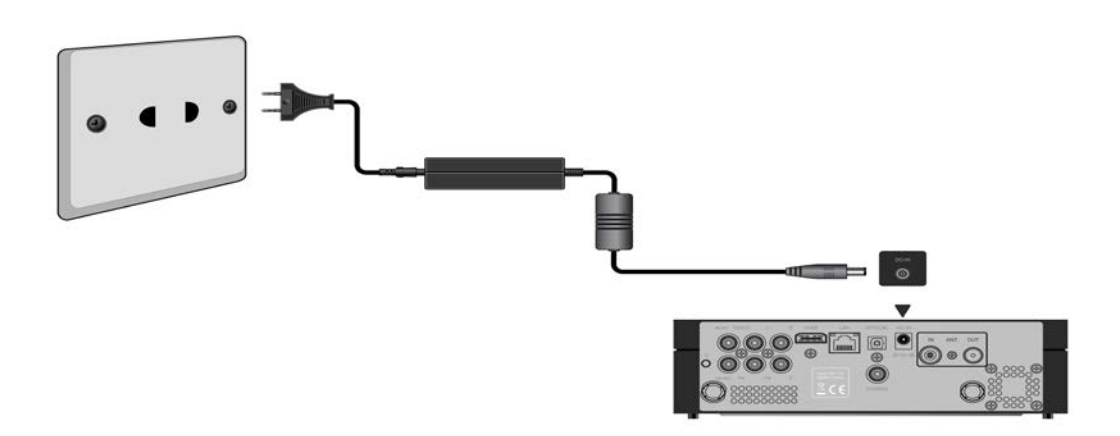

**1.3.2 Připojení k počítači**

- (1) Ujistěte se, že je přehrávač zapnutý;
- (2) Zasuňte konektor USB 3.0 kabelu do USB portu v přehrávači;
- (3) Zapojte druhý konec USB 3.0 kabelu do USB portu v počítači.

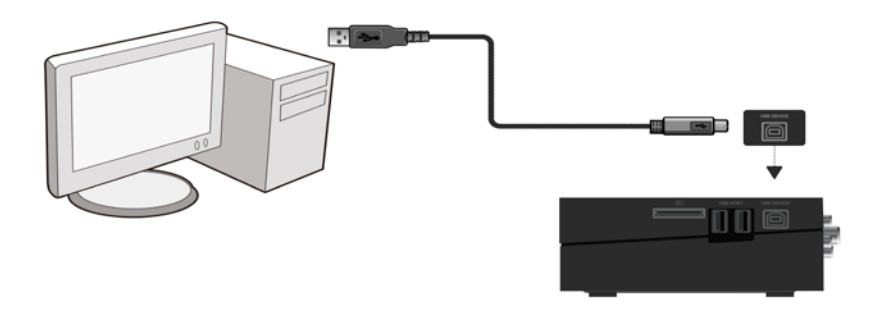

**1.3.3 Připojení zařízení typu USB Mass Storage (např. USB flashdisk, USB HDD, atd.)**

(1) Ujistěte se, že je přehrávač zapnutý;

(2) Připojte USB flashdisk, USB HDD, atd. do jednoho z USB portů na přehrávači.

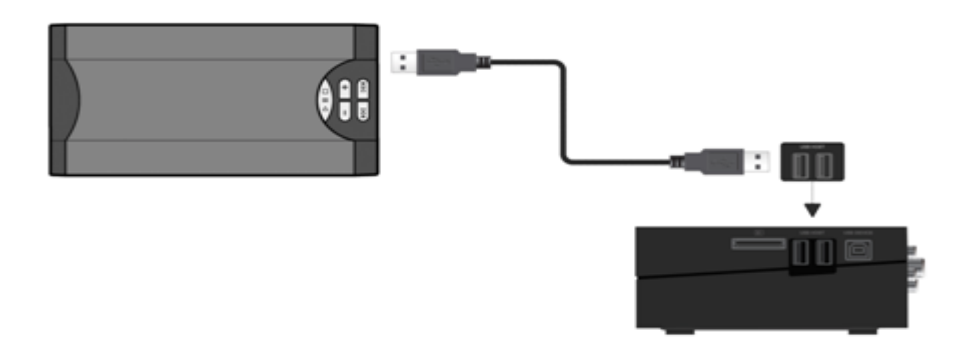

# **1.3.4 Vložení paměťové karty**

- Po vložení paměťové karty do čtečky v přístroji vám budou zpřístupněna data na této kartě uložená.
- (1) Dbejte na to, abyste kartu do čtečky vložili správně podle níže připojeného obrázku;
- (2) Vložte kartu podle šipek na obrázku.

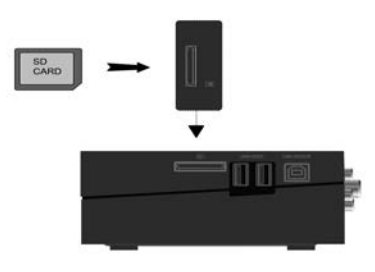

**1.3.5 Připojení k TV**

**1.3.5.1 A/V Výstup**

(1) Podle obrázku zapojte kabel se tříbarevnými konektory do zdířek A/V OUT na přehrávači;

(2) Podle obrázku zapojte kabel se tříbarevnými konektory do zdířek A/V IN v televizoru.

Nyní můžete přehrávat data uložená v přehrávači na televizi nebo jiných zobrazovacích zařízeních.

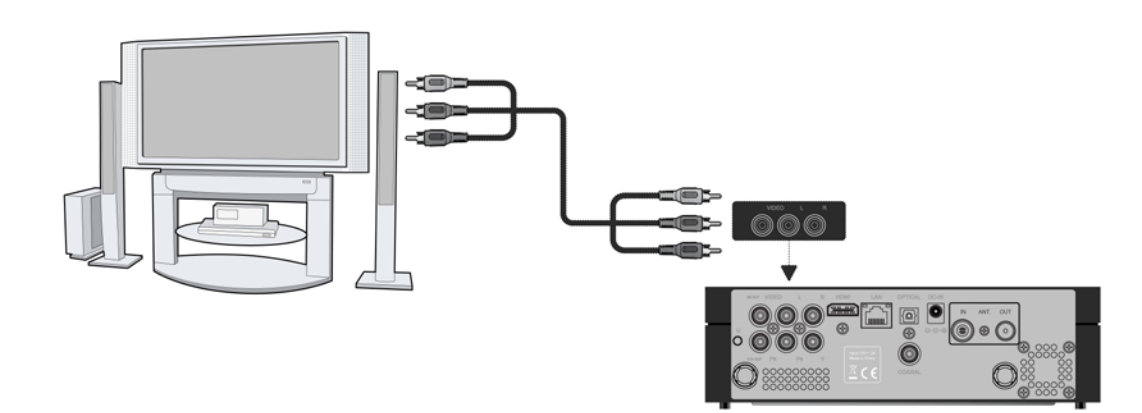

# **1.3.5.2 Komponentní výstup Y/Pb/Pr**

(1) Podle obrázku zapojte YUV kabel s konektory do zdířek Y/Pb/Pr na přehrávači;

(2) Podle obrázku zapojte YUV kabel s konektory do zdířek Y/Pb/Pr na televizi.

Zapojení zvuku při použití video výstupu Y/Pb/Pr:

První metoda: použijte zvukový výstup ze zdířek A/V OUT;

Druhá metoda: použijte zvukový výstup ze zdířek S/PDIF koaxiální digitální audio nebo optický zvukový výstup.

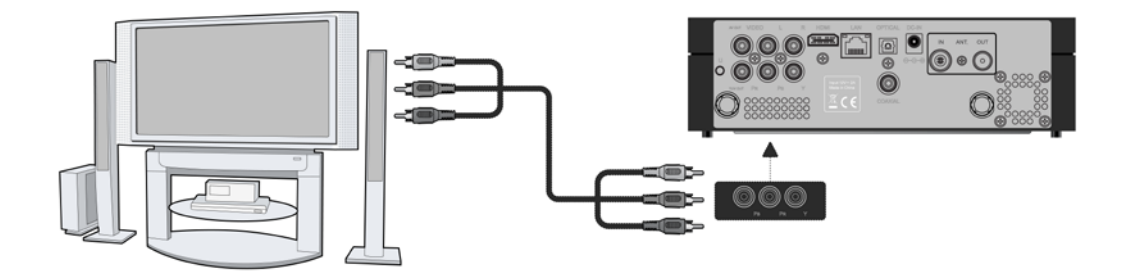

Pomocí tohoto zapojení můžete v TV sledovat videa, hudbu a fotografie uložené v přehrávači.

# **1.3.5.3 HDMI výstup**

- (1) Podle obrázku níže zapojte jeden konec HDMI kabelu do zdířky HDMI v přehrávači;
- (2) Podle obrázku níže zapojte druhý konec HDMI kabelu do zdířky HDMI v televizi.

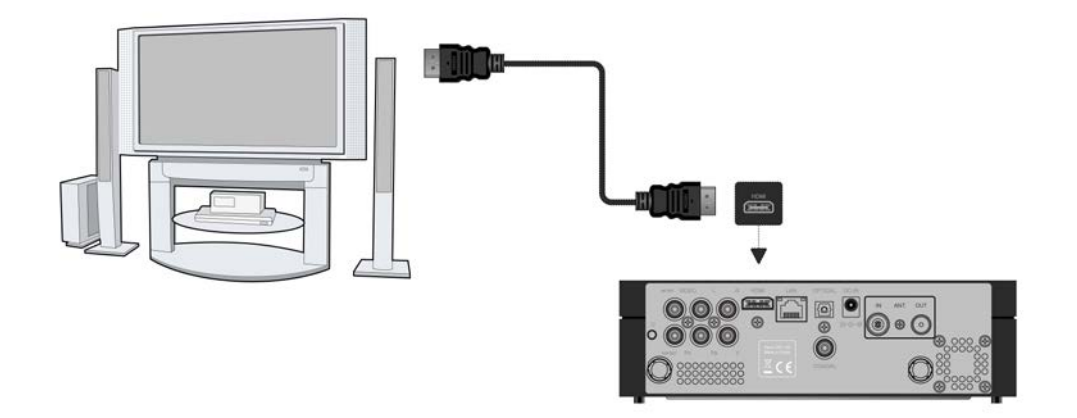

Pomocí tohoto zapojení získáte zvuk a obraz v nejvyšší možné kvalitě, a to pomocí jediného kabelu.

# **1.3.6 Připojení digitálního zvukového zařízení**

(1) Podle obrázku níže zapojte jeden konec koaxiálního kabelu (RCA konektor) do zdířky označené S/PDIF digital na přehrávači. Pokud použijete alternativně připojení optickým kabelem, zapojte Toslink konektor optického kabelu do zdířky S/PDIF Optical (tento kabel není součástí dodávky); (2) Podle obrázku níže zapojte druhý konec koaxiálního kabelu nebo optického kabelu do digitálního zvukového zařízení (tento kabel není součástí dodávky).

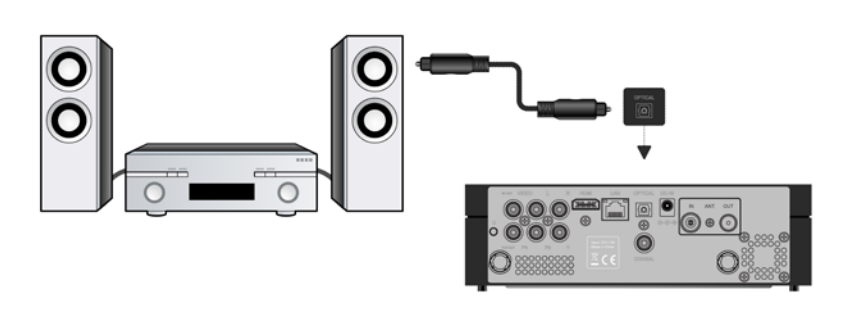

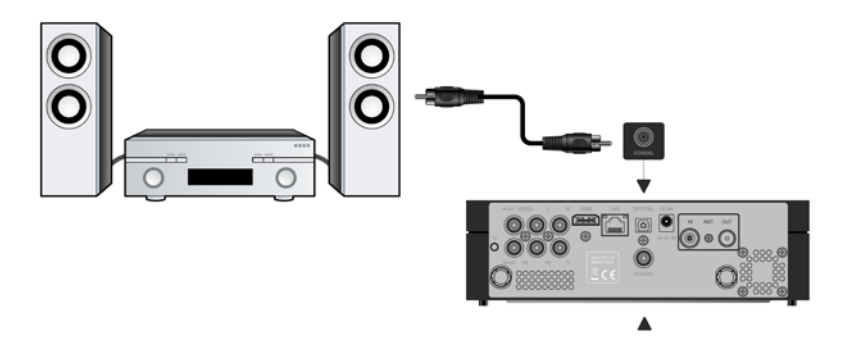

**1.3.7 Připojení do sítě LAN**

Pro připojení do sítě LAN (Local Area Network) budete potřebovat síťový kabel typu cat5, cat5e nebo cat6 (tento kabel není součástí dodávky).

- (1) Zapojte jednu koncovku síťového kabelu do zdířky RJ45 LAN na přehrávači;
- (2) Zapojte druhou koncovku síťového kabelu do zdířky RJ45 LAN ve vašem routeru, switchi nebo hubu.

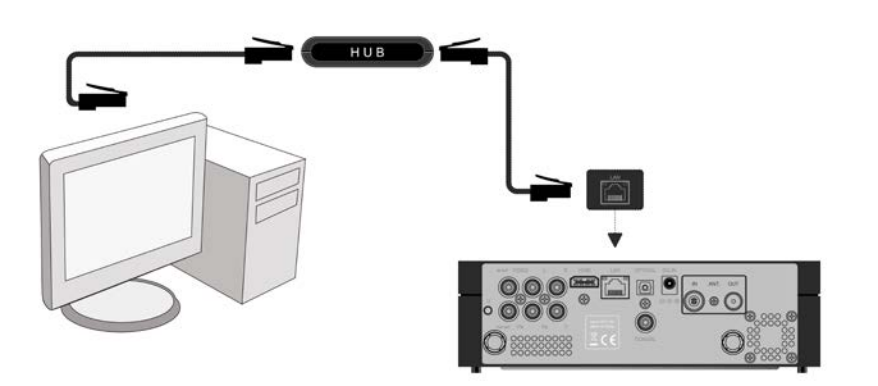

# **1.3.8 Připojení do sítě WLAN**

(1) Ujistěte se, že je přehrávač zapnutý;

(2) Připojte bezdrátový LAN USB adaptér (např. Wi-Fi USB dongle) do portu USB HOST na přehrávači.

**Poznámka**: Wi-Fi dongle je volitelným příslušenstvím a prodává se samostatně (není součástí dodávky). Další podrobnosti o nastavení bezdrátové sítě naleznete v kapitole *Změna síťových nastavení.*

# **1.3.9 Vstup DVB-T signálu** Podle obrázku níže připojte k přehrávači do zdířky označené ANT. / RF IN televizní anténu;

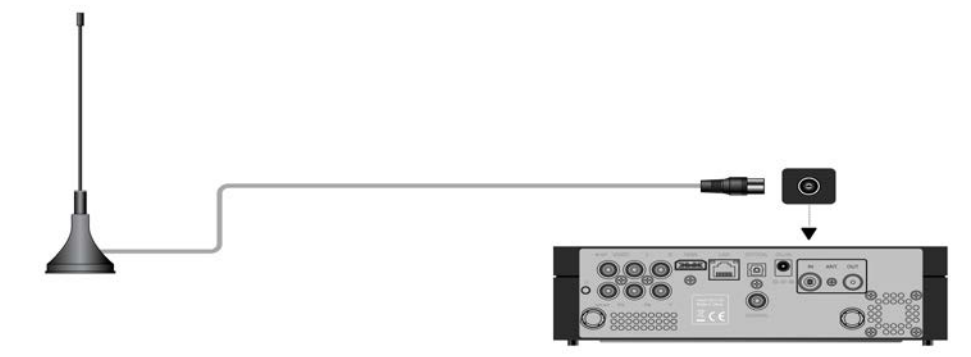

**1.3.10 Výstup DVB-T signálu**

Přehrávač obsahuje anténní smyčku, která umožňuje předat signál z antény do dalšího zařízení.

- (1) Ujistěte se, že je přehrávač připojený k elektrické síti;
- (2) Ujistěte se, že do zdířky ANT. / RF IN je připojena televizní anténa;
- (3) Podle obrázku níže zapojte televizní koaxiální kabel TV do zdířky ANT. / RF OUT a jeho druhý konec následně do TV nebo jiného set-top boxu.

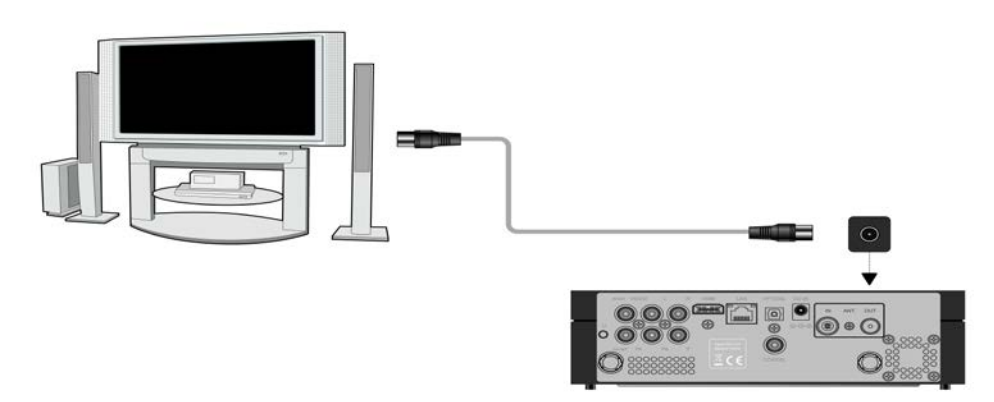

**1.4 Čelní panel**

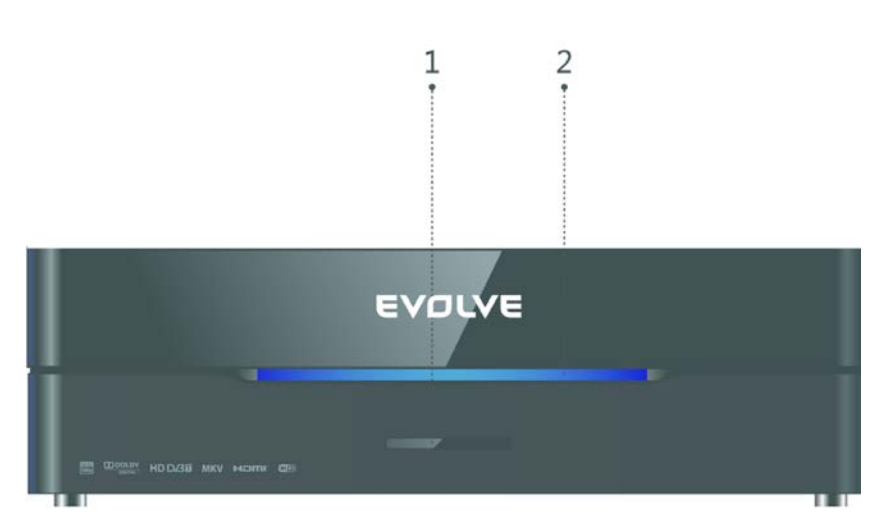

1. Přijímač infrasignálu dálkového ovladače 2. Kontrolka napájení

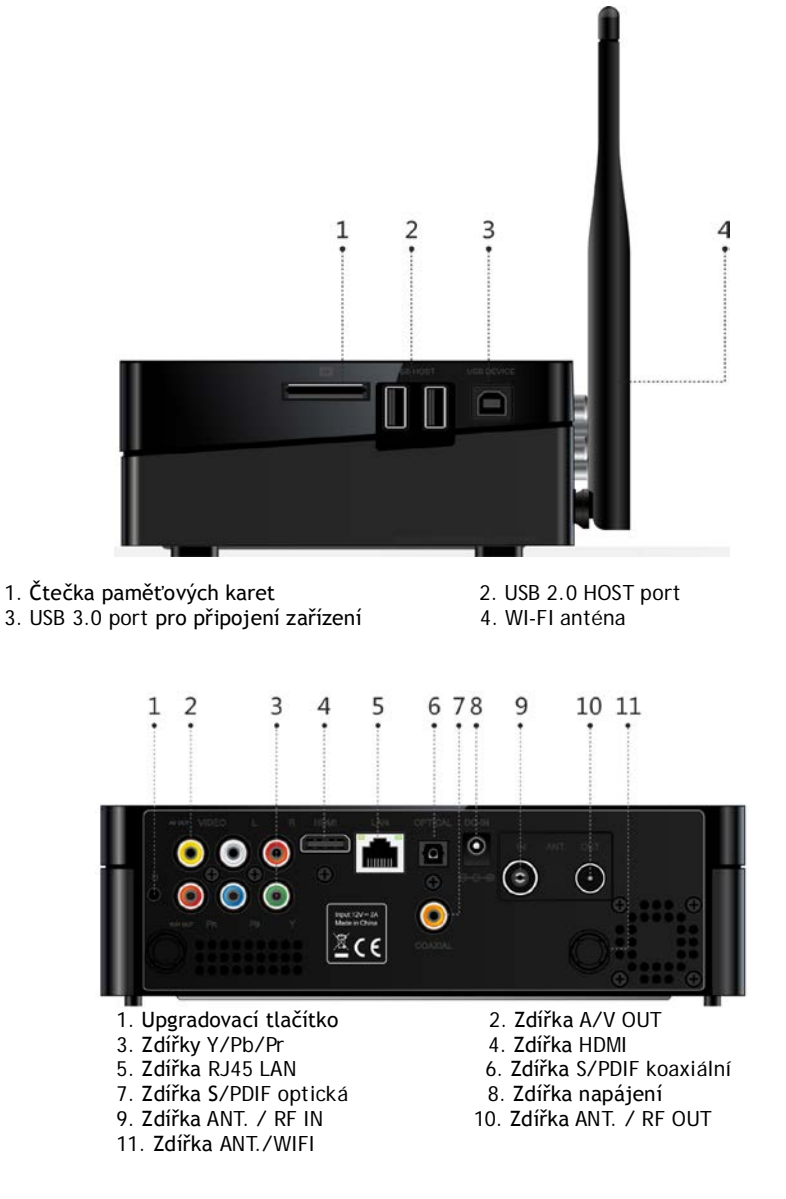

# **1.7 První použití**

**1.6 Zadní panel**

# **1.7.1 Zapnutí/Vypnutí**

# **Zapnutí**

Po připojení napájecího adaptéru do zdířky DC IN v přehrávači stiskněte tlačítko napájení na dálkovém ovladači. Proběhne start a přehrávač zakrátko zobrazí hlavní obrazovku. Kontrolka napájení svítí modře. **Vypnutí**

Po stisknutí tlačítka napájení na dálkovém ovladači se přehrávač během krátké doby přepne do pohotovostního režimu a kontrolka napájení bude svítit červeně. Nyní můžete odpojit napájecí adaptér a přístroj zcela izolovat od elektrické sítě.

# **2.7.2 Menu jazyků**

V tomto menu si můžete zvolit komunikační jazyk pro menu přístroje. Vybírat lze pouze z nabídky na obrazovce. Změna jazyka se projeví okamžitě.

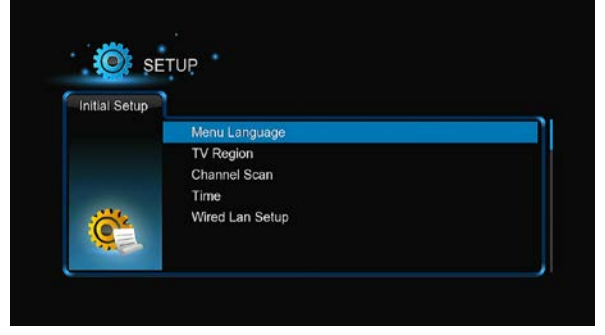

# **2.7.3 Formátování HDD**

Pokud jste do přehrávače vložili nový pevný disk typu SATA, musíte jej před prvním použitím naformátovat. Jinak může být mnoho funkcí

přehrávače nedostupných (např. stahování z bittorrentů). Pevný disk zformátujete podle níže připojeného postupu. Krok 1: V okně s varováním zvolte **OK** a stiskněte **OK** pro potvrzení.

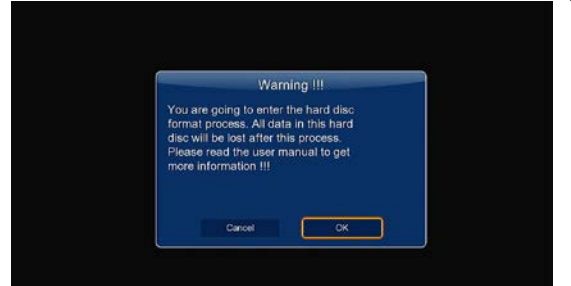

**Poznámka**: K formátování pevného disku se dostanete rovněž prostřednictvím **Nastavení**->**Systém**-> **Formát**. Při formátování HDDje třeba vložit heslo.

Krok 2: Pomocí směrových tlačítek **nahoru**/**dolů** nastavte velikost vyrovnávací paměti pro Timeshift. Pomocí směrových tlačítek **vlevo**/**vpravo** zvolte Další a pro potvrzení tlačítko **OK**.

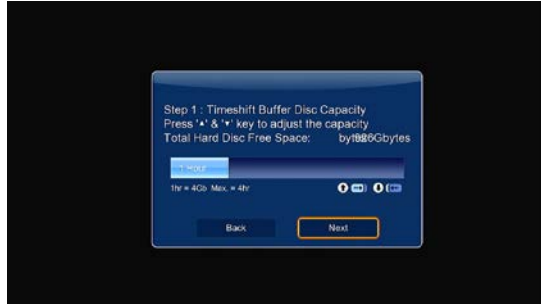

Krok 3: Zvolte **Formát** a stiskněte **OK**. Spustí se formátování disku.

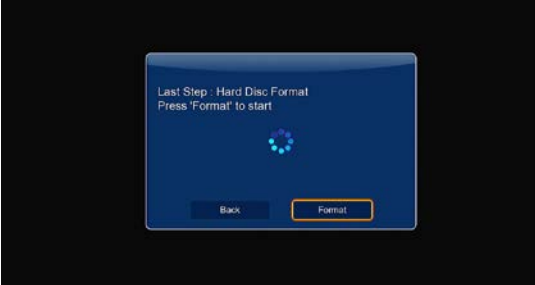

Formátování disku bude trvat několik minut. Po ukončení formátování můžete disk plnohodnotně používat.

**Poznámka:** Formátování HDD nenávratně odstraní všechna data, která byla na disku uložena. Věnujte tomu pozornost a svá data zálohujte!

# **2.8 Dálkový ovladač**

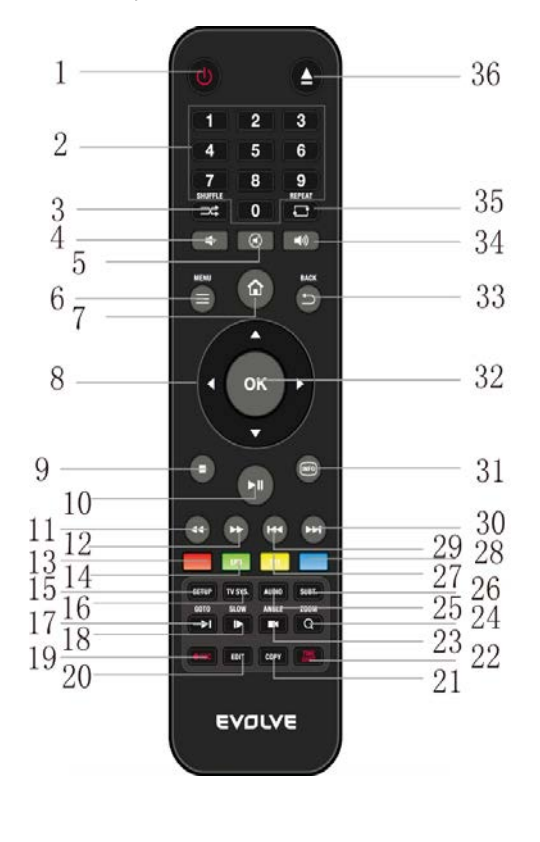

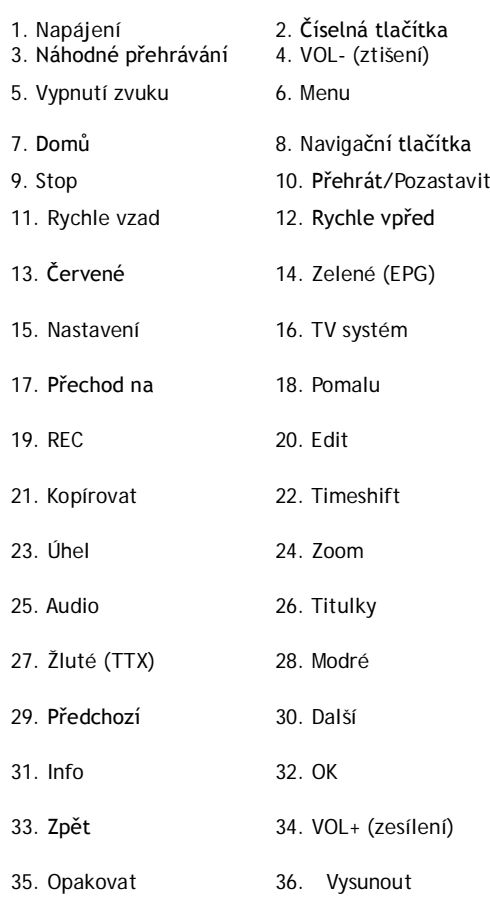

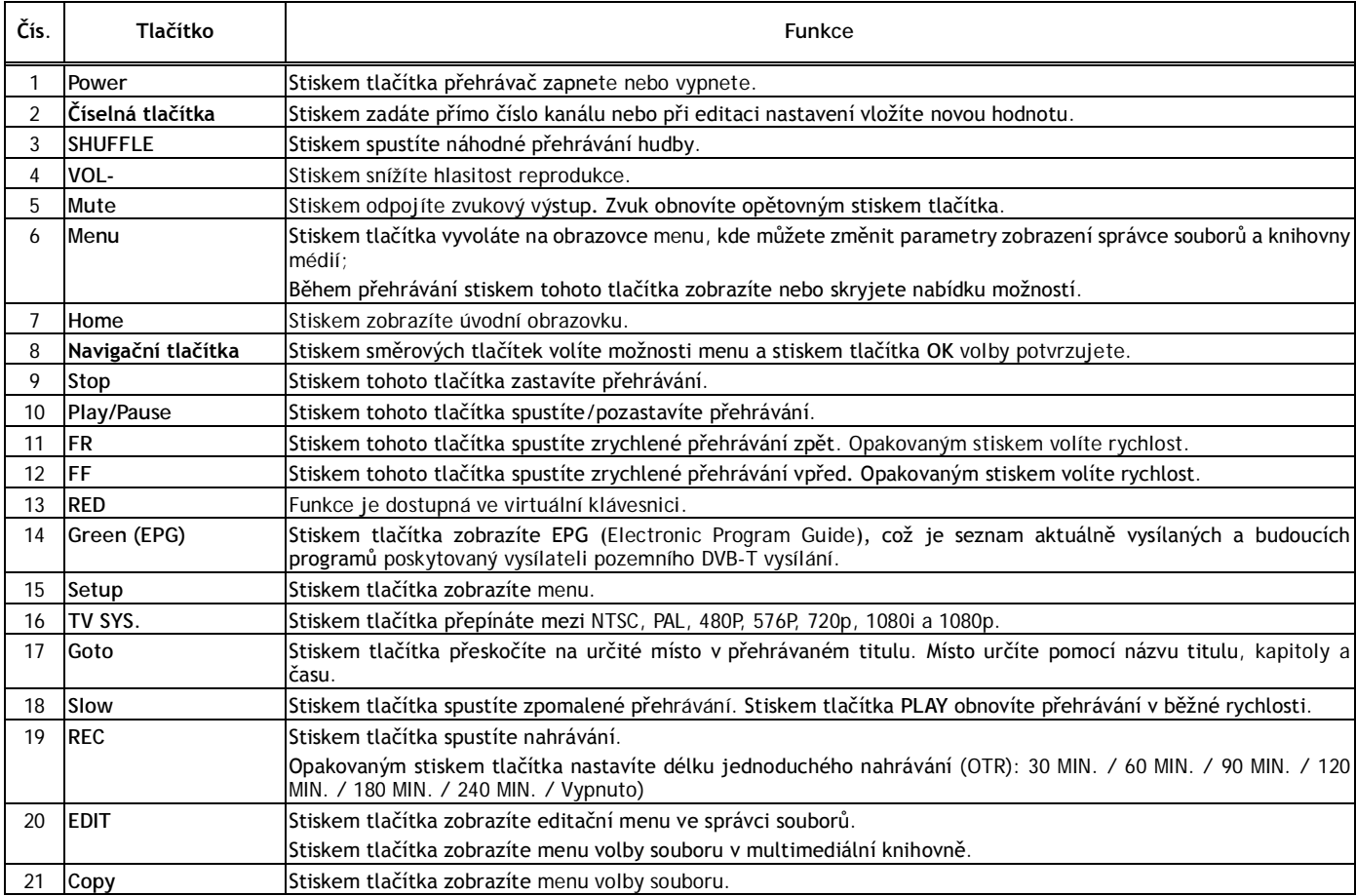

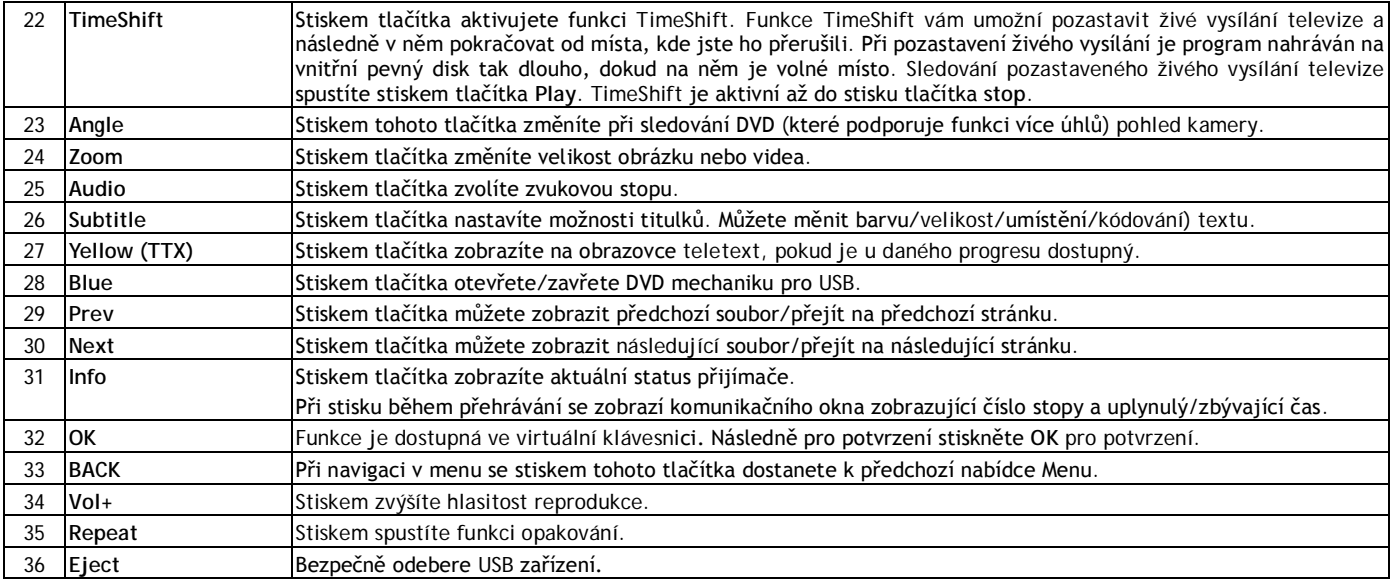

# **2 Hlavní funkce**

# **2.1 Menu nastavení**

Menu nastavení vám umožní personalizaci a konfiguraci předvoleb pro přehrávač. Použití menu nastavení:

- Zvolte na hlavní obrazovce ikonku Nastavení (SETUP) nebo stiskněte tlačítko **Setup** na dálkovém ovladači.
- Pomocí směrových tlačítek **Vlevo**/**Vpravo** zvolte položku, kterou chcete upravit, a stiskněte **OK**.

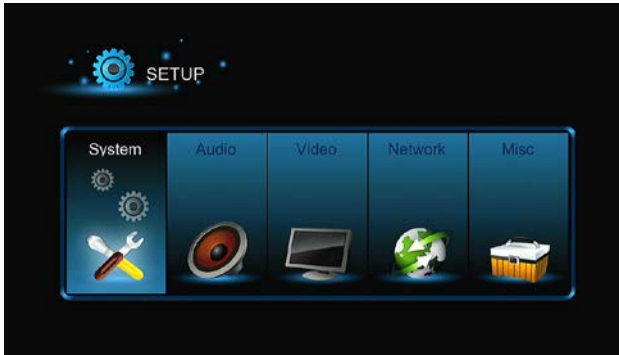

K dispozici je šest možností: **Systém**, **Zvuk**, **Video**, **TV & záznam**, **Síť** a **Různé**. Pomocí směrových tlačítek **Vlevo**/**Vpravo** zvolte položku. Pro potvrzení stiskněte **OK**. Pro návrat k předchozí obrazovce stiskněte tlačítko **Return**.

# **2.1.1 Změna systémových nastavení**

Pomocí tohoto menu můžete nastavit systémové parametry.

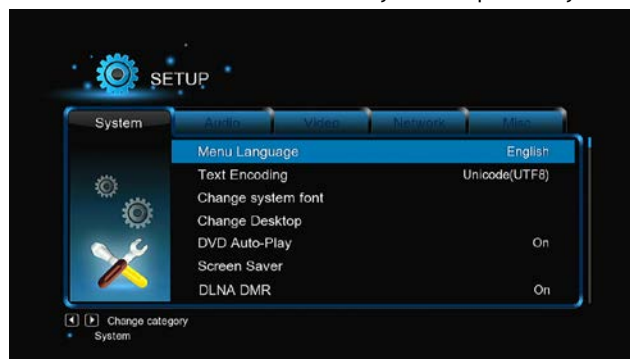

# **Jazyk menu**

-Zvolte jazyk, ve kterém má být zobrazováno OSD (On-Screen Display, menu na obrazovce).

**Kódování textu**

-Zvolte jazyk pro doprovodné titulky (nastavení může ovlivnit správné zobrazení znaků v daném jazyce) **Změna systémového fontu**

-Zde můžete nastavit nový font pro zobrazování menu a informačních nápisů na obrazovce.

Vytvořte v kořenovém adresáři USB flashdisku nebo HDD složku pojmenovanou "Resource", přejmenujte svůj font na 'font.ttf' a nakopírujte

ho do této složky.

# **Změna plochy**

-Pro změnu plochy vyberte tuto volbu.

Vytvořte v kořenovém adresáři USB flashdisku nebo HDD složku pojmenovanou "Resource", přejmenujte svou fotografii na 'desktop.png' a nakopírujte ho do této složky.

# **Čas**

-Aby plánované nahrávání fungovalo správně, nastavte zde přesný místní čas a správné časové pásmo.

# **Automatické přehrávání DVD**

-Aktivujte nebo deaktivujte automatické přehrávání DVD titulu.

# **Šetřič obrazovky**

-Časování (zde můžete nastavit časování šetřiče)

-Možnosti (zde můžete měnit šetřič obrazovky)

# **DLNA DMR**

-Digital Media Renderer (DMR)

# **Název DLNA zařízení**

-Zvolte si jméno pro DLNA DMR.

# **Jazyk miniklávesnice**

-Zde můžete nastavit jazyk pro mini klávesnici.

# **Prohledat úložiště**

-Tato položka umožňuje nastavit režim prohledávání knihovny médií.

# **Obnovení přehrávání**

-Zde můžete aktivovat/deaktivovat automatické vytváření záložek pro obnovení přehrávání filmů od místa přerušení.

# **Formát**

-Slouží k formátování HDD.

# **BD Menu**

-Zvolte pro nastavení BD menu; pokud BD soubory menu nemají, zobrazí se při jejich spuštění komunikační okno.

# **Obnovení původních nastavení**

-Tato položka menu je určena pro obnovu továrních nastavení přístroje.

# **2.1.2 Změna zvukových nastavení**

# Pomocí tohoto menu můžete upravovat různá zvuková nastavení.

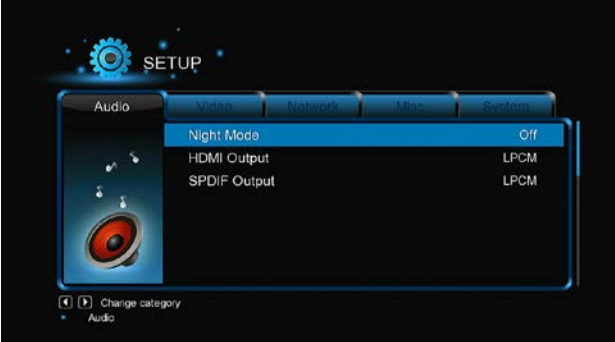

# **Noční režim**

-K dispozici jsou možnosti **Vyp**/**Zap**/**Komfort**. Pokud je tato volba zapnuta, hlasitost audio výstupu se sníží pro vaše větší pohodlí. **HDMI výstup**

-K dispozici jsou možnosti **LPCM, LPCM Multi-Ch** a **RAW**.

# **SPDIF výstup**

-K dispozici jsou možnosti **LPCM, RAW**.

*Poznámka:* V režimech zvuku raw, Dolby TrueHD, Dolby Digital Plus, Dolby Digital a DTS je zvuk dodáván do TV nebo digitálního zesilovače prostřednictvím HDMI. S ohledem na kapacitní nároky režimů zvuku Dolby TrueHD a Dolby Digital Plus lze zvuk přenášet výhradně prostřednictvím HDMI kabelu, přičemž TV musí být minimálně HD ready (720p) nebo lepší.

# **2.1.3 Změny nastavení videa**

# Pomocí tohoto menu můžete upravovat různá video nastavení.

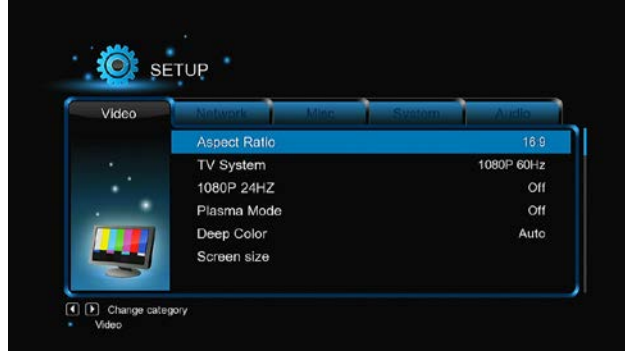

# **Poměr stran**

-**Pan Scan 4:3**: Zobrazuje na celé obrazovce širokoúhlý obraz, přičemž ořezává nadbytečné části po stranách. Tuto možnost zvolte, pokud máte TV s poměrem stran obrazovky 4:3.

-**Letter Box 4:3**: Zobrazuje na celé obrazovce širokoúhlý obraz, přičemž přidává na obrazovce s poměrem stran 4:3 černý pruh nahoře a dole. Tuto možnost zvolte, pokud máte TV s poměrem stran obrazovky 4:3.

-**16:9**: Zobrazuje standardní širokoúhlý obraz. Tuto možnost zvolte, pokud máte TV s poměrem stran obrazovky 16:9.

-**16:10**: Tuto možnost zvolte, pokud máte TV s poměrem stran obrazovky 16:10.

# **TV SYSTÉM**

-Použijte pro nastavení typu TV a rozlišení video výstupu. Tato nastavení závisí na vašich regionálních podmínkách. Menu obsahuje: **NTSC** – USA, Kanada, Japonsko, Mexiko, Filipíny, Jižní Korea a Tajwan.

**PAL** – Evropa, Grónsko, části Afriky a Jižní Ameriky, střední východ, Čína, Indie, Austrálie a Indonésie.

**Rozlišení** – rozlišení výstupního videa.

# **1080p 24 Hz**

-Zvolte tuto možnost, pokud vaše TV podporuje režim 1080P 24 Hz (24P). Funkci můžete aktivovat nebo deaktivovat.

**Režim plazmy**

-Pomáhá chránit vaši plazmovou TV pomocí snížení úrovně jasu.

# **Hluboké barvy**

-Pomáhá poskytovat větší hloubku barev, čímž nabízí plynulejší barevné přechody. Získáte tak mnohem živější barvy. Tuto možnost zvolte, pokud máte TV s podporou hlubokých barev.

**Velikost obrazovky**

-Nastavte velikost výstupního obrazu podle úhlopříčky TV obrazovky. Stiskem směrových tlačítek vlevo/vpravo nastavte šířku obrazu a pomocí směrových tlačítek nahoru/dolů nastavte výšku obrazu.

-Stiskem tlačítka Zoom můžete přizpůsobit velikost obrazu i během přehrávání videa.

# **2.1.4 Změna nastavení TV a možností nahrávání**

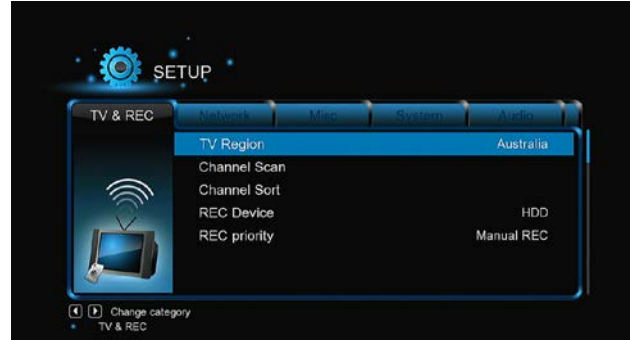

Pomocí tohoto menu nastavíte možnosti příjmu a nahrávání TV pořadů. **TV Region**

-Zde nastavte svou oblast příjmu digitální pozemní televize (DVB-T).

# **Prohledávání kanálů**

-Submenu pro vyhledávání dostupných DVB-T kanálů.

V režimu **AUTO SCAN** přístroj prohledá dostupné DVB-T kanály automaticky.

V režimu **MANUAL SCAN** si nejprve zvolíte číslo kanálu, šířku pásma a frekvenci. Hodnoty zadáte pomocí směrových a číselných tlačítek dálkového ovladače. Vyhledávání spustíte stiskem tlačítka **Next**.

**Třídění kanálů**

-Tato volba umožňuje třídit naladěné kanály pomocí LCN (Logical channel number) nebo názvu kanálu.

# **Záznamové zařízení**

-Slouží k nastavení zařízení pro nahrávání z TV vysílání.

**Priorita nahrávání** -Zde nastavte prioritu mezi ručním nahráváním a naplánovaným nahráváním.

# **2.1.5 Změna nastavení sítě**

Pomocí tohoto menu můžete konfigurovat svou místní a bezdrátovou síť.

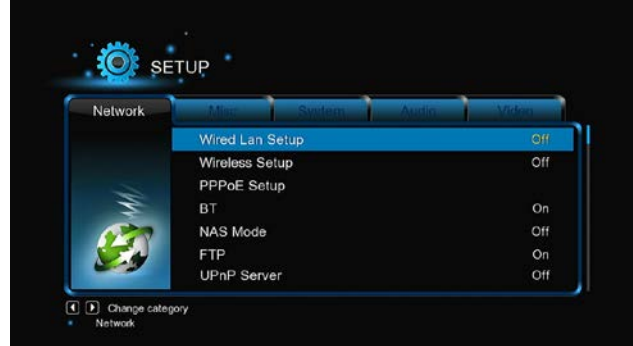

**Nastavení místní sítě LAN**

-**DHCP IP (AUTO)** umožňuje získat IP adresu ze serveru DHCP automaticky.

-**FIX IP (MANUAL)** umožňuje ručně zadat IP adresu, masku podsítě, bránu a IP adresu DNS serveru.

# **Nastavení bezdrátové sítě WLAN**

K dispozici je výběr mezi třemi režimy: **Infrastructure (AP)**, **Peer to Peer (Ad Hoc)** a **WPS (AP)**. Postupujte podle hlášení na obrazovce a stiskněte červené tlačítko pro volbu režimu **Peer to Peer (Ad Hoc)** nebo **WPS (AP)**.

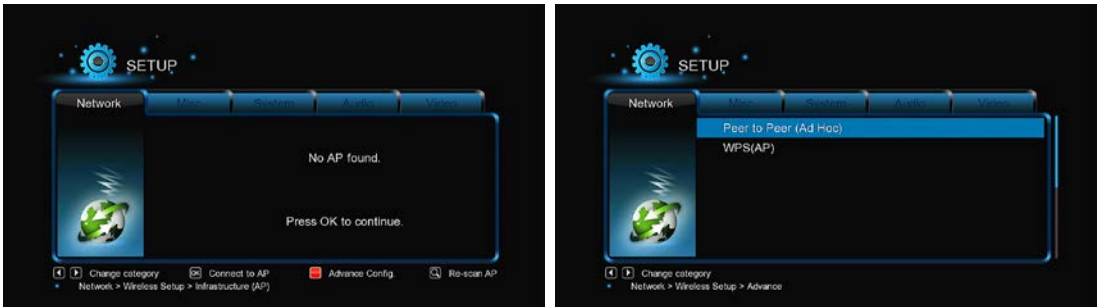

Přehrávač si dokáže pamatovat konfiguraci až tří bezdrátových sítí. Stiskem tlačítka **OK** se připojíte, stiskem tlačítka **Return** se odpojíte a stiskem **Zoom** pozměníte parametry připojení a stiskněte červené tlačítko pro volbu režimu **Peer to Peer (Ad Hoc)** nebo **WPS (AP)**.

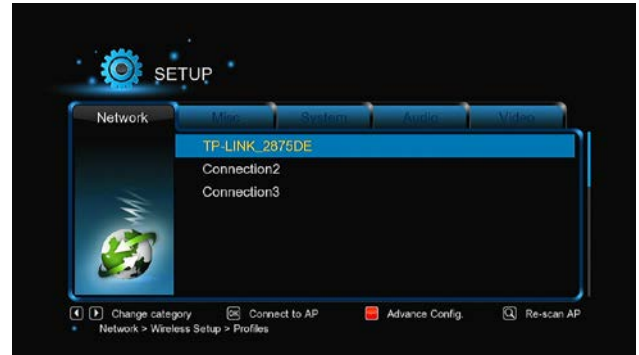

# **Infrastructure (AP)**

Režim infrastruktury se používá pro připojení počítačů a bezdrátových klientů do existující kabelové sítě, a to pomocí bezdrátového routeru nebo přístupového bodu. Podle následujících kroků si nakonfigurujte svou bezdrátovou síť.

# **Krok 1, Vyhledání AP (Access Point) ve vaší síti**

Postupujte podle kroků na obrazovce a stiskněte tlačítko **Zoom**, čímž zvolíte režim **Infrastructure (AP)**, aktualizujte seznam AP a zobrazte si na displeji všechna SSID.

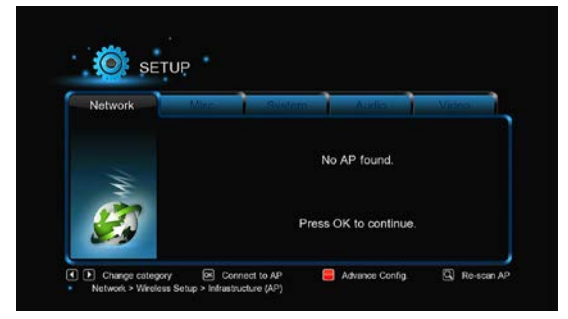

# **Krok 2, zadání WEP**/**WPA klíče**

Pro zadání šifrovacích klíčů pomocí virtuální klávesnice stiskněte tlačítko **OK**. Znaky volte pomocí směrových tlačítek, vložení provedete stiskem tlačítka **OK**. Kurzor přesunete vlevo pomocí **FF** a vpravo pomocí **FR.** Tlačítko **Zoom** přepíná mezi malými a velkými písmeny. Tlačítkem **Stop** smažete znak, červeným tlačítkem zobrazíte více symbolů, zeleným tlačítkem měníte jazyk virtuální klávesnice, tlačítkem **OK** potvrzujete volby a spustíte testování připojení.

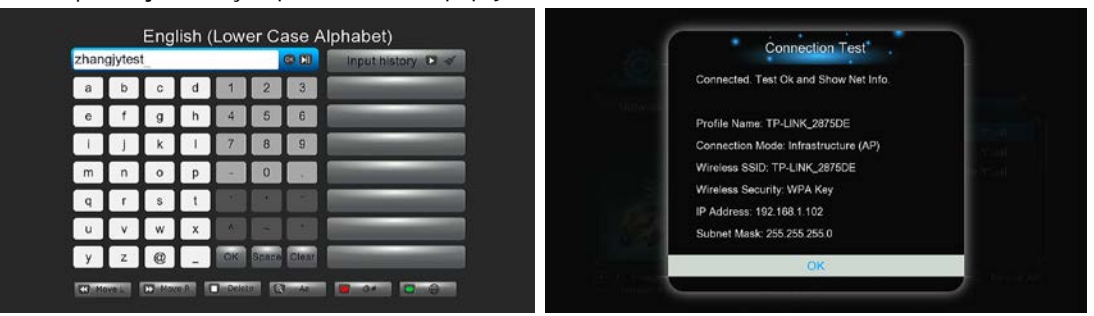

Testovací proces bude chvíli trvat, vyčkejte jeho dokončení. Pokud je výsledek testu v pořádku, zobrazí se na obrazovce síťové informace (jméno profilu, IP adresa, maska podsítě, brána, atd.).

# **Peer to Peer (Ad Hoc připojení)**

Režim Peer to Peer, který se nazývá rovněž režim Ad Hoc nebo režim PC2PC, se používá pro připojení bezdrátových klientů vzájemně mezi sebou přímo bez potřeby bezdrátového routeru nebo AP.

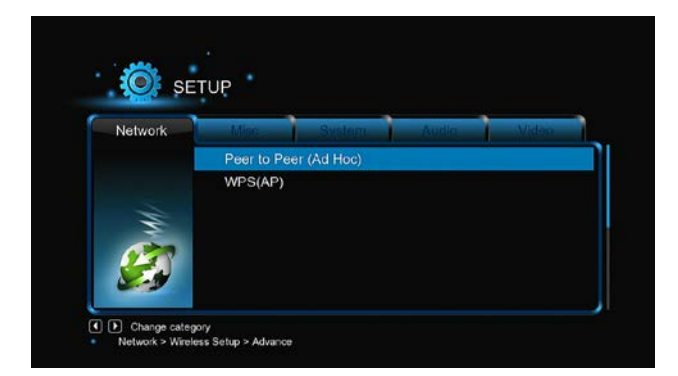

# **WPS (AP)**

WPS (Wi-Fi Protected Setup) se používá pro přímé připojení k bezdrátovému routeru bez nutnosti vyhledat SSID a zadávat heslo. V tomto režimu stačí nastavit parametry routeru, který musí funkci WPS podporovat. K dispozici jsou dva režimy mezi kterými můžete volit: režim PBC a režim PIN.

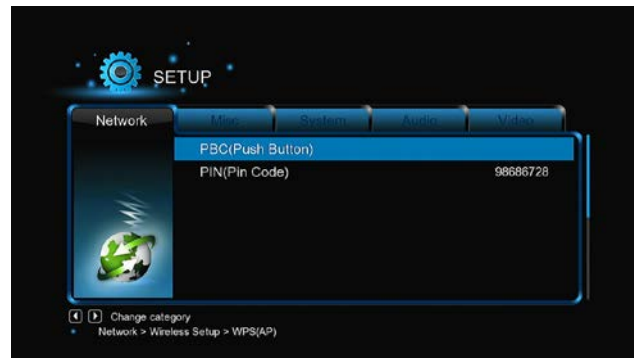

**PBC:** Nejprve stiskněte tlačítko WPS na routeru nebo zvolte softwarové tlačítko v konfiguračním menu routeru a následně zvolte režim PBC. Připojovací proces bude chvíli trvat, je třeba vyčkat jeho ukončení.

**PIN:** Zadejte při konfiguraci routeru PIN kód a následně zvolte režim PIN. Připojovací proces bude chvíli trvat, je třeba vyčkat jeho ukončení.

# **Nastavení PPPOE**

-Zadejte ADSL účet a heslo. Přístroj získá IP adresu ze serveru na bázi PPPOE protokolu automaticky. Při používání této funkce postupujte podle instrukcí na obrazovce.

**BT**

-Toto submenu slouží pro aktivaci/deaktivaci stahování BitTorrent. Další podrobnosti o této unikátní funkci naleznete v sekci '*BT stahování*'. **Přenos (bittorent klient)**

-Program Transmission zde můžete zapnout nebo vypnout. Transmission je bezplatný, open-source a krosplatformní [BitTorrent](http://en.wikipedia.org/wiki/BitTorrent) klient. Pro použití této funkce spusťte prohlížeč internetu, jako je Internet Explorer nebo Firefox, a do adresního řádku zapište [http://192.168.50.196:9091](http://192.168.50.196:9091/) kde 192.168.50.196 je IP adresa vašeho přístroje.

-Pro použití této funkce potřebujete naformátovat z menu přístroje externí hard disk.

# **Režim NAS**

-Toto submenu slouží pro aktivaci/deaktivaci funkce NAS. Další podrobnosti o funkci NAS v tomto produktu naleznete v sekci '*SAMBA Server*'. **FTP**

-Toto submenu slouží pro aktivaci/deaktivaci služeb FTP a pro konfiguraci přihlašovacího jména a hesla. Další podrobnosti o funkci FTP v tomto produktu naleznete v sekci '*FTP Server*'.

# **UPnP Server**

-Přehrávač může pracovat jako UPnP server. Všechny multimediální soubory uložené na externím HDD mohou být zpřístupněny pomocí UPnP klienta.

**Název hostitele**

-Zadejte požadovaný název hostitele, jak bude zobrazován v síti.

# **2.1.6 Různé**

# Toto menu obsahuje různá další nastavení.

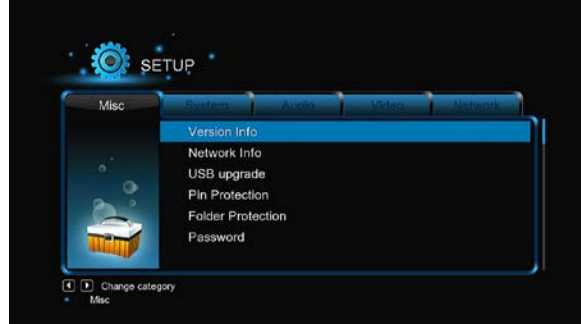

**Informace o verzi**

-Toto submenu zobrazuje informace o verzi instalovaného SW a o HW přehrávače.

**Informace o síti**

-Zde naleznete informace o vaší síti, MAC adrese, IP adrese, bráně a masce podsítě.

# **Rodičovská kontrola**

-Pomocí tohoto submenu můžete uzamknout některé TV kanály.

*Poznámka:* Pro zobrazeni submenu je třeba zadat heslo. Další podrobnosti na toto téma naleznete v kapitole '*3.1.6 MISC*'.

# **Aktualizace prostřednictvím USB**

-Zvolte si možnost aktualizace firmware prostřednictvím USB flashdisku.

1) Nakopírujte soubor 'install.img' do kořenového adresář USB flashdisku a připojte jej do portu USB HOST na přehrávači.<br>2) Pro potvrzení stiskněte tlačítko OK

2) Pro potvrzení stiskněte tlačítko **OK**.

**Ochrana PINem**

-Funkce složí jako ochrana před náhodným smazáním souborů a naformátováním HDD. Před těmito nevratnými opracemi po vás bude vyžadováno zadání hesla.

Továrně nastavené heslo je '0000'. Heslo zadáte stiskem číselných tlačítek na dálkovém ovladači.

# **Ochrana složek**

-Čtení z HDD a zápis na něj může být chráněn heslem.

Továrně nastavené heslo je '0000'. Heslo zadáte stiskem číselných tlačítek na dálkovém ovladači.

**Heslo**

-Změna hesla.

Továrně nastavené heslo je '0000'. Heslo zadáte stiskem číselných tlačítek na dálkovém ovladači.

## **2.2 DVB-T**

Pomocí tohoto menu můžete sledovat a nahrávat digitální televizi (týká se pozemního DVB-T vysílání) nebo používat funkci TimeShift. Pro přepnutí do režimu DVB-T TV zvolte v hlavním menu položku označenou **DTV**.

# **2.2.1 Sledování DVB-T programů**

Níže naleznete přehled některých tlačítek a jejich funkcí na dálkovém ovladači, které mají vliv na sledování DVB+T vysílání.

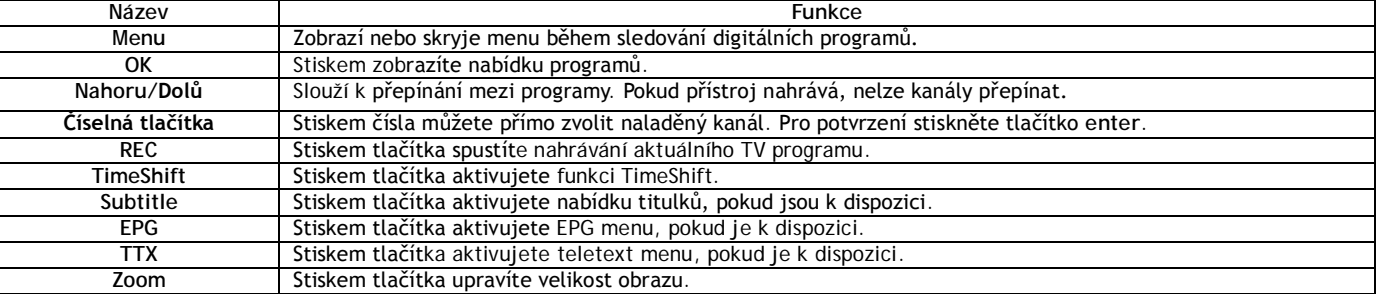

# **DVB-T/Rádio**

-Funkce slouží k přepínání mezi digitálním TV vysíláním a digitálním rádiem.

# **Seznam kanálů**

-Stiskem tlačítka **OK** během sledování TV programů vyvoláte informační box, který obsahuje číslo kanálu a jeho jméno.

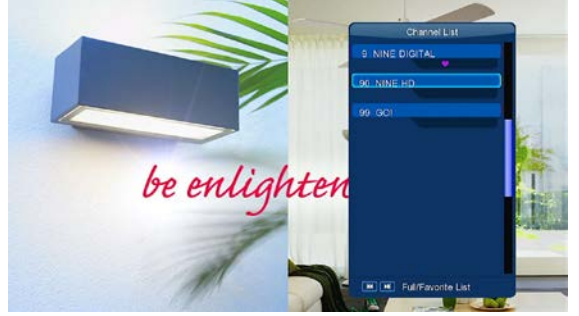

-Pro přístup do menu oblíbených programů použijte v tomto menu směrová tlačítka vlevo/vpravo.

**Informační proužek**

-Stiskem tlačítka **Info** při sledování TV vysílání zobrazíte informační proužek se základními informacemi o kanále.

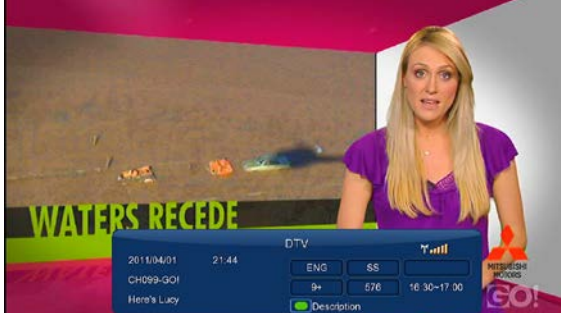

V proužku se zobrazuje pět informací. Na příkladu výše připojené ukázky si vysvětlíme:

**9+** – znamená hodnocení přístupnosti pro děti;

**ENG** – informuje o jazyce vysílání;

**SS** – informuje o titulcích vysílání; **TT** – u programu je k dispozici Teletext;

**576** – informuje o rozlišení obrazu (SD - Standard Definition, HD – High Definition).

Pokud některá z položek nemá obsah, zůstane příslušné pole prázdné.

# **Electronic Program Guide**

-Stiskem tlačítka **EPG** během sledování DVB-T TV vysílání vyvoláte zobrazení elektronického průvodce programy. Zde zjistíte, co se v daný den vysílá.

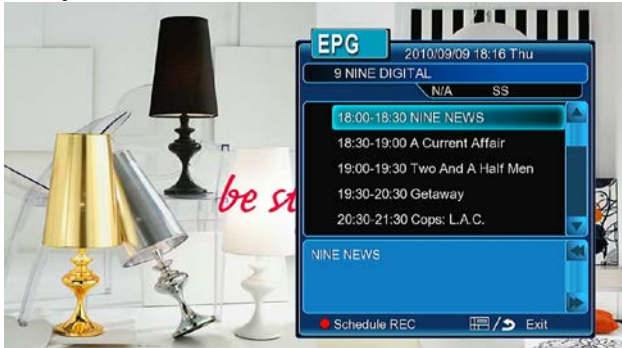

# **Teletext**

-Pokud obsahuje vysílaný program teletextové informace, stiskněte pro zobrazení teletextu tlačítko **TTX**.

Pozn.: v současné verzi firmware není plně podporován český teletext.

# **Seznam titulků**

-Stiskem tlačítka **subtitle** při sledování DVB-T TV programu zobrazíte nabídku titulků.

# **Jednodotekové nahrávání**

-Stiskem tlačítka **REC** spustíte nahrávání, přičemž nahrávané programy se automaticky ukládají do složky pojmenované REC. Délku nahrávání lze dodatečně upravit: 30 MIN. / 60 MIN. / 90 MIN. / 120 MIN. / 180 MIN. / 240 MIN. / Vypnuto. **TimeShift**

-TimeShift vám umožňuje pozastavit živé TV vysílání a opět je obnovit od místa, kde bylo přerušeno. Během pauzy je program nahrávánna pevný disk tak dlouho, dokud je k dispozici volné místo. Funkci aktivujete stikem tlačítka **TIME SHIFT**.

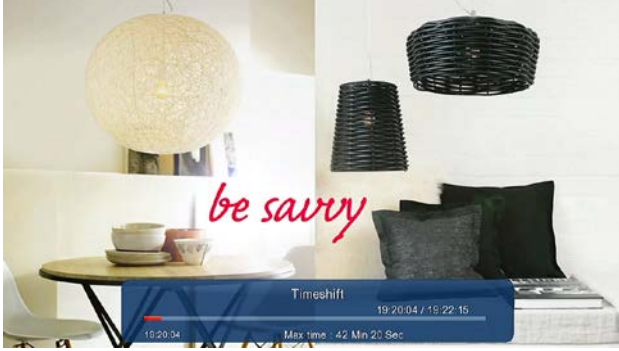

-Stiskem tlačítka **PLAY** obnovíte pozastavené vysílání. **Režim** TimeShift zůstane aktivní dokud nestisknete tlačítko **STOP**. I v režimu TimeShift jsou dostupná tlačítka **Pause/FF/FR/PREV/NEXT**.

# **2.2.2 Plánované nahrávání**

Zobrazte seznam časovačů stiskem tlačítka **Menu** během sledován TV programů, nebo zvolte Plánované nahrávání v menu. V této nabídce můžete přidávat, editovat a mazat schémata plánovaného nahrávání a sledovat jejich aktuální status i historii.

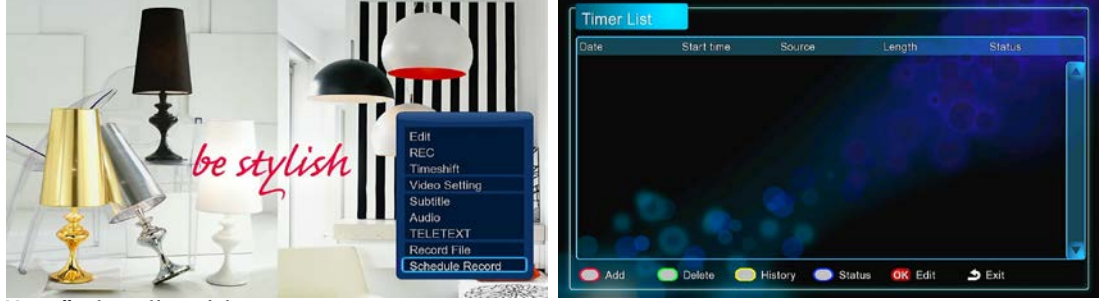

# **Vytvoření nového schématu**

-V seznamu časovačů stiskněte červené tlačítko na dálkovém ovladači, čímž vytvoříte nové nahrávací schéma. Následně se zobrazí editační okno tohoto nahrávání.

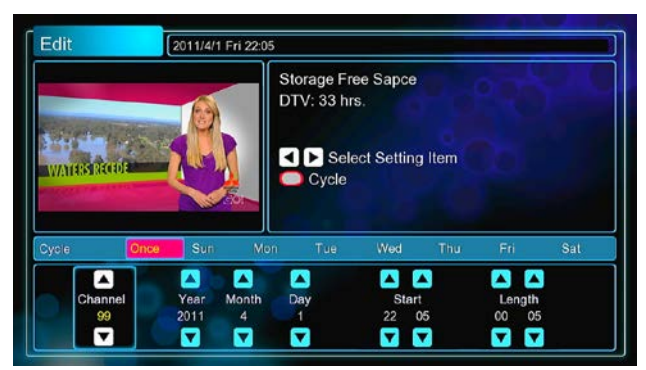

-Pomocí směrových tlačítek vlevo/vpravo se můžete přesouvat mezi jednotlivými položkami.

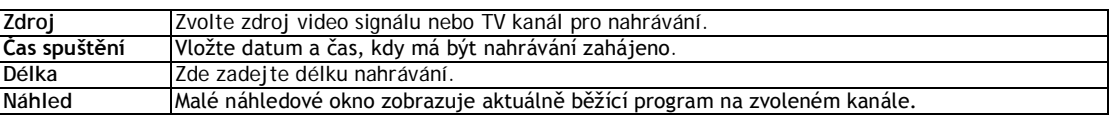

**Upravit plán**

-V seznamu časovačů stiskněte na požadované položce tlačítko **OK**. Zpřístupní se vám možnost editace dané položky. **Smazat plán**

-V seznamu časovačů stiskněte na požadované položce zelené tlačítko, čímž ji ze seznamu odstraníte. **Zobrazit status plánu**

-V seznamu časovačů stiskněte na požadované položce modré tlačítko, čímž změníte status zvoleného plánu. **Prohlížení historie nahrávek**

-V seznamu časovačů stiskněte žluté tlačítko pro zobrazení kompletní historie všech nahrávek.

# **2.2.3 Úprava kanálů**

Pro vstup do menu editace kanálů stiskněte během sledování TV programu tlačítko **Menu** a zvolte položku **Editace**.

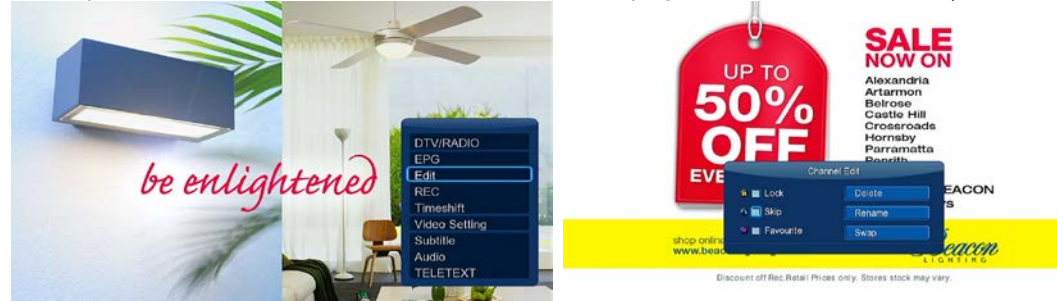

V tomto menu můžete mazat nebo přesouvat TV kanály a rovněž editovat seznam oblíbených TV kanálů. Pomocí směrových tlačítek nahoru/dolů zvolte položku a upravte její nastavení.

*Poznámka: Pro vstup do tohoto menu je třeba vložit heslo.* Podrobné informace k heslu naleznete v kapitole '*Různé*'.

Zámek - Funkce sloužící k uzamčení kanálů.

Přeskočit - Takto označený kanál bude při přepínání kanálů automaticky přeskočen.

Oblíbené - Slouží pro přidání kanálu do seznamu oblíbených.

Smazat -Funkce pro smazání kanálu.

Přejmenovat - Slouží pro přejmenování kanálu.

Přehození - Funkce slouží pro vzájemné zaměnění pozic dvou kanálů.

# **2.3 Knihovna filmů**

Po zobrazení rozhraní knihovny filmů jsou zobrazeny pouze podporované soubory.

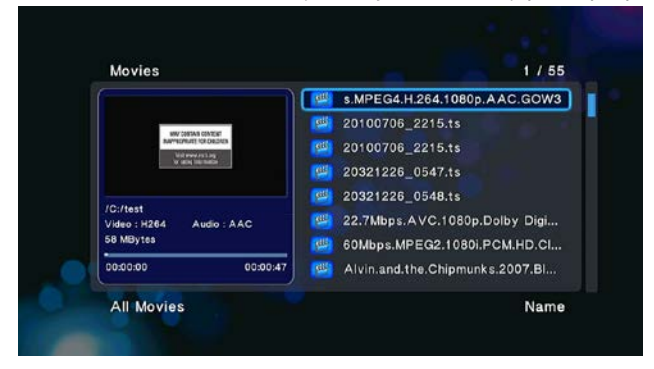

# **2.3.1 Možnosti knihovny filmů**

Pokud v knihovně filmů stisknete tlačítko **MENU**, zobrazí se nabídka možností. Obsahuje níže vypsané funkce.

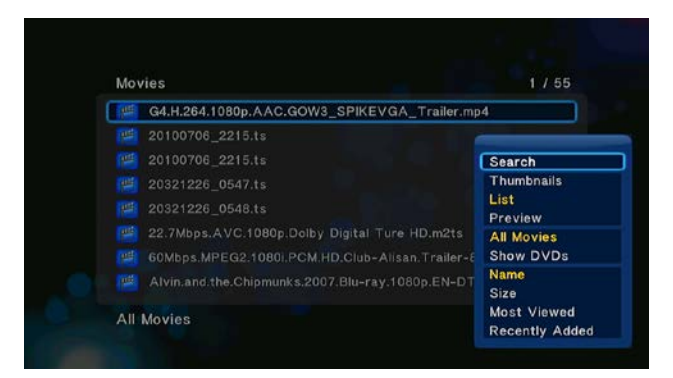

# **Rychlé vyhledávání**

-Pomocí této funkce můžete vyhledávat multimediální soubory s nastaveným filtrem pro snadné a rychlé nalezení požadovaného souboru. **Režim náhledu**

-Zvolte požadovaný režim náhledu na soubor. K dispozici jsou tyto možnosti: **Ikony**, **Seznam a Náhled**.

# **Režim třídění**

-Zvolte požadovaný režim třídění souborů. K dispozici jsou tyto možnosti: **Název**, **Velikost**, **Nejčastěji zobrazované** a **Naposledy přidané**. **Zobrazení DVD**

-Přímo v knihovně filmů můžete zobrazit tyto formáty kopií filmových disků: DVD IFO, BD MV a ISO soubory.

**Flashové animace**

-Aktivací této položky zobrazíte v knihovně médií flashové soubory typu .swf.

**Přejít do složky**

-Funkce slouží k vyhledání konkrétního souboru pomocí správce souborů.

**2.3.2 Ovládání přehrávání filmů**

Během přehrávání filmů jsou dostupné následující funkce.

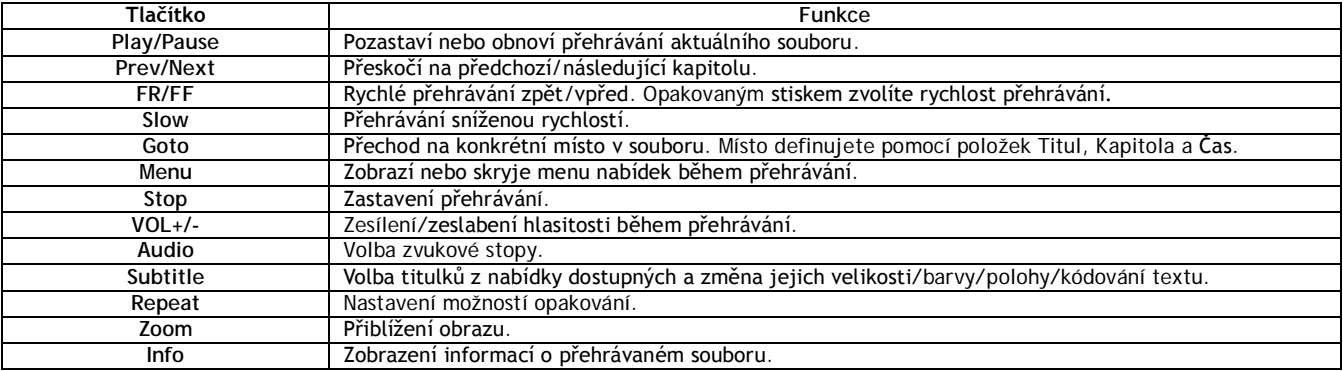

# **2.3.3 Možnosti přehrávání filmů**

Během přehrávání filmů je po stisku tlačítka **Menu** zobrazena nebo skryta na spodním okraji obrazovky nabídka možností pro přehrávání filmů.

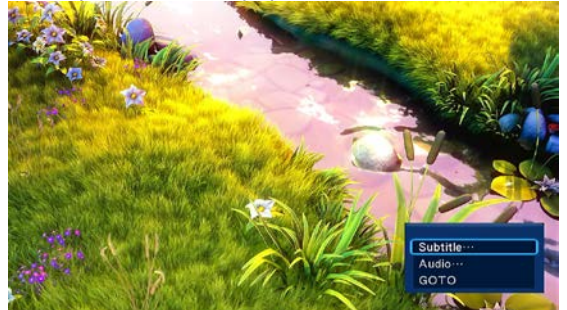

Kromě volby audio stopy, titulků a režimu opakování můžete během přehrávání též nastavovat nebo ovládat níže vypsané funkce.

# **DVD Menu**

-Při přehrávání souborů typu DVD IFO nebo ISO se stiskem této volby vrátíte do navigačního menu.

-Menu titulu slouží k návratu do hlavního menu kopie DVD disku během přehrávání.

-Kořenové menu slouží k návratu do kořenového menu titulu během přehrávání kopie DVD disku.

# **Přejít na**

-Funkce slouží k přechodu na specifický bod v titulu. Místo definujete pomocí položek Titul, Kapitola a Čas. **Nastavení videa**

-Pomocí této položky nastavíte hodnoty **Jasu, Kontrastu, Saturace a Odstín**.

# **3.4 Knihovna fotografií**

Po zobrazení rozhraní knihovny fotografií jsou zobrazeny pouze podporované soubory. Přehrávač podporuje formáty fotografií JPG/JPEG/BMP.

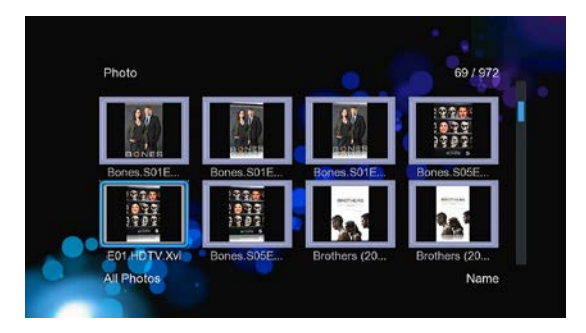

# **3.4.1 Možnosti knihovny fotografií**

Pokud v knihovně fotografií stisknete tlačítko **MENU**, zobrazí se nabídka možností. Obsahuje níže vypsané funkce.

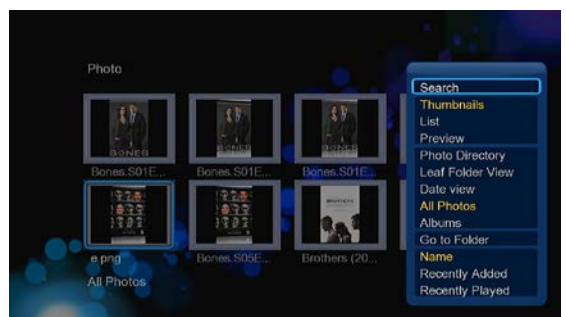

# **Rychlé vyhledávání**

-Pomocí této funkce můžete vyhledat v knihovně fotografii s nastaveným filtrem pro snadné a rychlé nalezení požadovaného souboru. **Režim náhledu**

-Zvolte požadovaný režim náhledu na soubor. K dispozici jsou tyto možnosti: **Ikony**, **Seznam a Náhled**.

# **Režim třídění**

-Zvolte požadovaný režim třídění souborů. K dispozici jsou tyto možnosti: **Název**, **Nejčastěji zobrazované** a **Naposledy přidané**. **Adresář složek**

-Tato funkce umožňuje zobrazit všechny složky.

**Náhled složek**

-Tato funkce umožňuje zobrazit všechny složky obsahující fotografie.

**Zobrazení dle data**

-Tato funkce umožňuje zobrazit fotografie podle data.

# **2.4.2 Ovládání zobrazení fotografií**

Během přehrávání fotografií jsou k dispozici následující funkce.

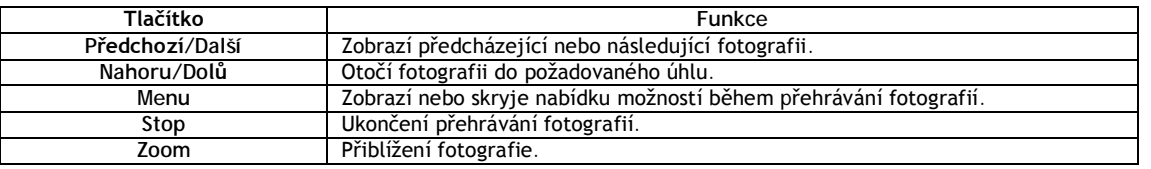

# **2.4.3 Možnosti zobrazení fotografií**

Během zobrazení fotografií je po stisku tlačítka **Menu** zobrazena nebo skryta na spodním okraji obrazovky nabídka možností pro zobrazení fotografií.

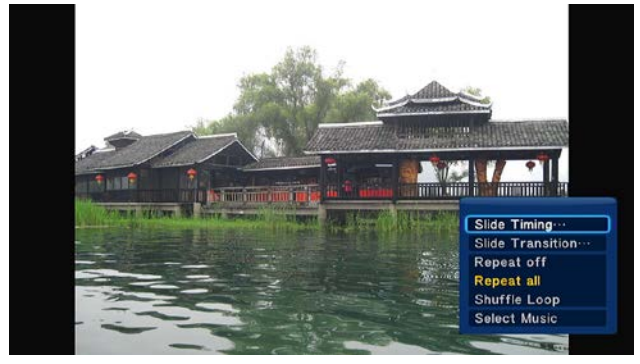

**Nastavení prezentace**

-V tomto submenu nastavujete **Interval** a **Přechodový efekt** pro prezentaci fotografií.

**Režim opakování**

-Zvolte si požadovaný režim opakování. K dispozici jsou možnosti: **Opakování vypnuto, Opakovat vše** a **Náhodné zobrazení**. **Volba hudby**

-Zapněte nebo vypněte přehrávání hudby na pozadí prezentace.

-Vyberte hudbu, která má být přehrávána na pozadí při prezentaci fotografií. **Nastavení obrazu**

-Pomocí této položky nastavíte hodnoty **Jasu, Kontrastu, Saturace a Odstín**.

# **2.5 Knihovna hudby**

Otevřete rozhraní knihovny hudby. Zobrazí se pouze podporované hudební soubory.

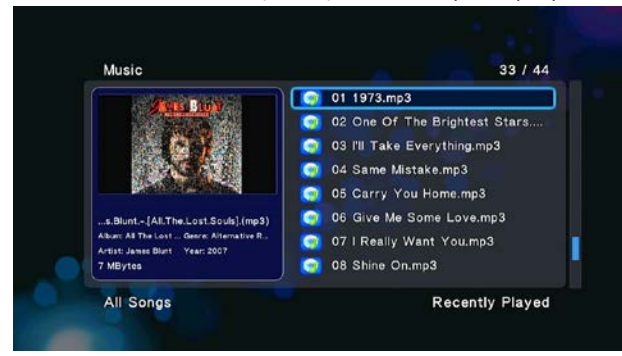

# **2.5.1 Možnosti knihovny hudby**

Pokud v knihovně hudby stisknete tlačítko **MENU**, zobrazí se nabídka možností. Obsahuje níže vypsané funkce

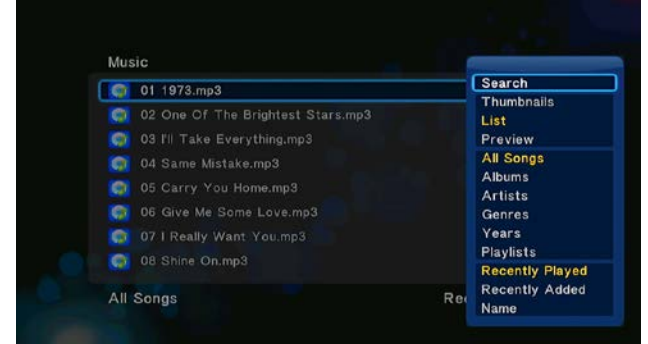

# **Rychlé vyhledávání**

-Pomocí této funkce můžete vyhledat v knihovně hudby s nastaveným filtrem pro snadné a rychlé nalezení požadovaného souboru. **Režim náhledu**

-Zvolte požadovaný režim náhledu na soubor. K dispozici jsou tyto možnosti: **Ikony**, **Seznam a Náhled**.

**Možnosti filtru**

-Pro vyhledání hudebních souborů podle alba stiskněte **Alba**.

-Pro vyhledání hudebních souborů podle umělce stiskněte **Umělci**.

-Pro vyhledání hudebních souborů podle žánru stiskněte **Žánry**.

-Pro vyhledání hudebních souborů podle roku změny stiskněte **Roky**.

# **Režim třídění**

-Zvolte požadovaný režim třídění souborů. K dispozici jsou tyto možnosti: **Název**, **Naposledy přidané** a **Naposledy přehrané**.

# **2.5.2 Ovládání přehrávání hudby**

Během přehrávání hudby jsou k dispozici následující funkce.

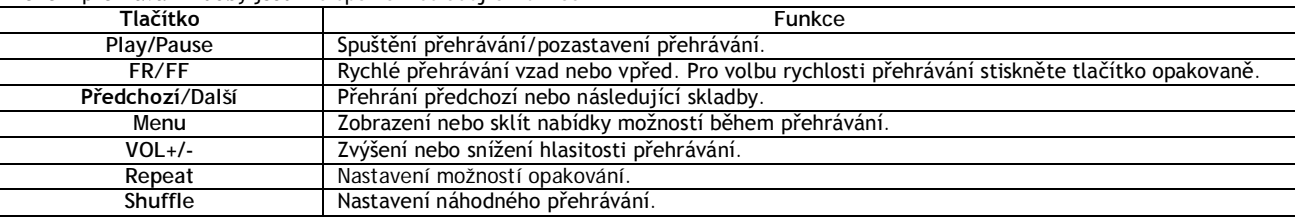

# **2.5.3 Možnosti přehrávání hudby**

Během přehrávání hudby je po stisku tlačítka **Menu** zobrazena nebo skryta na spodním okraji obrazovky nabídka následujících možností pro přehrávání filmů.

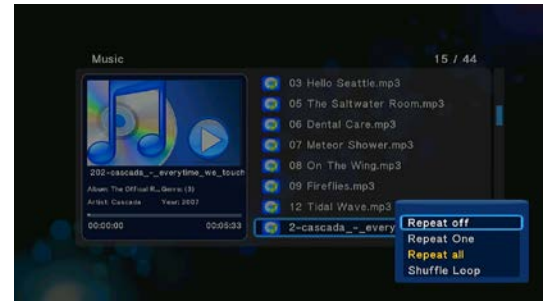

# **Režim opakování**

-Zvolte si požadovaný režim opakování. K dispozici jsou možnosti: **Opakování vypnuto, Opakovat vše** a **Náhodné zobrazení**.

# **2.6 Správce souborů**

Správce souborů umožňuje prohlížet a přehrávat hudební soubory, fotografie a filmy uložené na interním HDD, externím USB zařízení, paměťové kartě a síti.

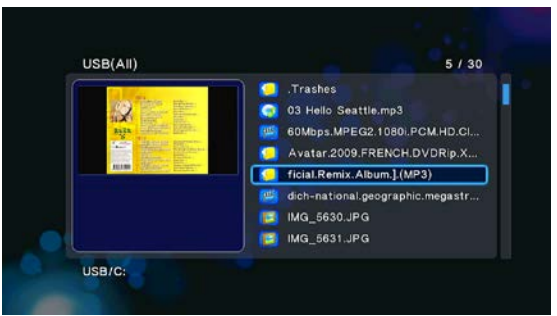

# **2.6.1 Možnosti správce souborů**

Během zobrazení správce souborů je po stisku tlačítka **Menu** zobrazena nebo skryta na spodním okraji obrazovky nabídka následujících možností pro přehrávání správce souborů.

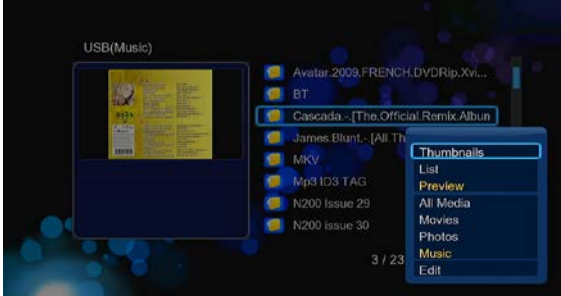

# **Režim náhledu**

-Zvolte požadovaný režim náhledu na soubor. K dispozici jsou tyto možnosti: **Ikony**, **Seznam a Náhled**.

# **Možnosti filtru**

- -Pro vyhledání všech podporovaných hudebních souborů stiskněte **Hudba**.
- -Pro vyhledání všech podporovaných souborů s fotografiemi **Fotografie**.
- -Pro vyhledání všech podporovaných filmových souborů **Filmy**.

# **2.6.2 Vysílání A/V dat prostřednictvím sítě**

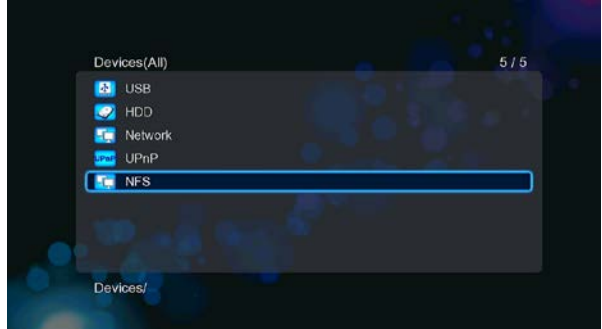

Svá multimediální data můžete vysílat do domácí sítě. Podrobné informace o nastavení sítě naleznete v kapitole '*Změna síťových nastavení*'. V síťovém menu můžete nalézt sdílené multimediální soubory, dvěma způsoby. Jedním z nich je procházení skupinou; druhým je procházení zkratkami.

# **2.2.2.1 Procházení pracovní skupinou**

Můžete si zvolit pracovní skupinu, do které bude vaše mediacentrum patřit ze seznamu dostupných skupin. Vyhledejte jméno zařízení a stiskněte tlačítko **OK** pro potvrzení. Následně si můžete zvolit a přehrávat sdílená média z ostatních zařízení v síti. **Poznámka:**

• S ohledem na různé podmínky v síti se může stát, že nebude požadovaná pracovní skupina zobrazena v seznamu. V takovém případě je třeba pro procházení sdílených souborů přes síť použít složku '**Mé\_zkratky**'.

# **2.6.2.2 Procházení složky 'Mé\_zkratky'**

Můžete rovněž nastavit '**IP adresa specifického souborového serveru**' a zpřístupnit jej tak ze složky '**Mé\_zkratky**'.

-Stiskem červeného tlačítka vyvoláte menu s místní nabídkou.

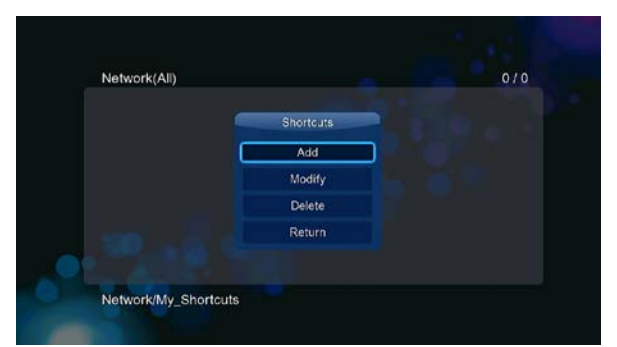

-Vyberte položku **Přidat**, čímž zobrazíte další menu s nabídkou těchto možností: **název**, **Síťové ID uživatele**, **Síťové heslo**, **Doména**, **Název hostitele** a **IP adresa souborového serveru**. Nyní stiskněte pro potvrzení **OK**, popřípadě pro zrušení volby stiskněte **Zrušit**. Současně můžete přepínat mezi menu se zjednodušenou nabídkou a pokročilou nabídkou možností nastavení.

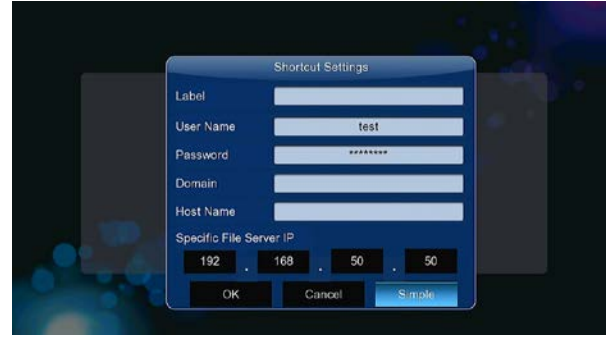

-Vyberte zkratku, kterou jste vytvořili, a stiskněte pro potvrzení volbu **OK**. Nyní můžete vybírat a přehrávat sdílené multimediální soubory z nastaveného serveru nebo PC.

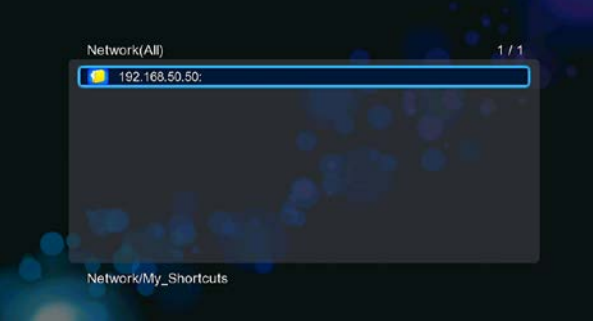

# **2.6.3 Streamování A/V prostřednictvím UPnP-serveru**

V přehrávači je vestavěný UPnP (Universal Plug and Play) klient. Umožňuje přehrávači automaticky detekovat UPnP Media Servery v síti, procházet na nich uložené multimediální soubory a streamovat je přímo z jejich úložišť.

# **2.6.3.1 Instalace UPnP Media Serveru v počítači**

K dispozici je velké množství bezplatných i komerčních UPnP Media Serverů určených pro instalaci v počítačích. Například Windows Media Connect, Windows Media Player 11, XBMC Media Center (Linux/Mac/Windows), MediaTomb (Linux), atd. Nainstalujte si libovolný z nich do svého počítače. V následujících kapitolách budeme vše ukazovat na příkladu programu Windows Media Player 11 na Microsoft Windows XP SP2.

# **2.6.3.2 Sdílení médií v počítači**

Vlastnost sdílení v SW Windows Media Player 11 vám umožní přistupovat ke knihovně médií programu Windows Media Player z kteréhokoliv místa v domácnosti.

-Spusťte Windows Media Player 11, klikněte na **Knihovna** -> **Přidat knihovnu** -> **Pokročilé funkce** a přidejte nebo odeberte multimediální soubory z knihovny.

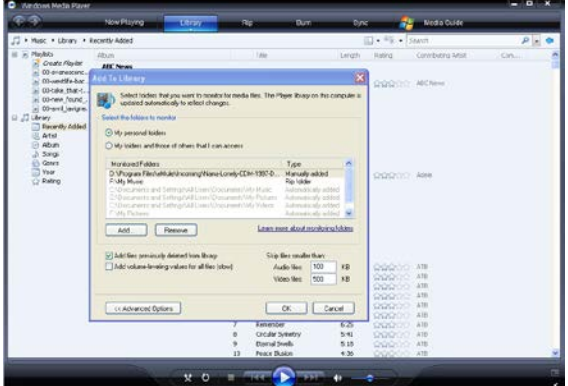

-Klikněte na **Knihovna** -> **Sdílení médií** a povolte nebo zakažte zařízením přístup ke knihovně médií. Klikněte na **Povolit** pro zpřístupnění knihovny pro váš přehrávač.

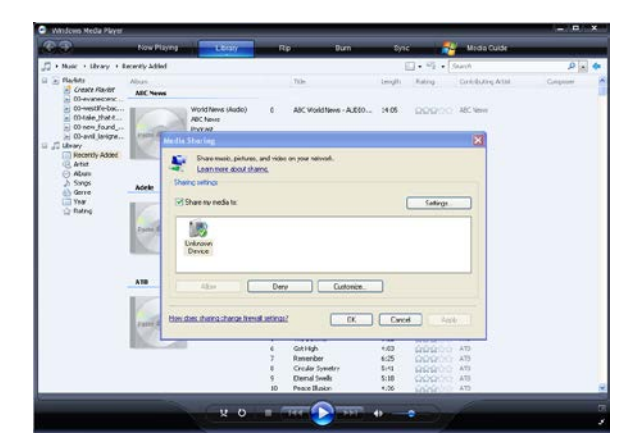

# **2.6.3.3 Streamování médií v přehrávači**

-Připojte své mediacentrum do sítě (LAN nebo WLAN).

-Otevřete menu **Správce souborů** - > **UPnP**, vyberte UPnP server a stiskněte **OK**.

-Nyní můžete procházet multimediální soubory uložené v PC a zpřístupněné prostřednictvím knihovny Windows Media Player 11.

# **Poznámka:**

- Ujistěte se, že váš přehrávač a počítač jsou ve stejném segmentu sítě a podsítě.
- Firewally mohou způsobit, že váš přehrávač nebude s počítačem komunikovat. V takovém případě bude třeba ručně otevřít porty a přidat přehrávač do seznamu důvěryhodných nebo dočasně deaktivovat firewall.

# **2.6.4 Streamování A/V prostřednictvím NFS serveru v Linuxu**

Tato funkce vám umožňuje procházet multimediální soubory sdílené na Linux NFS serveru (přes Ethernet nebo WLAN). Podrobnosti naleznete v kapitole '*Změna síťových nastavení*'.

-Otevřete **menu Správce souborů** - > **NFS**

-Stiskněte tlačítko **Menu**, čímž vyvoláte místní menu. Můžete zde Přidat/Modifikovat/Smazat odkazy na NFS server. Zvolte položku **Přidat**, čímž zobrazíte místní menu, kde můžete zadat IP adresu NFS serveru a označit cílovou složku.

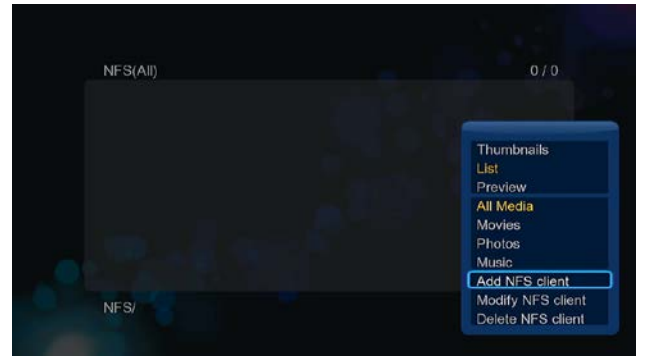

Nyní si můžete zvolit a začít přehrávat multimediální soubor přímo z linuxového NFS serveru.

# **2.7 Správa playlistů**

# **2.7.1 Hudební playlist**

Stiskněte tlačítko **Copy**, čímž zobrazíte menu výběru souboru a uložte si hudbu do playlistu.

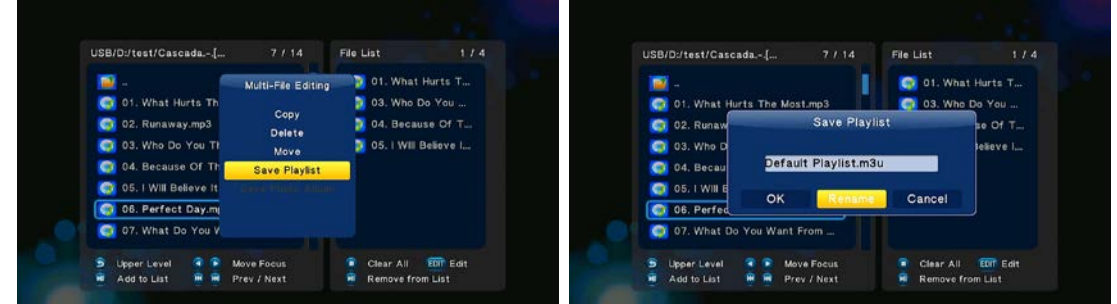

Otevřete knihovnu hudby, stiskněte tlačítko **Menu** a pro zobrazení seznamu playlistů zvolte **Playlisty**.

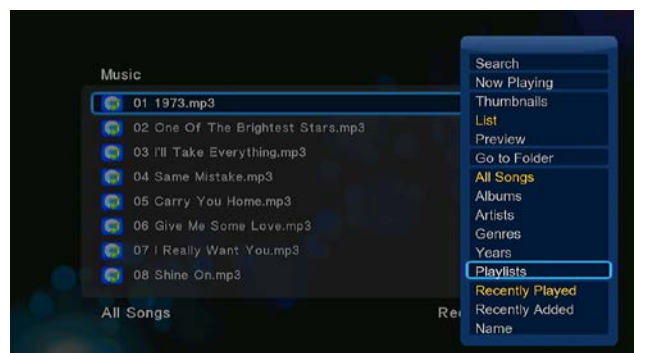

# **2.7.2 Fotoalbum**

Stiskněte tlačítko **Copy**, čímž zobrazíte menu výběru souboru a uložte si fotografie do fotoalba.

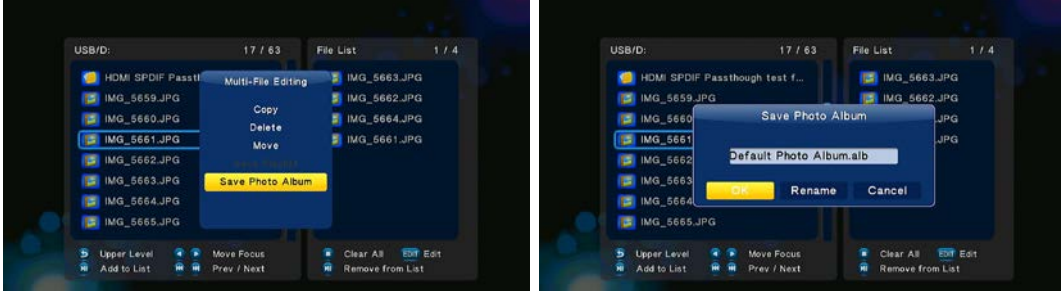

Otevřete knihovnu hudby, stiskněte tlačítko **Menu** a pro zobrazení seznamu fotoalb zvolte **Alba**.

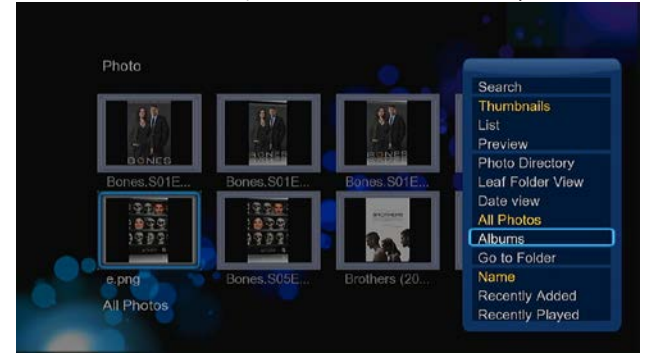

# **2.8 Funkce kopírování**

**2.8.1 Kopírování v rámci knihovny médií**

Krok 1: Stiskněte tlačítko **Kopírovat**, čímž vyvoláte menu výběru souboru.

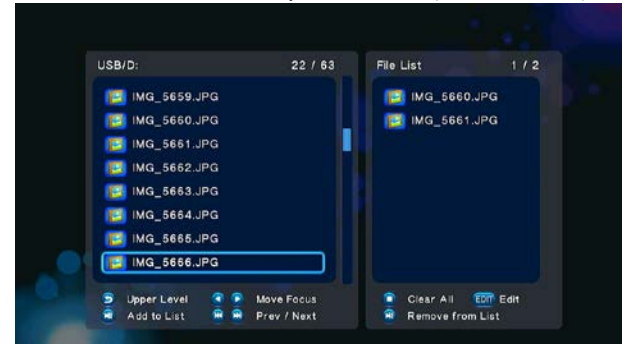

Krok 2: Stiskněte tlačítko **Play/Pause**, čímž zvolíte soubor nebo složku, kterou chcete nakopírovat do seznamu. Krok 3: Stiskem zeleného tlačítka zobrazíte editační menu souborů.

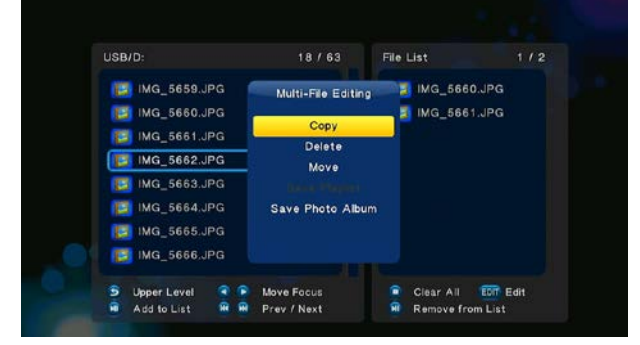

Krok 4: Zvolte cíl pro kopírování a dále postupujte podle pokynů na obrazovce.

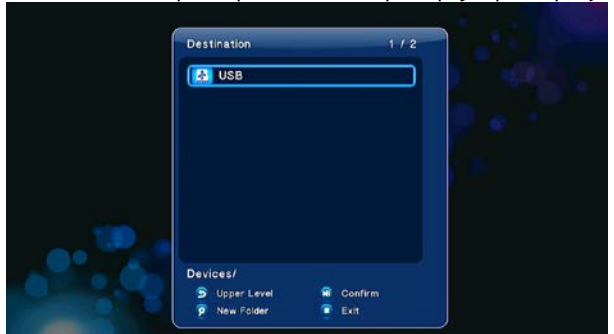

# **2.8.2 Kopírování ve správci souborů**

Pro vstup do menu editace souborů stiskněte tlačítko **Kopírovat**, zvolte položku **Kopírovat** a postupujte podle pokynů na obrazovce. Pokud chcete zvolit více souborů nebo složek, vyberte položku **Vícenásobný výběr**, čímž vstoupíte do menu výběru souborů a složek.

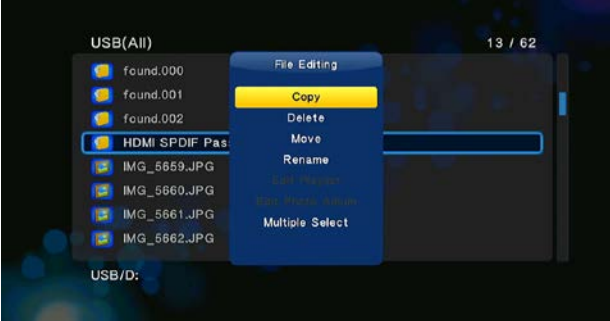

# **2.9 Internetová média**

**Tato funkce je pouze funkcí doplňkovou.** Všechny služby a obsah přístupný prostřednictvím této části menu je poskytován nezávislými firmami a výrobce nebo prodejce tohoto produktu není za tento obsah internetových médií zodpovědný a ani neručí za jeho dostupnost, korektnost, atd. Může se tak stát, že pokud se vám nedaří zobrazit některou webovou stránku se živým vysíláním, jde o problém způsobený třetí stranou a výrobce přístroje ani prodejce nemohou tuto skutečnost ovlivnit. Pokud k takové situaci dojde, můžete zkusit kontaktovat naši technickou podporu, která se pokusí problém alespoň částečně vyřešit anebo poskytnout vám relevantní informace.

**Tento produkt je multimediálním přehrávačem, nikoliv plnohodnotným počítačem. Z toho důvodu může být kvalita a rozsah zobrazení některých internetových stránek s aktivním obsahem (FLASH, FLASH video, ActiveX, Java, atd.) omezena nebo znemožněna.** 

# **2.9.1 SHOUTcast rádio**

Pro získání přístupu k velkému množství bezplatných internetových rozhlasových stanic zvolte ikonu **SHOUTcast Radio**, stiskněte tlačítko **OK** pro výběr stanice a spuštění přehrávání anebo tlačítko **Zpět** pro opuštění menu.

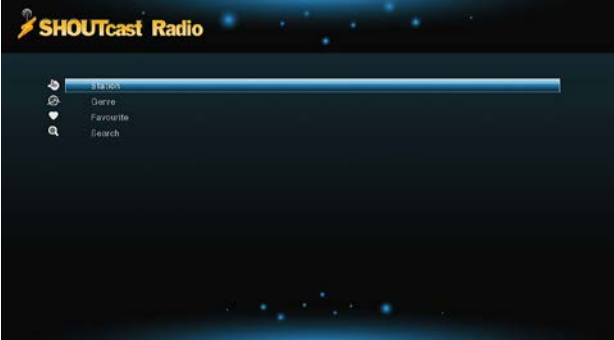

*Poznámka:*

Při prvním zobrazení menu digitálního rádia bude trvat delší dobu, než se z Internetu stáhne seznam stanic a další data. Prosíme o trpělivost;

Další informace o službě SHOUTcast, naleznete na webu: [www.shoutcast.com](http://www.shoutcast.com/)

**Stanice** – v tomto seznamu se zobrazí všechny stažené rozhlasové stanice.

**Žánr** - pomocí této funkce můžete vyfiltrovat pouze stanice hrající přednostně vybraný styl hudby (pop, rock, jazz, atd.).

**Oblíbené** - v tomto menu lze shromažďovat oblíbené stanice.

**Vyhledávání** - zde lze vyhledávat konkrétní stanice pomocí zadání části názvu přes virtuální klávesnici.

# **2.9.2 Bittorent stahování**

V menu internetových služeb zvolte položku **BitTorrent**. Zobrazí se vám status stahovaných torrentů a zároveň máte v tomto menu možnost konfigurovat nastavení stahování přes BitTorrent. Stiskem směrových tlačítek vlevo/vpravo volíte mezi možností stahování a možností nastavování BT funkce.

# **Přidání torrentu**

Ve správci souborů vyhledejte připravený torrent tracker a stiskem tlačítka **OK** ho přidejte do aktivního stahování.

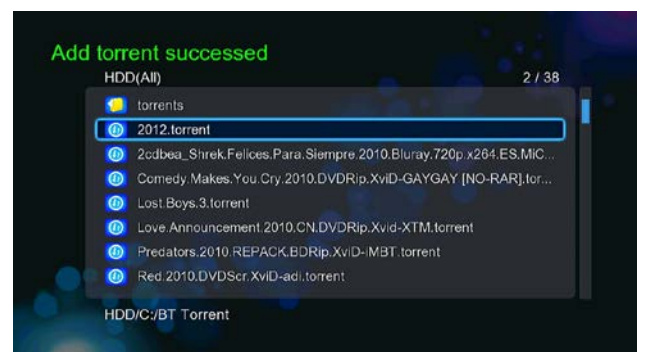

# **Menu stahování**

Po přidání BT trackeru do souborů pro stahování lze pomocí tohoto menu zobrazit průběžně stav stahování.

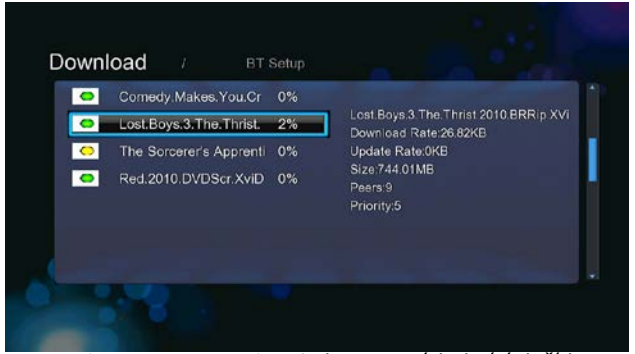

Pro použití v tomto menu jsou k dispozici následující tlačítka.

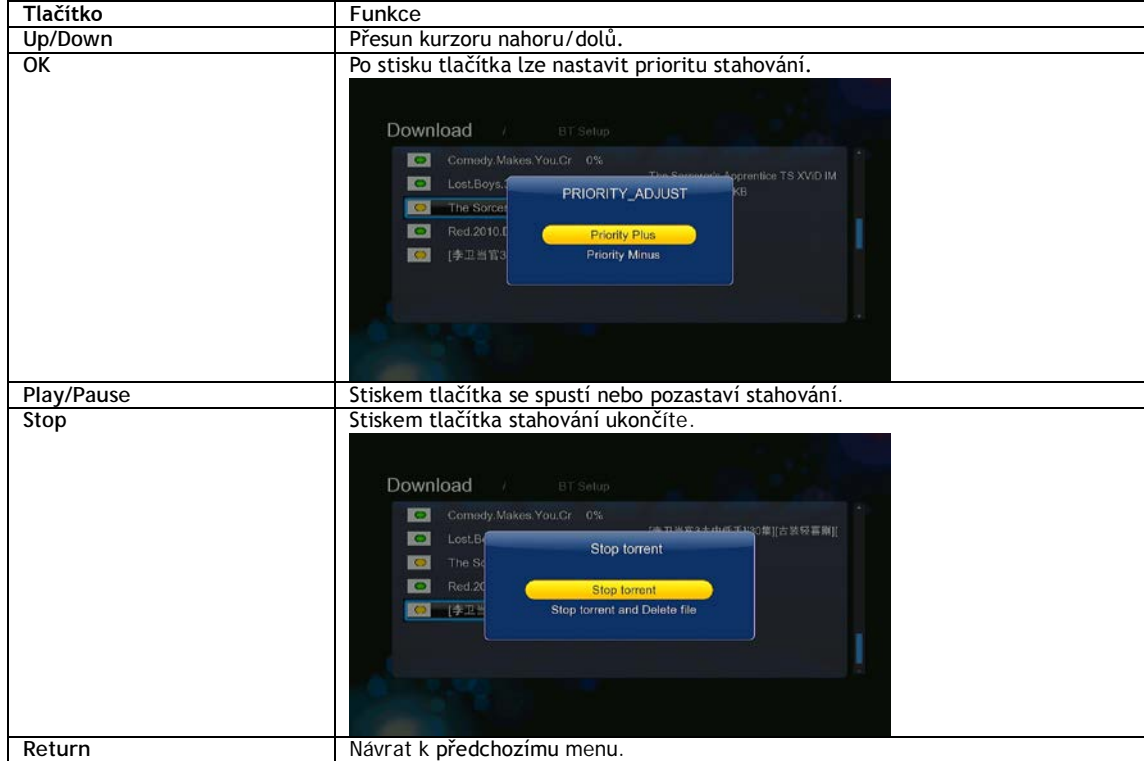

**Menu nastavení BT**

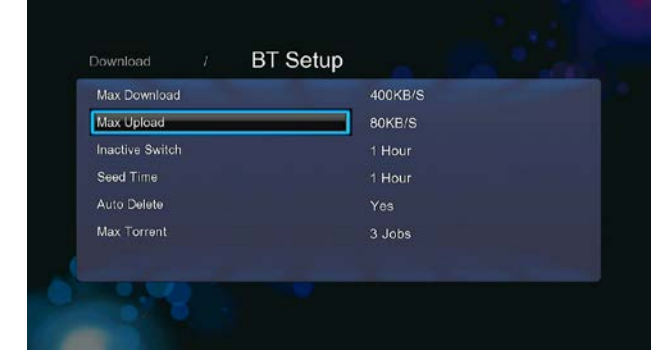

V menu nastavení BT můžete konfigurovat následující parametry. Nastavení ovládáte pomocí směrových tlačítek **nahoru/dolů** a tlačítka **OK**.

# **2.10 Prohlížeč webových stránek**

Pro použití v tomto menu jsou k dispozici následující tlačítka.

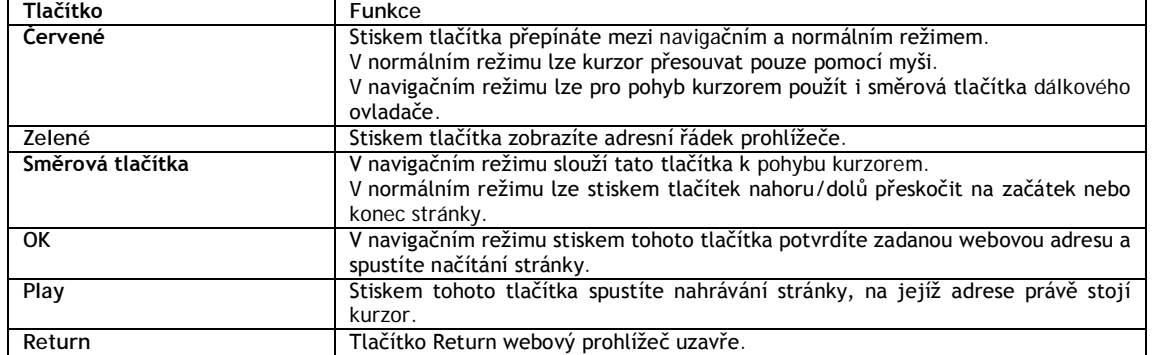

# **2.11 SAMBA server a klient**

Přehrávač lze použít buď jako SAMBA server nebo též jako klient.

# **2.11.1 SAMBA klient**

-Pomocí Samby můžete streamovat média sdílená ve vaší domácí síti. Další podrobnosti naleznete v kapitole '*Vysílání A/V dat prostřednictvím sítě*'.

# **2.11.2 SAMBA server**

-Přehrávač může fungovat v režimu NAS (Network Attached Storage), pokud je prostřednictvím WLAN připojen k domácí bezdrátové síti. Tato vlastnost umožňuje uživatelům ukládat a získávat z místní sítě velká množství dat.

-Pokud je domácí síť správně nastavena a připravena k použití, aktivujte v menu přehrávače položku **SAMBA** (viz kapitola*Změna síťových nastavení'*) a následně napište v počítači do okna programu Spustit v nabídce Start: \\IP adresa nebo \\jméno hostitele nebo tyto hodnoty zapište alternativně do adresního řádku internetového prohlížeče (např. Internet Exploreru) v PC (například pokud je IP adresa přehrávače 192.168.0.9, zapište tuto hodnotu ve tvaru: \\192.168.0.9) a klikněte na OK nebo stiskněte tlačítko ENTER na klávesnici.

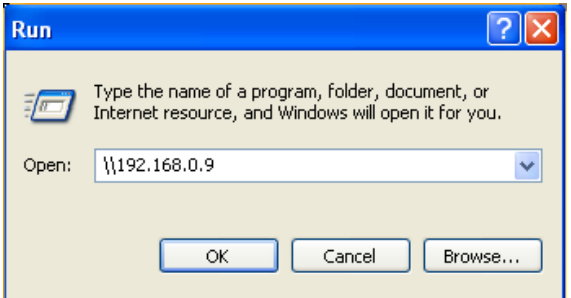

Pokud používáte Windows Vista nebo Windows 7, zapište prosím IP adresu přehrávače (např. \\192.168.0.9) do pole Hledat a stiskněte tlačítko ENTER na klávesnici.

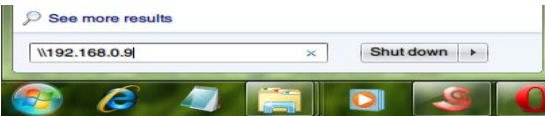

Můžete tak spravovat soubory uložené na vnitřním disku přehrávače. Zároveň lze přehrávat soubory a kopírovat je přes domácí síť mezi přehrávačem a počítačem..

*Poznámka:*

• Ujistěte se, že přehrávač je připojen správně do sítě WLAN s přístupem do internetu. Podrobnosti naleznete v kapitole '*Změna síťových nastavení*'.

# **2.12 FTP server**

Přehrávač lze rovněž použít jako FTP server. Podmínkou je připojení do domácí sítě prostřednictvím ethernetu nebo bezdrátovým připojením.

# **2.12.1 Konfigurace FTP serveru**

-V této části menu můžete nakonfigurovat pro FTP server uživatelské jméno a heslo. Podrobnosti naleznete v kapitole '*Změna síťových nastavení'*.

Postup nastavení v přehrávači:

- Přidělte přehrávači ručně pevnou IP adresu, například 192.168.0.9, pomocí které jej bude identifikovat router.
- Zadejte stejnou masku podsítě, jakou má router, což je obvykle 255.255.255.0 a bránu vašeho routeru (obvykle jde o místní IP adresu routeru ve tvaru 192.168.xxx.xxx). Informace získáte z příručky k vašemu routeru.
- Zadejte IP adresu DNS serveru (primární nebo sekundární).
- Postup nastavení v routeru:
	- Nakonfigurujte FTP server v rámci virtuálního serveru v routeru a a zadejte IP adresu přehrávače, například 192.168.0.9 a změňte veřejný port na 21 a privátní port na 21 (pokud se nejedná o defaultní nastavení routeru).
	- Pro pohodlnější ovládání a nastavování můžete zvolit (aktivovat) položku Dynamický DNS a zaregistrovat se do některé bezplatné DDNS domény na internetu. Například můžete využít služeb [www.dyndns.com.](http://www.dyndns.com/)

- Na DDNS stránce routeru zadejte jméno hostitele a a stejné uživatelské jméno a heslo jaké jste použili při vytváření DDNS účtu na webu. Informace získáte z příručky k vašemu routeru.

# **2.12.2 Přístup z FTP klienta**

Použijte svého oblíbeného FTP klienta v počítači, například program ALFTP, který lze stáhnout z tohoto webového odkazu: <http://www.altools.com/ALTools/ALFTP.aspx>

Na logovací stránce FTP klienta se můžete připojit buď pomocí WAN IP adresy vašeho routeru nebo prostřednictvím hostitelského jména DDNS.

Ujistěte se, že předtím spustíte FTP služby, jak je popsáno v sekci FTP kapitoly **FTP,** '*3.1.5 Změna síťových nastavení'*

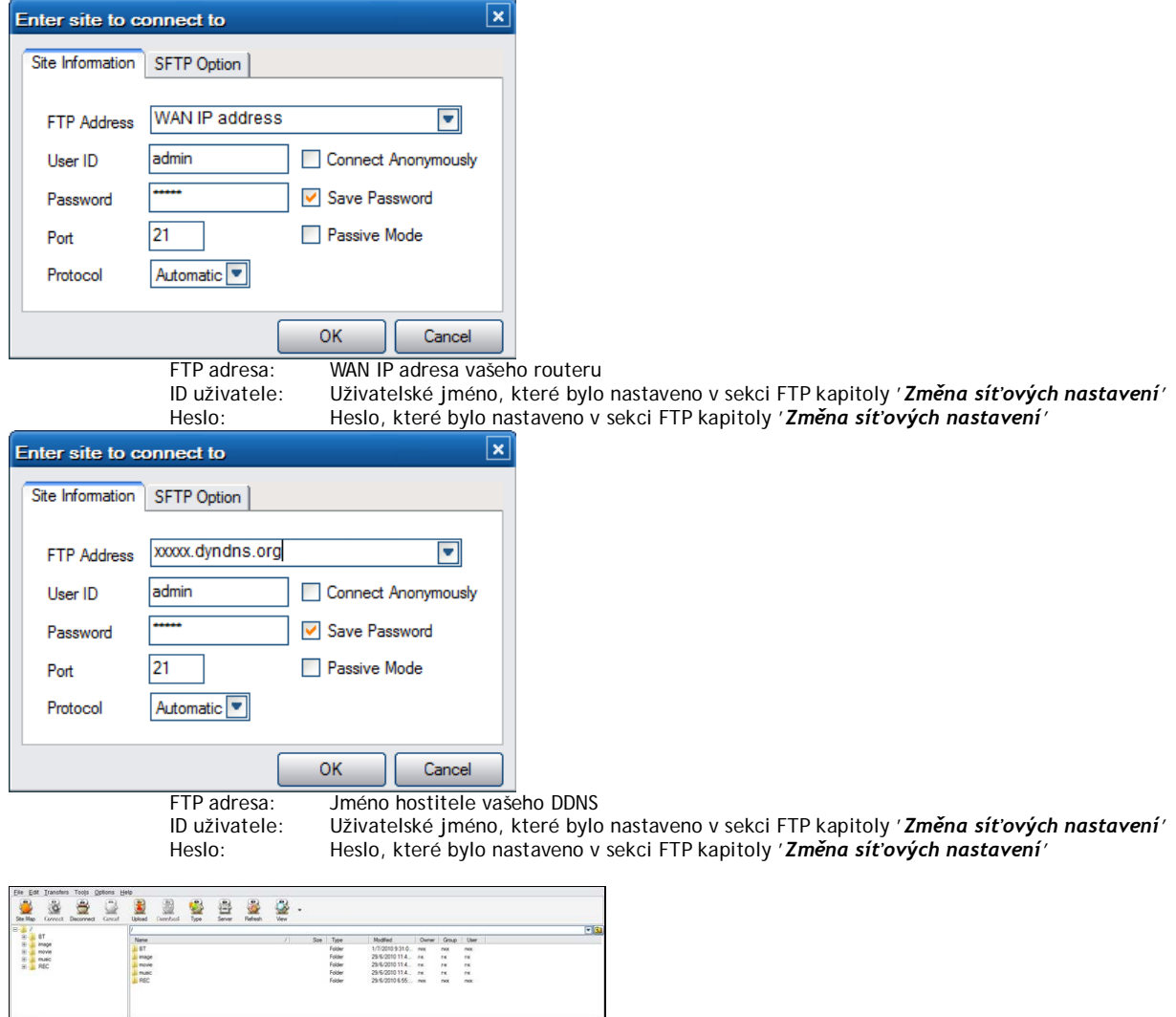

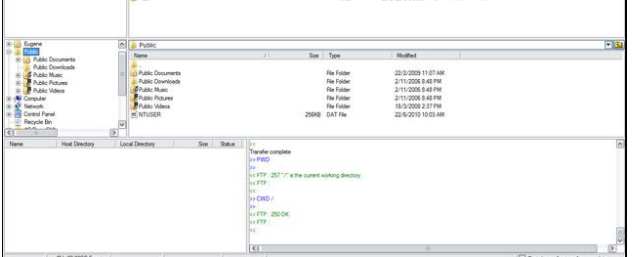

Po úspěšném přihlášení budete schopni nahrávat/stahovat soubory prostřednictvím FTP serveru.

# **2.13 Vzdálená správa**

Přehrávač je dodáván s unikátním programem pro vzdálenou správu, který uživateli umožňuje vzdálený přístup k některým funkcím přehrávače prostřednictvím Internetu a vestavěného HTTP serveru.

# • **Vzdálená správa**

Připojte se k přehrávači pomocí vzdálené správy a zacházejte s ním, jako kdybyste seděli přímo u něj.

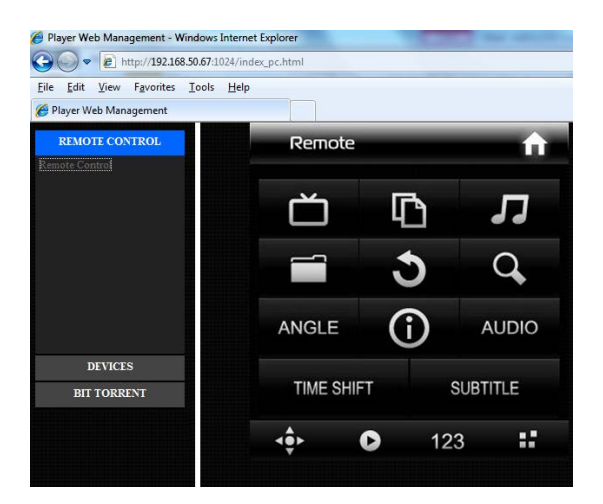

# • **Správa BitTorrentů**

Prohlížejte si a spravujte BitTorrent stahování v přehrávači na dálku prostřednictvím Internetu.

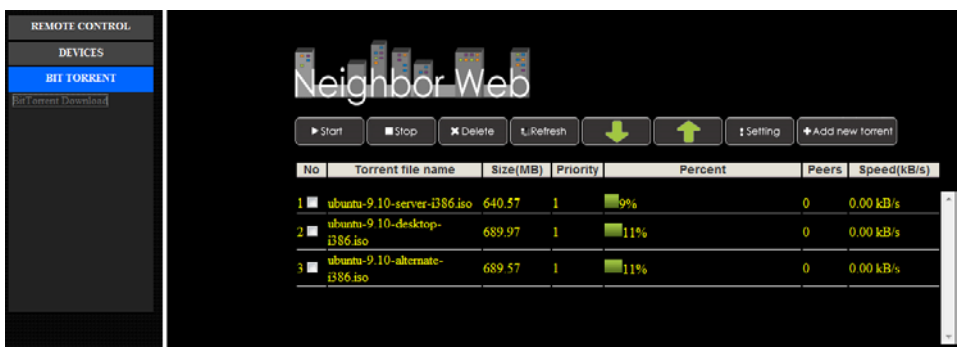

# **Konfigurace HTTP serveru**

Postup nastavení v přehrávači:

- Přidělte přehrávači ručně pevnou IP adresu, například 192.168.0.9, pomocí které jej bude identifikovat router.
- Zadejte stejnou masku podsítě, jakou má router, což je obvykle 255.255.255.0 a bránu vašeho routeru (obvykle jde o místní IP adresu routeru ve tvaru 192.168.xxx.xxx). Informace získáte z příručky k vašemu routeru.
- Zadejte IP adresu DNS serveru (primární nebo sekundární).

**Postup nastavení v routeru:**

- Nakonfigurujte HTTP server v rámci virtuálního serveru v routeru a a zadejte IP adresu přehrávače, například 192.168.0.9 a změňte veřejný port na 1024 a privátní port na 80 (pokud se nejedná o defaultní nastavení routeru).
- Pro pohodlnější ovládání a nastavování můžete zvolit (aktivovat) položku Dynamický DNS a zaregistrovat se do některé bezplatné DDNS domény na internetu. Například můžete využít služeb [www.dyndns.com.](http://www.dyndns.com/)

Na DDNS stránce routeru zadejte jméno hostitele a a stejné uživatelské jméno a heslo jaké jste použili při vytváření DDNS účtu na webu. Informace získáte z příručky k vašemu routeru.

Pro přístup k HTTP serveru v místní síti spusťte webový prohlížeč, jako je například Internet Explorer, Firefox nebo Safari a do adresního řádku zapište **http://192.168.0.9:1024** kde **192.168.0.9** je IP adresa přehrávače.

Pro přístup k HTTP serveru z oblasti mimo místní síti spusťte webový prohlížeč, jako je například Internet Explorer, Firefox nebo Safari a do adresního řádku zapište buď:

- **http://123.456.789.000:1024** kde **123.456.789.000** je WAN IP adresa vašeho routeru. Podrobnosti o nastavení naleznete v návodu k vašemu routeru. Nebo:

- zapište **http://DDNS-název-hostitele:1024**, kde **DDNS-název-hostitele** je název hostitele, který jste zadali při přihlašování ke službě poskytovatele DDNS.

# **3 Aktualizace firmware**

Firmware je operační systém (OS) instalovaný v zařízení. Aktualizace firmware vám může přinést nové vlastnosti, vylepšení a opravy případných chyb.

**Krok 1**, Nakopírujte soubor 'install.img' do kořenového adresáře USB flashdisku a připojte jej do přehrávače do portu označeného USB HOST.

Podrobnosti naleznete v sekci **Aktualizace prostřednictvím USB** v kapitole '**Různé**'.

# **4.1 Specifikace**

# **Podporovaná vstupní/výstupní rozhraní:**

- 1 GB síťový adaptér
- $\bullet$  3.5" SATA HDD
- Port pro zařízení USB 3.0 (kompatibilní s USB 2.0)

# **•** Port pro hostitelská zařízení USB 2.0 (kompatibilní s USB 1.1)<br>
Slot pro paměťové karty (podporující SD/SDHC)

- Slot pro paměťové karty (podporující SD/SDHC)
- Kompozitní A/V jacky (CVBS)
- Komponentní jacky Y/Pb/Pr
- **•** Anténní RF vstup/výstup
- Rozhraní HDMI v. 1.3
- S/PDIF optický/koaxiální  $\bullet$  DC-IN vstup 12V 2A

# **Parametry sítě**

- 10/100/1000Mbps Auto-Negotiation Ethernet
- 802.11b/g/n WLAN až 300Mbps (podpora prostřednictvím volitelného WLAN USB adaptéru, není součástí balení)

# **Podporované souborové systémy:**

● FAT/FAT32/NTFS/HFS+/EXT3

# **Podporované souborové formáty:**

- AVI/MKV/TS/MPG/MP4/MOV/VOB/ISO/IFO/DAT/WMV/RM/RMVB, rozlišení až 720p/1080i/1080p
- $\bullet$  MP3/OGG/WMA/WAV/FLAC/APE
- $\bullet$  HD JPEG/BMP

# **Podporované video kodeky:**

- MPEG-1
- HD MPEG-2
- HD MPEG-4 SP/ASP/AVC (H.264)
- WMV9 (VC-1)
- RealNetworks (RM/RMVB) 8/9/10, až 720p

# **Podporované audio kodeky:**

 MP2/3, OGG Vorbis, WMA Standard (DRM a Advanced Profile podporovány nejsou), PCM, LPCM, RA, DTS, Dolby Digital, Dolby Digital Plus, Dolby TrueHD)

# **Podporované formáty titulků:** ● SRT, SMI, SSA, SUB, IDX+SUB

*Poznámka:* Specifikace produktu se mohou kdykoliv změnit bez předchozího upozornění.

# **5.2 Často kladené dotazy**

### *Otázka 1. Když se pokouším v počítači odebrat USB zařízení (přehrávač), stále se mi zobrazuje chybové hlášení "Zařízení 'Obecný svazek' nemůže být nyní odpojen. Pokuste se odpojit zařízení později.", jaké je řešení?*  **Odpověď:**

Zavřete všechny aplikace, které by mohly využívat data uložená na připojeném USB disku, včetně programu Průzkumník Windows®. Pokud to nepomůže, zavřete všechny programy a vyčkejte dalších 20 sekund a následně zkuste USB zařízení znovu odebrat. Pokud ani to nepomůže, vypněte přehrávač a odpojte USB kabel.

### *Otázka 2. Mezi svými soubory nacházím nové soubory a složky, které jsem nevytvořil, a ketré obvykle mají divné a nesmyslné názvy.* **Odpověď:**

Pravděpodobně došlo k porušení alokační tabulky souborů (FAT). K tomu může dojít při nestandardním vypnutí přehrávače během čtení nebo zápisu na disk prostřednictvím USB připojení. Operační systémy Windows a Macintosh často zapisují na disk soubory navíc, jako jsou například finder.def nebo System volume info. Jde o normální jev a tyto soubory nijak přehrávači neškodí.

## *Otázka 3. Použil jsem přehrávač pro přesun souborů mezi různými počítači. Poškodí disk přehrávače proces defragmentace?* **Odpověď:**

Defragmentace pevného disku přehrávače může být užitečná, pokud přehrávač sloužil k většímu přesunu dat na disk/z disku. Defragmentace disku v přehrávači ničemu neuškodí za žádných okolností. Před použitím defragmentačního nástroje z Windows® se ujistěte, že neběží žádný jiný program. Ujistěte se, že přehrávač je během defragmentace řádně připojen k počítači a k elektrické síti.

# *Otázka 4. Z přehrávače mi zmizel soubory, které jsem si tam uložil.*

**Odpověď:** 

Ujistěte se, že procházíte soubory správným režimem prohlížeče, tedy že se zobrazují typy souborů, které chcete zobrazit (např. Fotografie, Hudba, nebo Filmy).

### *Otázka 5. Proč televize během startování přehrávače bliká, zobrazuje se modrá obrazovka nebo šetřič obrazovky?* **Odpověď:**

Jde o normální stav během inicializace systému, kdy přehrávač nastavuje odpovídající parametry pro správné zobrazení video signálu na TV. Během inicializace TV přijímá nesprávné, nestabilní nebo testovací signály, které mohou způsobit blikání obrazovky. Některé televizory to mohou vyhodnotit tak, že signál není vůbec k dispozici a zobrazí monochromatickou obrazovku nebo spustí vlastní vestavěný šetřič obrazovky.

# *Otázka6. Proč nedokáže přehrávač identifikovat pevný disk?*

**Odpověď:**

Před prvním použitím musí být pevný disk naformátován. Pokud pevný disk selže během procházení souborů, zálohujte ihned všechna data na jiný disk a disk v přehrávači naformátujte.

### *Otázka7. Proč se přenosová rychlost dat z disku při připojení přehrávače k počítači prostřednictvím USB 3.0 nedostane přes 3 Gbps?* **Odpověď:**

Ujistěte se, že v počítači máte instalovaný USB 3.0 řadič a porty a uvědomte si, že přenosová rychlost je přímo závislá rovněž na typu pevného disku a konfiguraci počítače.

# *Otázka8. Proč se mi nedaří nalézt USB disk ve správci souborů?* **Odpověď:**

Zkuste vyměnit USB kabel nebo zapojit přídavné napájení do USB HDD. Doporučuje se nepřipojovat současně více než jeden USB disk.

**Záruka se NEVZTAHUJE na:**

- poškození přírodními vlivy jako oheň, voda, statická elektřina apod.
- poškození neautorizovanou opravou
- úmyslné poškození
- přehrávač byl upravován nebo zabudován do jiných výrobků
- výrobce a prodejce nenese žádnou odpovědnost za případnou ztrátu dat uložených na disku
- nesprávné zacházení nebo instalaci

# **Likvidace**

Symbol přeškrtnutého kontejneru na výrobku, literatuře nebo obalu znamená, že na území Evropské unie musí být všechny elektrické a elektronické výrobky, baterie a akumulátory po ukončení své životnosti uloženy do odděleného sběru. Neodhazujte tyto výrobky do netříděného komunálního odpadu.

ABACUS Electric s.r.o. si vyhrazuje právo kdykoliv a bez předchozího upozornění tento dokument revidovat nebo ukončit jeho platnost a nenese žádnou odpovědnost, pokud byl přístroj používán jinak, než bylo výše doporučeno.

# **Podpora Evolve**

Soubory ke stažení, nastavení, manuály a další informace týkající se produktů EVOLVE hledejte na **www.evolve.cz**

**LE PROHLÁŠENÍ O SHODĚ:**<br>Společnost ABACUS Electric s.r.o. tímto prohlašuje, že model EVOLVE Blade DualCorder HD splňuje požadavky norem a předpisů, příslušných pro daný druh zařízení. Kompletní text prohlášení o shodě je k dispozici na [ftp.volve.cz/ce.](ftp://ftp.volve.cz/ce)

Copyright © 2011 ABACUS Electric s.r.o. Všechna práva vyhrazena. Vzhled a specifikace mohou být změněny bez předchozího upozornění. Tiskové chyby vyhrazeny.

# EVOLVE

Full HD multimediálny prehrávač s duálnym HD DVB-T tunerom

# **Blade DualCorder HD**

užívateľský manual

**www.evolve.cz**

# **1. Úvod**

**1.1 Upozornenie**

# **1.2.1 Odporúčanie na používanie**

Prevádzková teplota v rozmedzí +5°C až +35°C

# **1.2.2 Upozornenie pre pevný disk**

Prehrávač používa interný pevný disk na ukladanie dát, disk je možné defragmentovať pomocou obvyklého software. Dáta uložené na pevnom disku môžu byť poškodené alebo stratené z dôvodu fyzického poškodenia disku, elektrického prúdového nárazu, straty napájania, preto odporúčame zálohovať svoje dáta. Dodávateľ a dovozca nenesie žiadnu zodpovednosť za stratu uložených dát.

# **1.2.3 Ďalšie**

- $\diamond$  pokiaľ sa prehrávač dostane do kontaktu s vodou osušte ho handričkou a vytrite dosucha<br> $\diamond$  perozoberajte prehrávač, nemeňte jeho design na škody vzniknuté touto manipuláciou
- nerozoberajte prehrávač, nemeňte jeho design na škody vzniknuté touto manipuláciou sa nevzťahuje záruka
- $\diamond$  netlačte veľkým tlakom tlačidlá na prehrávači<br> $\diamond$  zabráňte nárazom, úderom, traseniu a nevysta
- $\diamond$  zabráňte nárazom, úderom, traseniu a nevystavujte prehrávač magnetickému poľu<br> $\diamond$  pokiaľ elektrostatické pole spôsobí neštandardné správanie prehrávača, vypnite ho
- pokiaľ elektrostatické pole spôsobí neštandardné správanie prehrávača, vypnite ho z napájania a po krátkej chvíli opäť pripojte
- (1) Podľa obrázku uvedeného nižšie pripojte konektor z napájacieho zdroja do príslušného otvoru v prístroji;
- (2) Podľa obrázku uvedeného nižšie pripojte zástrčku z napájacieho zdroja do elektrickej zásuvky.

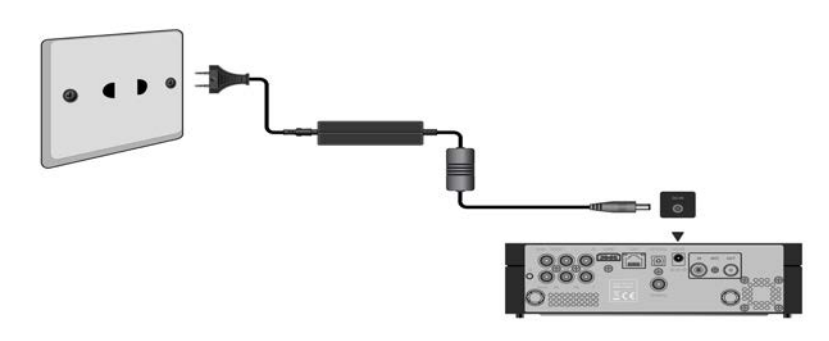

# **1.3.2 Pripojenie k počítači**

(1) Uistite sa, že je prehrávač zapnutý;

- (2) Zasuňte konektor USB 3.0 kábla do USB portu v prehrávači;
- (3) Zapojte druhý koniec USB 3.0 kábla do USB portu v počítači.

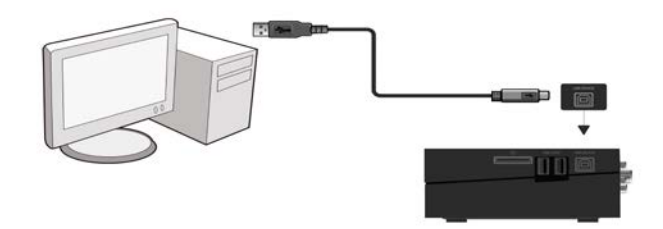

- **1.3.3 Pripojenie zariadenia typu USB Mass Storage (napr. USB flashdisk, USB HDD, atď.)**
- (1) Uistite sa, že je prehrávač zapnutý;
- (2) Pripojte USB flashdisk, USB HDD, atď. do jedného z USB portov na prehrávači.

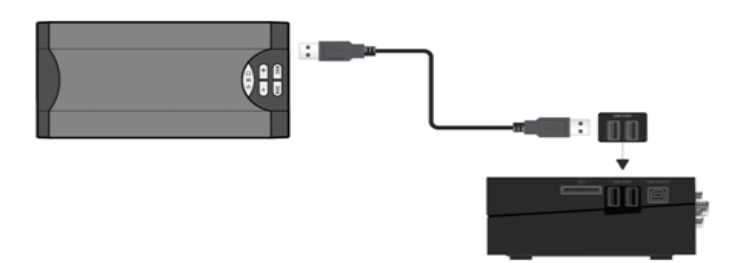

# **1.3.4 Vloženie pamäťovej karty**

Po vložení pamäťovej karty do čítačky v prístroji vám budú sprístupnené údaje na tejto karte uložené.

- (1) Dbajte na to, aby ste kartu do čítačky vložili správne podľa nižšie priloženého obrázka;
- (2) Vložte kartu podľa šípok na obrázku.

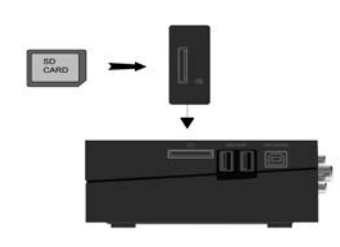

# **1.3.5 Pripojenie k TV**

**1.3.5.1 A/V Výstup**

(1) Podľa obrázku zapojte kábel sa trojfarebnými konektormi do dierok A/V OUT na prehrávači;

(2) Podľa obrázku zapojte kábel sa trojfarebnými konektormi do dierok A/V IN v televízore.

Teraz môžete prehrávať dáta uložené v prehrávači na televízore alebo iných zobrazovacích zariadeniach.

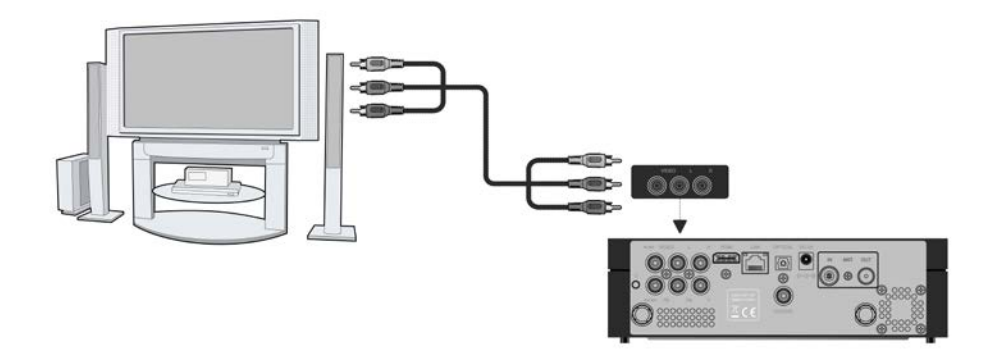

**1.3.5.2 Komponentný výstup Y/Pb/Pr** 

(1) Podľa obrázku zapojte YUV kábel s konektormi do dierok Y/Pb/Pr na prehrávači;

(2) Podľa obrázku zapojte YUV kábel s konektormi do dierok Y/Pb/Pr na televízore.

Zapojenie zvuku pri použití video výstupu Y/Pb/Pr:

Prvá metóda: použite zvukový výstup zo dierok A/V OUT;

Druhá metóda: použite zvukový výstup zo dierok S/PDIF koaxiálny digitálny audio alebo optický zvukový výstup.

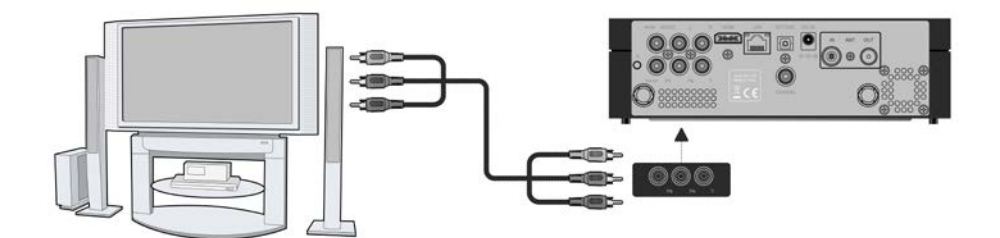

Pomocou tohto zapojenia môžete v TV sledovať videa, hudbu a fotografie uložené v prehrávači.

# **1.3.5.3 HDMI výstup**

(1) Podľa obrázku nižšie zapojte jeden koniec HDMI kábla do dierky HDMI v prehrávači;

(2) Podľa obrázku nižšie zapojte druhý koniec HDMI kábla do dierky HDMI v televízii.

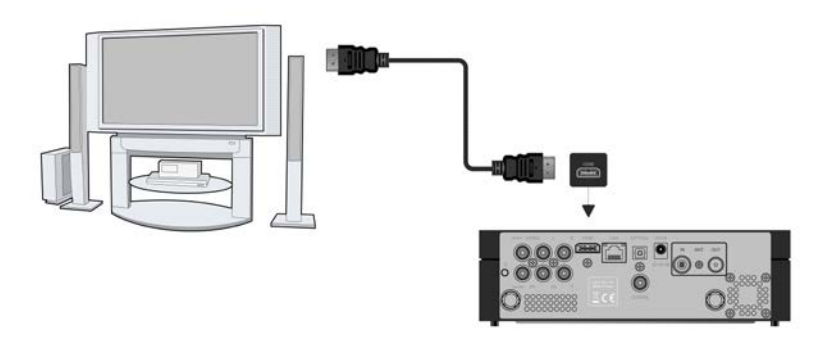

Pomocou tohto zapojenia získate zvuk a obraz v najvyššej možnej kvalite, a to pomocou jediného kábla.

# **1.3.6 Pripojenie digitálneho zvukového zariadenia**

(1) Podľa obrázku nižšie zapojte jeden koniec koaxiálneho kábla (RCA konektor) do dierky označenej S/PDIF digital na prehrávači. Ak použijete alternatívne pripojenie optickým káblom, zapojte Toslink konektor optického kábla do dierky S/PDIF Optical (tento kábel nie je súčasťou dodávky);

(2) Podľa obrázku nižšie zapojte druhý koniec koaxiálneho kábla alebo optického kábla do digitálneho zvukového zariadenia (tento kábel nie je súčasťou dodávky).

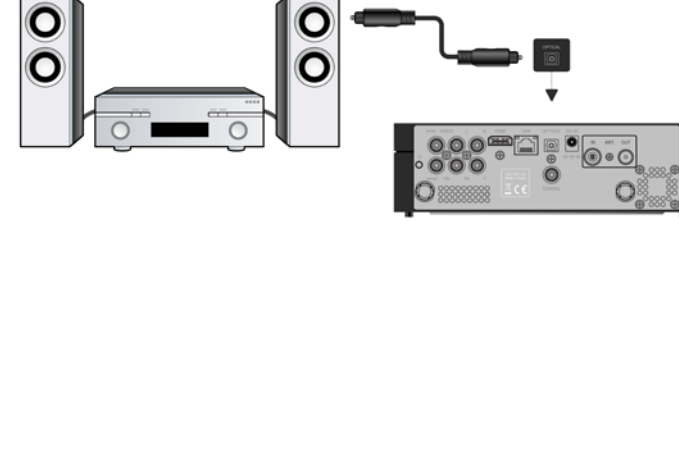

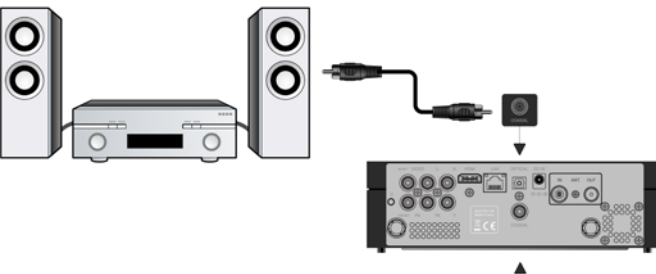

# **1.3.7 Pripojenie do siete LAN**

Pre pripojenie do siete LAN (Local Area Network) budete potrebovať sieťový kábel typu cat5, cat5e alebo cat6 (tento kábel nie je súčasťou dodávky).

(1) Zapojte jednu koncovku sieťového kábla do dierky RJ45 LAN na prehrávači;

(2) Zapojte druhú koncovku sieťového kábla do dierky RJ45 LAN vo vašom routeru, switchu alebo hubu.

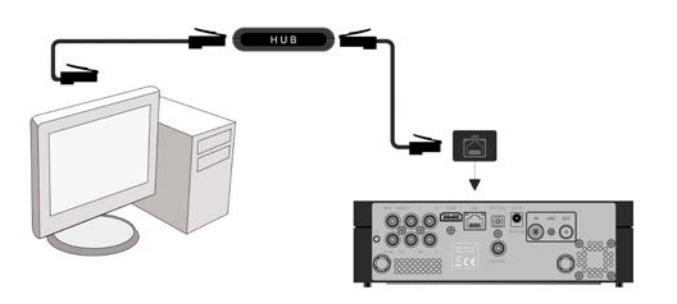

# **1.3.8 Pripojenie do siete WLAN**

(1) Uistite sa, že je prehrávač zapnutý;

(2) Pripojte bezdrôtový LAN USB adaptér (napr. Wi-Fi USB dongle) do portu USB HOST na prehrávači.

**Poznámka**: Wi-Fi dongle je voliteľným príslušenstvom a predáva sa samostatne. Ďalšie podrobnosti o nastavení bezdrôtovej siete nájdete v kapitole *Zmena sieťových nastavení.*

# **1.3.9 Vstup DVB-T signálu**

Podľa obrázku nižšie pripojte k prehrávaču do dierky označenej ANT./RF IN televíznu anténu;

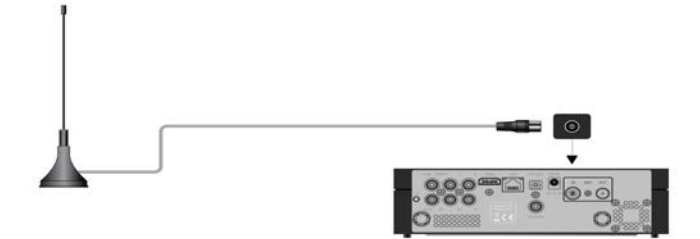

# **1.3.10 Výstup DVB-T signálu**

Prehrávač obsahuje anténnu slučku, ktorá umožňuje odovzdať signál z antény do ďalšieho zariadenia.

(1) Uistite sa, že je prehrávač pripojený k elektrickej sieti;

(2) Uistite sa, že do dierky ANT./RF IN je pripojená televízna anténa;

(3) Podľa obrázku nižšie zapojte televízny koaxiálny kábel TV do dierky ANT./RF OUT a jeho druhý koniec následne do TV alebo iného set-top boxu.

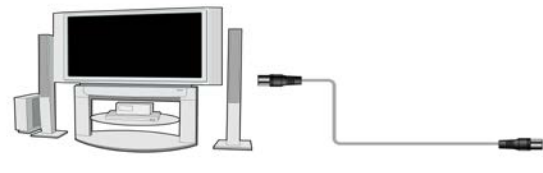

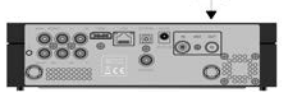
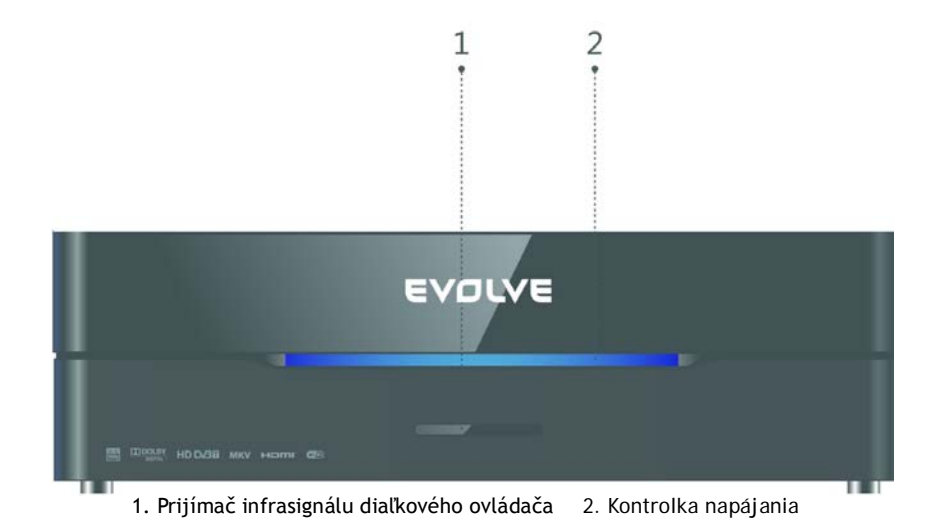

**1.5 Bočný panel**

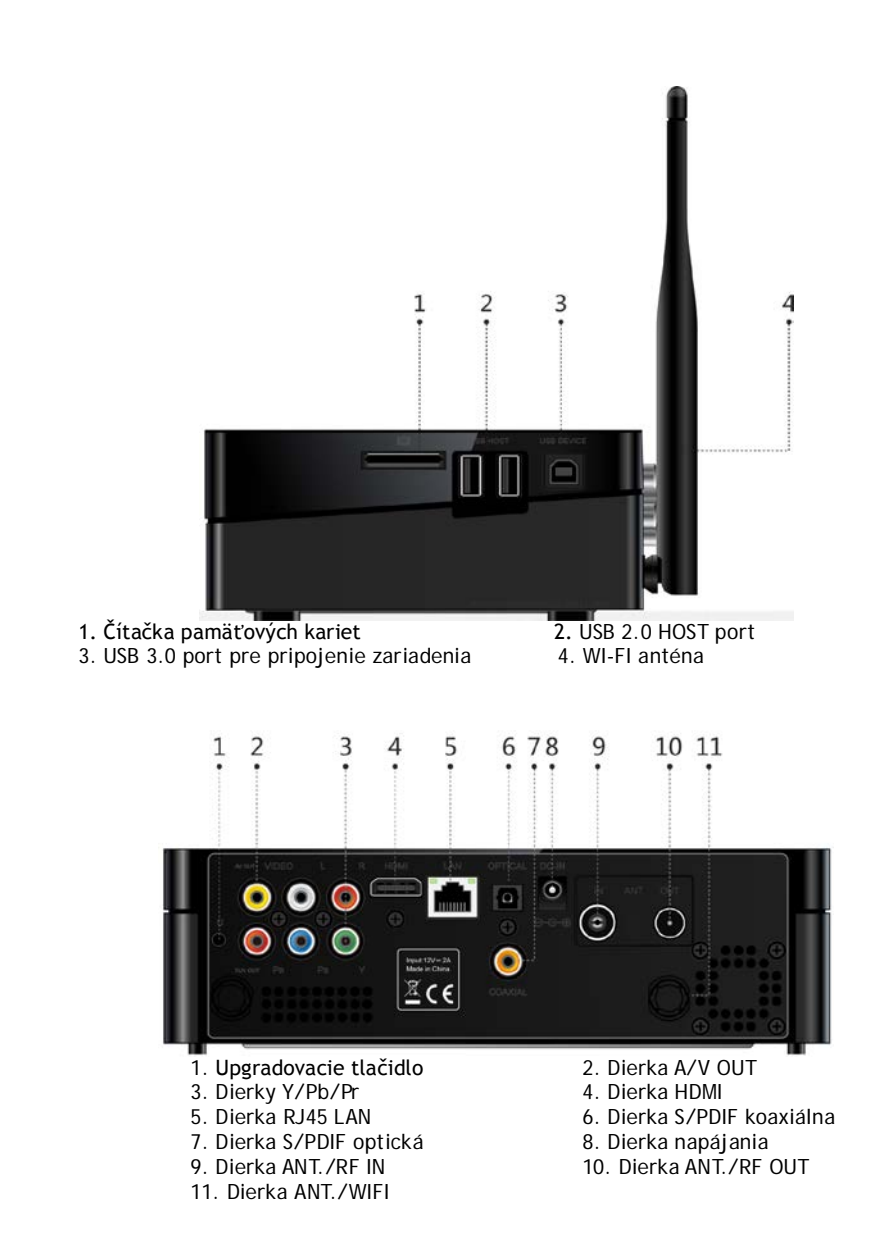

# **1.7 Prvé použitie**

**1.6 Zadný panel**

#### **1.7.1 Zapnutie/Vypnutie**

# **Zapnutie**

Po pripojení napájacieho adaptéra do dierky DC IN v prehrávači stlačte tlačidlo napájania na diaľkovom ovládači. Prebehne štart a prehrávač zakrátko zobrazí hlavnú obrazovku. Kontrolka napájania svieti namodro.

# **Vypnutie**

Po stlačení tlačidla napájania na diaľkovom ovládači sa prehrávač počas krátkej doby prepne do pohotovostného režimu a kontrolka napájania bude svietiť na červeno. Teraz môžete odpojiť napájací adaptér a prístroj úplne izolovať od elektrickej siete.

#### **1.7.2 Menu jazykov**

V tomto menu si môžete zvoliť komunikačný jazyk pre menu prístroja. Vyberať sa dá len z ponuky na obrazovke. Zmena jazyka sa prejaví okamžite.

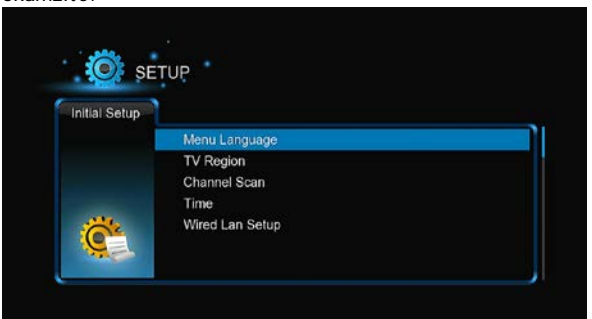

#### **1.7.3 Formátovanie HDD**

-Ak ste do prehrávača vložili nový pevný disk typu SATA, musíte ho pred prvým použitím naformátovať. Inak môže byť mnoho funkcií prehrávača nedostupných (napr. sťahovanie z bittorrent). Pevný disk naformátujete podľa nižšie priloženého postupu.

- Krok 1: V okne s varovaním vyberte **OK** a stlačte **OK** pre potvrdenie.

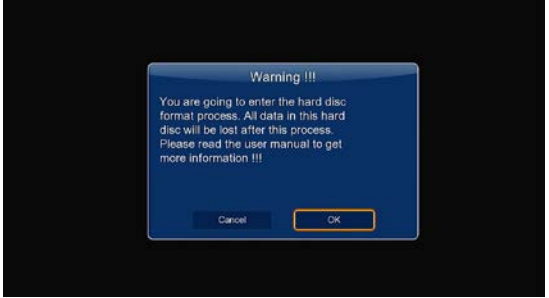

**Poznámka**: Na formátovanie pevného disku sa dostanete aj prostredníctvom **Nastavenia-> Systém-> Formát.** Pri formátovaní HDD je treba vložiť heslo.

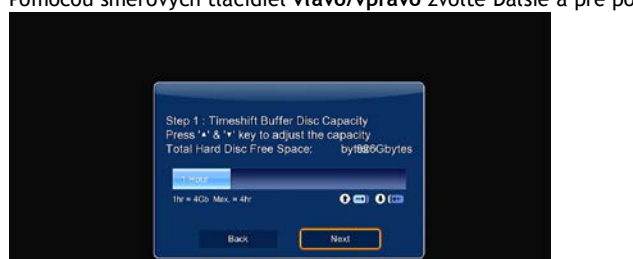

- Krok 2: Pomocou smerových tlačidiel **hore/dole** nastavte veľkosť vyrovnávacej pamäte pre Timeshift. Pomocou smerových tlačidiel **vľavo/vpravo** zvoľte Ďalšie a pre potvrdenie tlačidlo OK.

-Krok 3: Zvoľte **Formát** a stlačte **OK**. Spustí sa formátovanie disku.

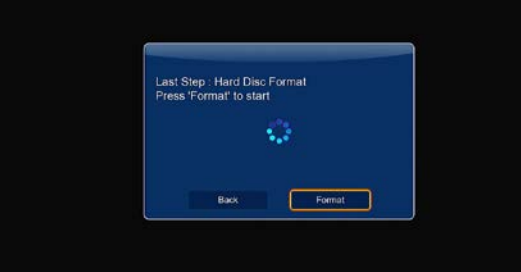

Formátovanie disku bude trvať niekoľko minút. Po ukončení formátovania môžete disk plnohodnotne používať.

**Poznámka: Pri formátovaní HDD sa nenávratne stratia všetky dáta, ktoré boli na disku uložené. Venujte tomu pozornosť a svoje dáta zálohujte!**

# **1.8 Diaľkový ovládač**

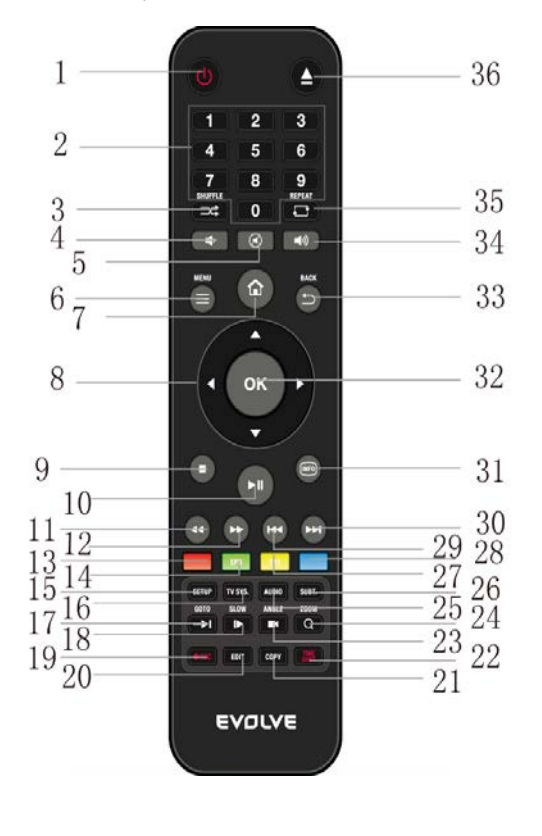

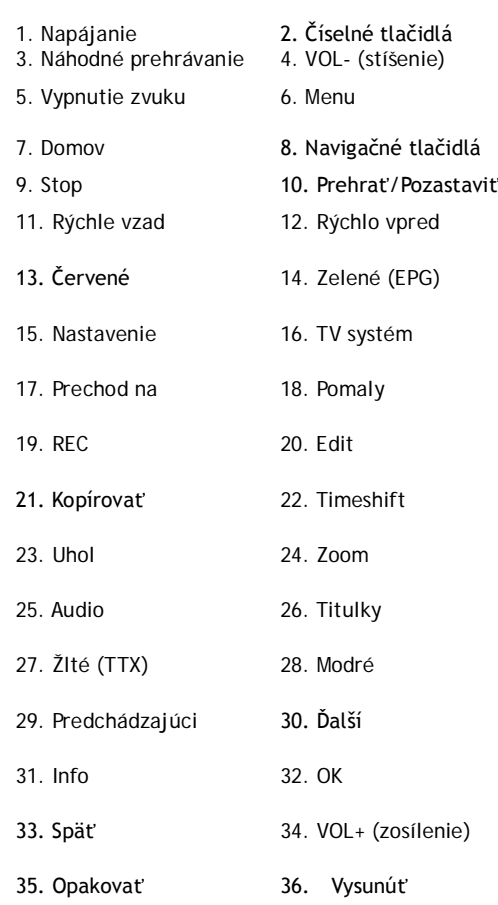

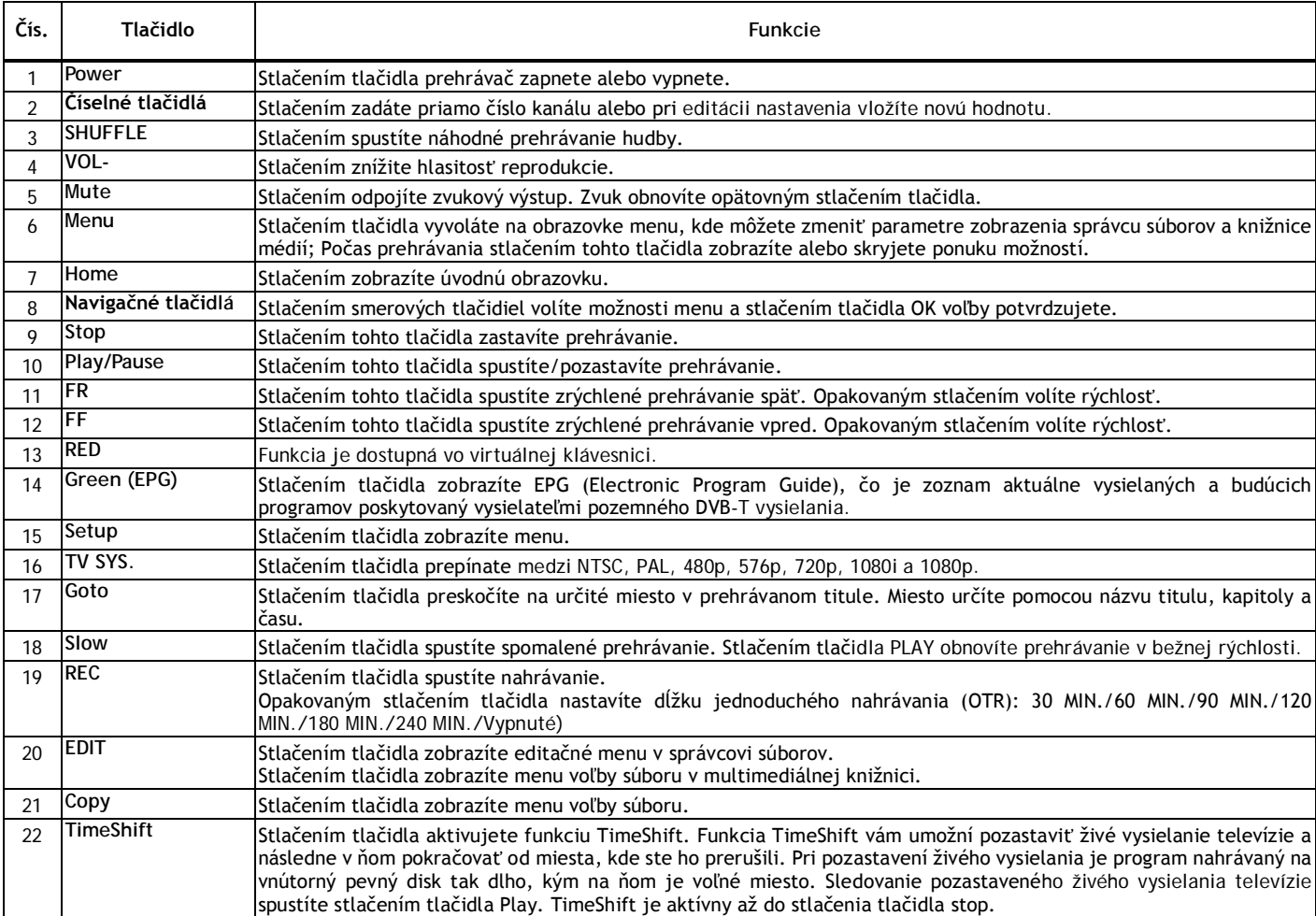

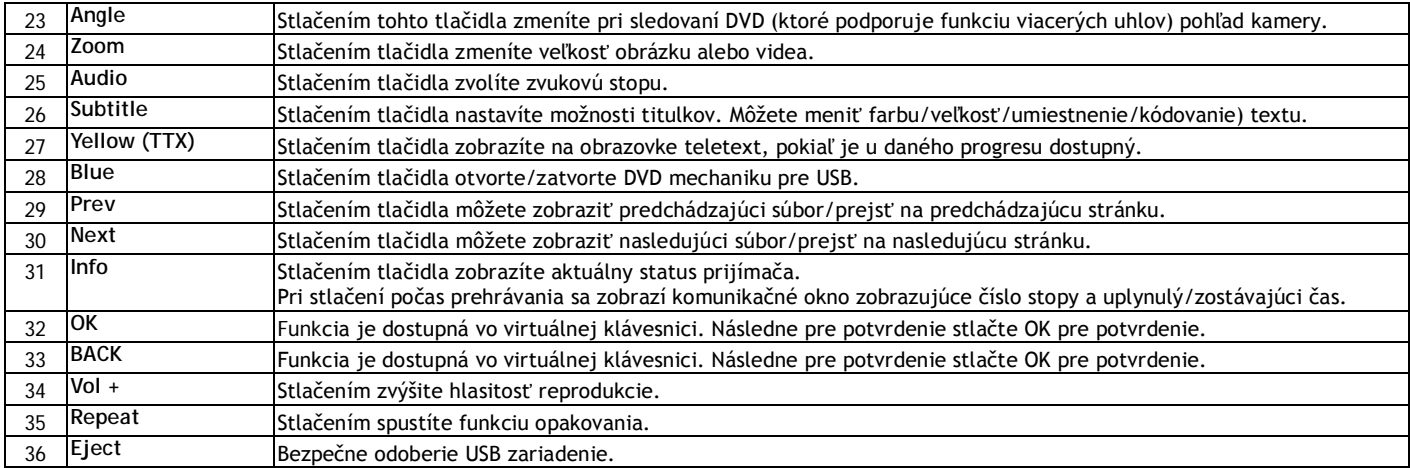

#### **2 Hlavné funkcie**

#### **2.1 Menu nastavenia**

Menu nastavenia vám umožní perzonalizáciu a konfiguráciu predvolieb pre prehrávač. Použitie menu nastavenia:

- Vyberte na hlavnej obrazovke ikonku Nastavenia (SETUP) alebo stlačte tlačidlo **Setup** na diaľkovom ovládači.
- Pomocou smerových tlačidiel **Vľavo/Vpravo** zvoľte položku, ktorú chcete upraviť, a stlačte **OK**.

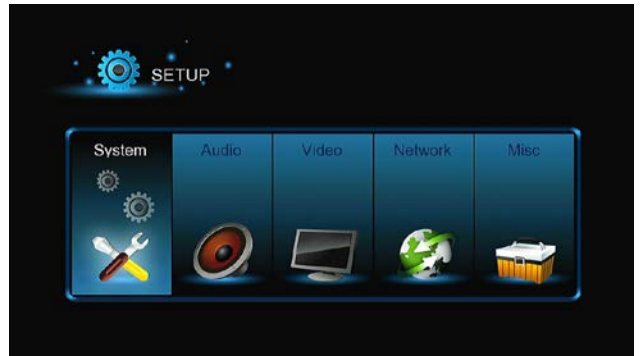

K dispozícii je šesť možností: **System, Audio, Video, TV & REC**, Network (sieť) a **MISC** (rôzne). Pomocou smerových tlačidiel **Vľavo/Vpravo** zvoľte položku. Pre potvrdenie stlačte **OK**. Pre návrat k predchádzajúcej obrazovke stlačte tlačidlo **Return**.

#### **2.1.1 Zmena systémových nastavení**

Pomocou tohto menu môžete nastaviť systémové parametre.

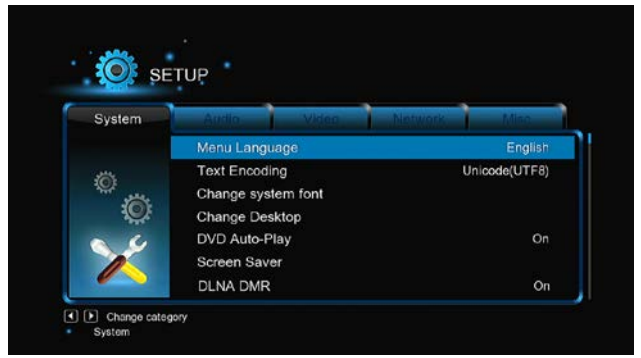

#### **Jazyk menu**

-Zvoľte jazyk, v ktorom má byť zobrazované OSD (On-Screen Display, menu na obrazovke).

**Kódovanie textu**

-Zvoľte jazyk pre sprievodné titulky (nastavenie môže ovplyvniť správne zobrazenie znakov v danom jazyku) **Zmena systémového fontu**

-Tu môžete nastaviť nový font pre zobrazovanie menu a informačných nápisov na obrazovke.

Vytvorte v koreňovom adresári USB flashdisku alebo HDD zložku pomenovanú "Resource", premenujte svoj font na 'font.ttf' a nakopírujte ho do tejto zložky.

**Zmena plochy**

- Pre zmenu plochy vyberte túto voľbu.

Vytvorte v koreňovom adresári USB flashdisku alebo HDD zložku pomenovanú "Resource", premenujte svoju fotografiu na 'desktop.png' a nakopírujte ho do tejto zložky.

#### **Čas**

-Aby plánované nahrávanie fungovalo správne, nastavte tu presný miestny čas a správne časové pásmo.

**Automatické prehrávanie DVD**

-Aktivujte alebo deaktivujte automatické prehrávanie DVD titulu.

# **Šetrič obrazovky**

-Časovanie (Tu môžete nastaviť časovanie šetriča)

-Možnosti (Tu môžete meniť šetrič obrazovky)

# **DLNA DMR**

-Digital Media Renderer (DMR)

**Názov DLNA zariadenia**

-Zvoľte si meno pre DLNA DMR.

**Jazyk mini klávesnice**

-Tu môžete nastaviť jazyk pre mini klávesnicu.

# **Prehľadať úložisko**

-Táto položka umožňuje nastaviť režim prehľadávania knižnice médií.

**Obnovenie prehrávanie**

-Tu môžete aktivovať/deaktivovať automatické vytváranie záložiek pre obnovenie prehrávania filmov od miesta prerušenia. **Formát**

# -Slúži na formátovanie HDD.

**BD Menu**

-Vyberte pre nastavenie BD menu; ak BD súbory menu nemajú, zobrazí sa pri ich spustení komunikačné okno.

**Obnovenie defaultných nastavení**

-Táto položka menu je určená pre obnovu továrenských nastavení prístroja.

#### **2.1.2 Zmena audio nastavení**

#### Pomocou tohto menu môžete upravovať rôzne audio nastavenia.

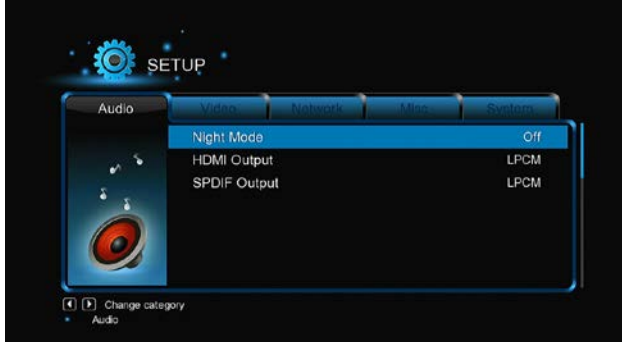

**Nočný režim**

-K dispozícii sú **možnosti Vyp/Zap/Komfort**. Ak je táto voľba zapnutá, hlasitosť audio výstupu sa zníži pre vaše väčšie pohodlie. **HDMI výstup**

-K dispozícii sú možnosti **LPCM, LPCM Multi-Ch** a **RAW**.

**SPDIF výstup**

-K dispozícii sú možnosti **LPCM, RAW**.

*Poznámka:* V režimoch zvuku raw, Dolby TrueHD, Dolby Digital Plus, Dolby Digital a DTS je zvuk dodávaný do TV alebo digitálneho zosilňovača prostredníctvom HDMI.

S ohľadom na kapacitné nároky režimov zvuku Dolby TrueHD a Dolby Digital Plus je možné zvuk prenášať výhradne prostredníctvom HDMI kábla, pričom TV musí byť minimálne HD ready (720p) alebo lepšia.

# **2.1.3 Zmeny nastavení videa**

Pomocou tohto menu môžete upravovať rôzne video nastavenia.

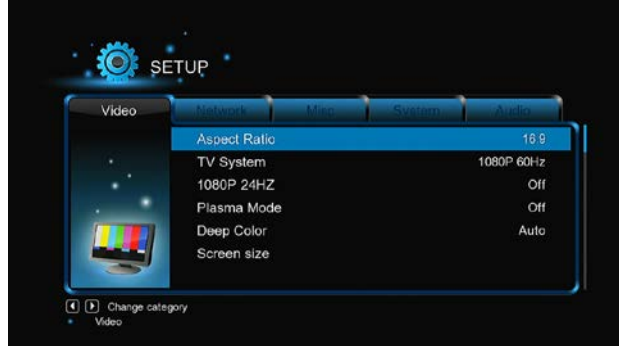

#### **Pomer strán**

-**Pan Scan 4:3**: Zobrazuje na celej obrazovke širokouhlý obraz, pričom orezáva nadbytočné časti po stranách. Túto možnosť vyberte, ak máte TV s pomerom strán obrazovky 4:3.

-**Letter Box 4:3**: Zobrazuje na celej obrazovke širokouhlý obraz, pričom pridáva na obrazovke s pomerom strán 4:3 čierny pruh hore a dole.

Túto možnosť vyberte, ak máte TV s pomerom strán obrazovky 4:3.

-**16:9:** Zobrazuje štandardný širokouhlý obraz. Túto možnosť vyberte, ak máte TV s pomerom strán obrazovky 16:9.

-**16:10:** Túto možnosť zvoľte, ak máte TV s pomerom strán obrazovky 16:10.

#### **TV SYSTÉM**

-Použite pre nastavenie typu TV a rozlíšenie video výstupu. Tieto nastavenia závisia na vašich regionálnych podmienkach. Menu obsahuje: **NTSC** - USA, Kanada, Japonsko, Mexiko, Filipíny, Južná Kórea a Taiwan.

**PAL** - Európa, Grónsko, časti Afriky a Južnej Ameriky, stredný východ, Čínu, India, Austráliu a Indonéziu.

**Rozlíšenie** - rozlíšenie výstupného videa.

# **1080p 24 Hz**

-Vyberte túto možnosť, ak vaša TV podporuje režim 1080P 24 Hz (24P). Funkciu môžete aktivovať alebo deaktivovať.

**Režim plazmy**

-Pomáha chrániť vašu plazmovú TV pomocou zníženia úrovne jasu.

**Hlboké farby**

-Pomáha poskytovať väčšiu hĺbku farieb, čím ponúka plynulejšie farebné prechody. Získate tak oveľa živšie farby. Túto možnosť vyberte, ak máte TV s podporou hlbokých farieb.

# **Veľkosť obrazovky**

-Nastavte veľkosť výstupného obrazu podľa uhlopriečky TV obrazovky. Stlačením smerových tlačidiel vľavo/vpravo nastavte šírku obrazu a pomocou smerových tlačidiel hore/dole nastavte výšku obrazu.

-Stlačením tlačidla Zoom môžete prispôsobiť veľkosť obrazu aj počas prehrávania videa.

#### **2.1.4 Zmena nastavenia TV & a možností nahrávania**

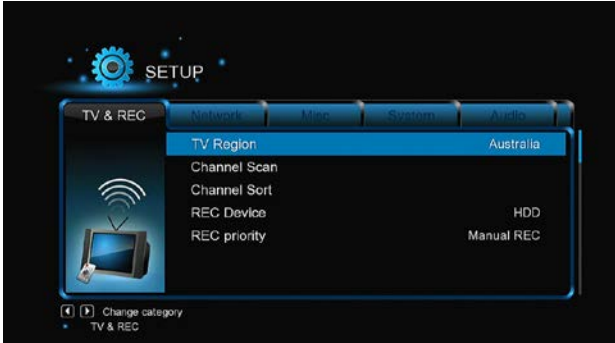

Pomocou tohto menu nastavíte možnosti príjmu a nahrávanie TV programov.

**TV Región**

-Tu nastavte svoju oblasť príjmu digitálnej pozemnej televízie (DVB-T).

**Preľadávanie kanálov**

-Submenu pre vyhľadávanie dostupných DVB-T kanálov.

V režime **AUTO SCAN** prístroj prehľadá dostupné DVB-T kanály automaticky.

V režime **MANUAL SCAN** si najprv zvolíte číslo kanálu, šírku pásma a frekvenciu. Hodnoty zadáte pomocou smerových a číselných tlačidiel diaľkového ovládača. Vyhľadávanie spustíte stlačením tlačidla **Next**.

**Triedenie kanálov**

-Táto voľba umožňuje triediť naladené kanály pomocou LCN (Logical channel number) alebo názvu kanálu.

**Záznamové zariadenie** -Slúži na nastavenie zariadenia pre nahrávanie z TV vysielania.

**Priorita nahrávania**

-Tu nastavte prioritu medzi ručným nahrávaním a naplánovaným nahrávaním.

#### **2.1.5 Zmena nastavenia siete**

Pomocou tohto menu môžete konfigurovať svoju miestnu a bezdrôtovú sieť.

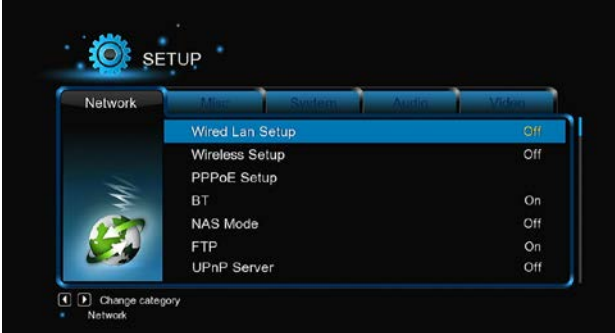

# **Nastavenie miestnej siete LAN**

-**DHCP IP (AUTO)**

Umožňuje získať IP adresu zo servera DHCP automaticky.

-**FIX IP (MANUAL)**

Umožňuje ručne zadať IP adresu, masku podsiete, bránu a IP adresu DNS servera.

**Nastavenie bezdrôtovej siete WLAN**

K dispozícii je výber medzi tromi režimami: Infrastructure (AP), **Peer to Peer (Ad Hoc)** a **WPS** (AP). Postupujte podľa hlásenia na obrazovke a stlačte červené tlačidlo pre voľbu režimu **Peer to Peer (Ad Hoc)** alebo **WPS (AP)**.

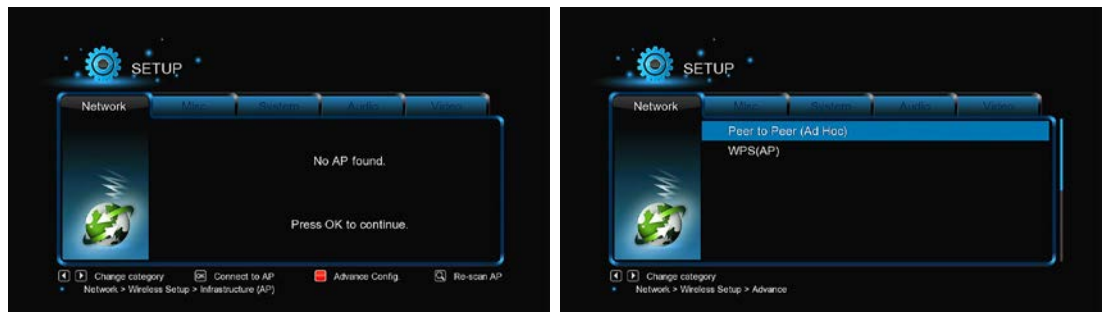

Prehrávač si dokáže pamätať konfiguráciu až troch bezdrôtových sietí. Stlačením tlačidla **OK** sa pripojíte, stlačením tlačidla **Return** sa odpojíte a stlačením **Zoom** pozmeníte parametre pripojenia a stlačte červené tlačidlo pre voľbu režimu **Peer to Peer** (Ad Hoc) alebo **WPS** (AP).

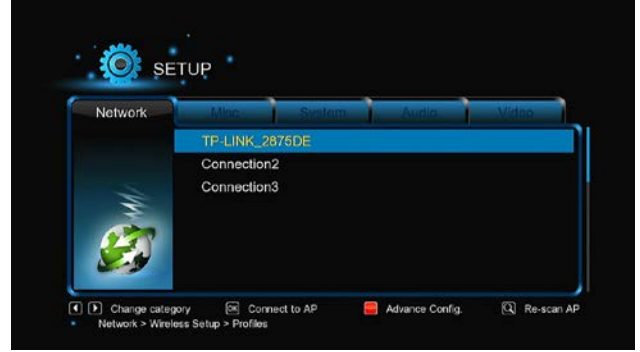

#### **Infrastructure (AP)**

Režim infraštruktúry sa používa pre pripojenie počítačov a bezdrôtových klientov do existujúcej káblovej siete, a to pomocou bezdrôtového routeru alebo prístupového bodu. Podľa nasledujúcich krokov si nakonfigurujte svoju bezdrôtovú sieť.

#### **Krok 1, Vyhľadanie AP (Access Point) vo vašej sieti**

Postupujte podľa krokov na obrazovke a stlačte tlačidlo **Zoom**, čím zvolíte režim **Infrastructure** (AP), aktualizujte zoznam AP a prezrite si na displeji všetky SSID.

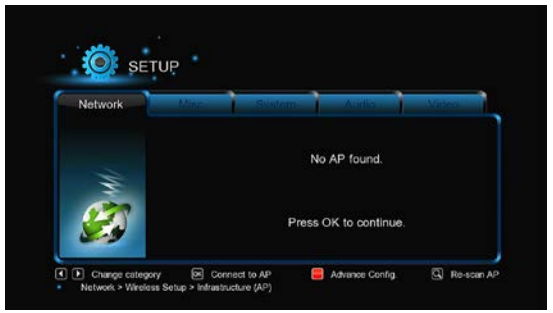

#### **Krok 2, zadanie WEP**/**WPA kľúča**

Pre zadanie šifrovacích kľúčov pomocou virtuálnej klávesnice stlačte tlačidlo **OK**. Znaky voľte pomocou smerových tlačidiel, vloženie vykonáte stlačením tlačidla **OK**. Kurzor presuniete vľavo pomocou **FF** a vpravo pomocou **FR**. Tlačidlo **Zoom** prepína medzi malými a veľkými písmenami. Tlačidlom **Stop** zmažete znak, červeným tlačidlom zobrazíte viac symbolov, zeleným tlačidlom meníte jazyk virtuálnej klávesnice, tlačidlom **OK** potvrdzujete voľby a spustíte testovanie pripojenia.

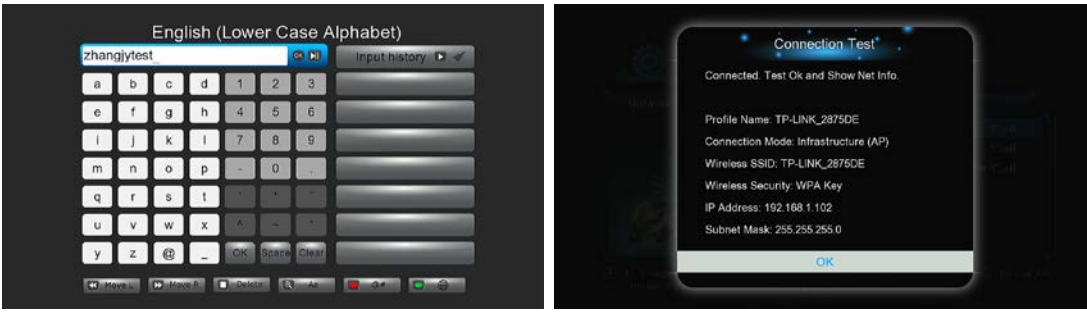

Testovací proces bude chvíľu trvať, vyčkajte jeho dokončenie. Ak je výsledok testu v poriadku, zobrazia sa na obrazovke sieťové informácie (meno profilu, IP adresa, maska podsiete, brána, atď.).

#### **Peer to Peer (Ad Hoc pripojenie)**

Režim Peer to Peer, ktorý sa nazýva tiež režim Ad Hoc alebo režim PC2PC, sa používa na pripojenie bezdrôtových klientov vzájomne medzi sebou priamo bez potreby bezdrôtového routera alebo AP.

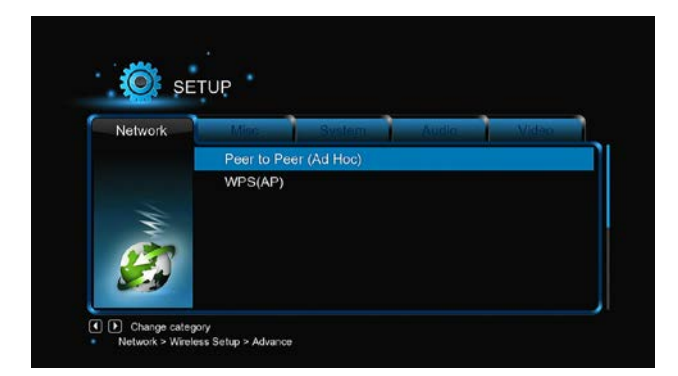

#### **WPS (AP)**

WPS (Wi-Fi Protected Setup) sa používa pre priame pripojenie k bezdrôtovému routeru bez nutnosti vyhľadať SSID a zadávať heslo. V tomto režime stačí nastaviť parametre routeru, ktorý musí funkciu WPS podporovať. K dispozícii sú dva režimy medzi ktorými môžete voliť: režim PBC a režim PIN.

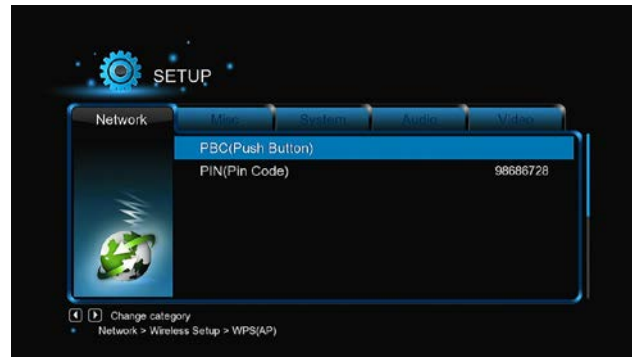

**PBC**: Najprv stlačte tlačidlo WPS na routeri alebo zvoľte softvérové tlačidlo v konfiguračnom menu routeru a následne zvoľte režim PBC. Pripojovacie proces bude chvíľu trvať, je potrebné vyčkať jeho ukončenia.

**PIN**: Zadajte pri konfigurácii routeru PIN kód a následne zvoľte režim PIN. Pripojovacie proces bude chvíľu trvať, je potrebné vyčkať jeho ukončenie.

# **Nastavenie PPPOE**

-Zadajte ADSL účet a heslo. Prístroj získa IP adresu zo servera na báze PPPoE protokolu automaticky. Pri používaní tejto funkcie postupujte podľa inštrukcií na obrazovke.

# **BT**

-Toto submenu slúži pre aktiváciu/deaktiváciu sťahovania BitTorrentov. Ďalšie podrobnosti o tejto unikátnej funkcii nájdete v sekcii *'BT sťahovanie'.*

# **Transmission**

-Program Transmission tu môžete zapnúť alebo vypnúť. Transmission je bezplatný, open-source a krosplatformný BitTorrent klient. Pre použitie tejto funkcie spustite prehliadač internetu, ako je Internet Explorer alebo Firefox, a do adresného riadku zapíšte http://192.168.50.196:9091 kde 192.168.50.196 je IP adresa vášho prístroja.

-Pre použitie tejto funkcie potrebujete naformátovať z menu prístroja externý hard disk.

#### **Režim NAS**

-Toto submenu slúži pre aktiváciu/deaktiváciu funkcie NAS. Ďalšie podrobnosti o funkcii NAS v tomto produkte nájdete v sekcii *'SAMBA Server'.*

# **FTP**

-Toto submenu slúži pre aktiváciu/deaktiváciu služieb FTP a pre konfiguráciu prihlasovacieho mena a hesla. Ďalšie podrobnosti o funkcii FTP v tomto produkte nájdete v sekcii *'FTP Server'.*

# **UPnP Server**

-Prehrávač môže pracovať ako UPnP server. Všetky multimediálne súbory uložené na externom HDD môžu byť sprístupnené pomocou UPnP klienta.

#### **Názov hostiteľa**

-Zadajte požadovaný názov hostiteľa, ako bude zobrazovaný v sieti.

#### **2.1.6 Rôzne**

Toto menu obsahuje rôzne ďalšie nastavenia.

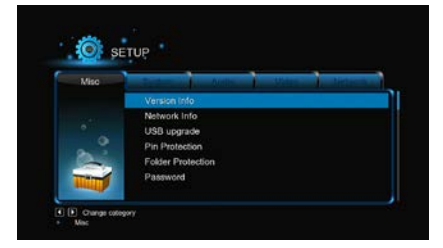

#### **Informácie o verzii**

-Toto submenu zobrazuje informácie o verzii inštalovaného SW a HW prehrávača.

# **Informácie o sieti**

-Tu nájdete informácie o vašej sieti, MAC adrese, IP adrese, bráne a maske podsiete.

# **Rodičovská kontrola**

Pomocou tohto submenu môžete uzamknúť niektoré TV kanály.

**Poznámka**: Pre zobrazenie submenu je potrebné zadať heslo.

#### **Aktualizácia prostredníctvom USB**

-Vyberte si možnosť aktualizácie firmvéru prostredníctvom USB flashdisku.

- Nakopírujte súbor 'install.img' do koreňového adresára USB flashdisku a pripojte ho do portu USB HOST na prehrávači.

#### - Pre potvrdenie stlačte tlačidlo **OK**.

# **Ochrana PINem**

-Funkcia zloží ako ochrana pred náhodným zmazaním súborov a naformátovaním HDD. Pred týmito nezvratnými operáciami po vás bude vyžadované zadanie hesla. Defaultné heslo je '0000'. Heslo zadáte stlačením číselných tlačidiel na diaľkovom ovládači **Ochrana zložiek**

-Čítanie z HDD a zápis na neho môže byť chránený heslom. Defaultné heslo je '0000'. Heslo zadáte stlačením číselných tlačidiel na diaľkovom ovládači.

#### **Heslo**

-Zmena hesla. Defaultné heslo je '0000'. Heslo zadáte stlačením číselných tlačidiel na diaľkovom ovládači.

#### **2.2 DVB-T**

Pomocou tohto menu môžete sledovať a nahrávať digitálnu televíziu (týka sa pozemného DVB-T vysielania) alebo používať funkciu TimeShift. Pre prepnutie do režimu DVB-T TV zvoľte v hlavnom menu položku označenú **DTV**.

#### **2.2.1 Sledovanie DVB-T programov**

Nižšie nájdete prehľad niektorých tlačidiel a ich funkcií na diaľkovom ovládači, ktoré majú vplyv na sledovanie DVB + T vysielania.

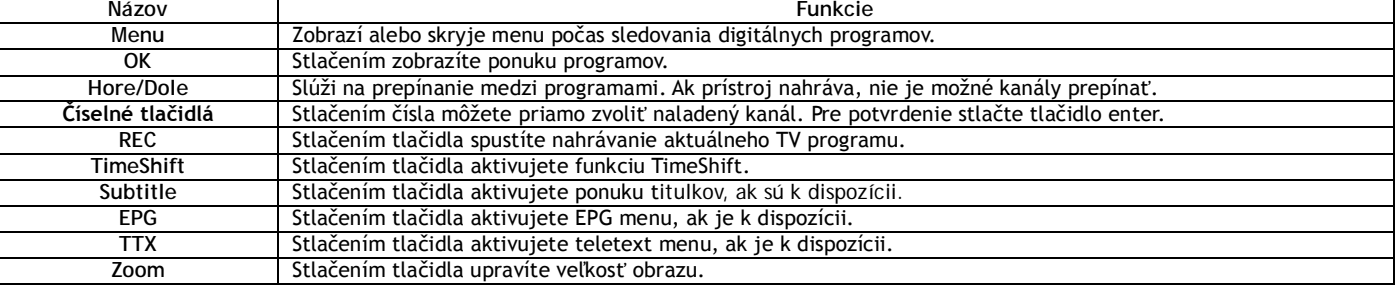

#### **DVB-T/Rádio**

-Funkcia slúži na prepínanie medzi digitálnym TV vysielaním a digitálnym rádiom.

**Zoznam kanálov**

-Stlačením tlačidla **OK** počas sledovania TV programov vyvoláte informačný box, ktorý obsahuje číslo kanálu a jeho meno.

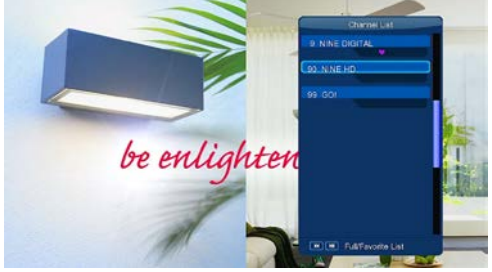

-Pre prístup do menu obľúbených programov použite v tomto menu smerové tlačidlá vľavo/vpravo. **Informačný pruh**

-Stlačením tlačidla **Info** pri sledovaní TV vysielania zobrazíte informačný prúžok so základnými informáciami o kanále.

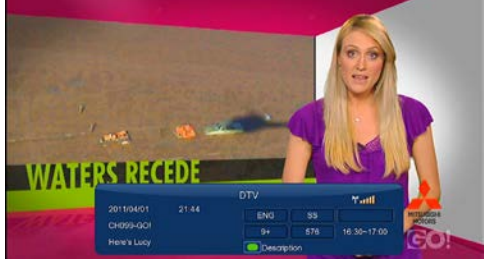

V prúžku sa zobrazuje päť informácií. Na príklade vyššie pripojenej ukážky si vysvetlíme:

**9+** - znamená hodnotenie prístupnosti pre deti;

**ENG** - informuje o jazyku vysielania;

**SS** - informuje o tituloch vysielania;

**TT** - pri programe je k dispozícii Teletext;

**576** - informuje o rozlíšení obrazu (SD - Standard Definition, HD - High Definition).

Ak niektorá z položiek nemá obsah, zostane príslušné pole prázdne.

**Electronic Program Guide**

Stlačením tlačidla EPG počas sledovania DVB-T TV vysielania vyvoláte zobrazenie elektronického sprievodcu programami. Tu zistíte, čo sa v daný

deň vysiela.

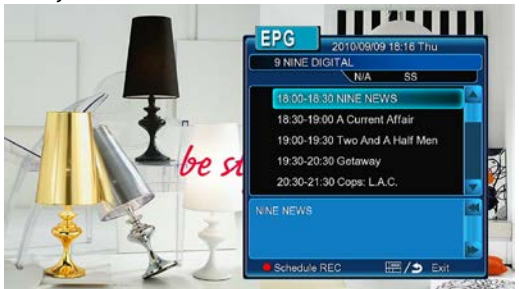

**Teletext** 

-Ak obsahuje vysielaný program teletextové informácie, stlačte pre zobrazenie teletextu tlačidlo **TTX**. Pozn: v súčasnej verzii firmware nie je plne podporovaný slovenskými teletext.

**Zoznam titulkov**

-stlačením tlačidla **subtitle** pri sledovaní DVB-T TV programu zobrazíte ponuku titulkov.

**Jednodotykové nahrávanie**

-Stlačením tlačidla **REC** spustíte nahrávanie, pričom nahrávané programy sa automaticky ukladajú do zložky pomenovanej REC. Dĺžku nahrávania možno dodatočne upraviť: 30 MIN./60 MIN./90 MIN./120 MIN./180 MIN./240 MIN./Vypnuté. **TimeShift**

-TimeShift vám umožňuje pozastaviť živé TV vysielanie a opäť ho obnoviť od miesta, kde bolo prerušené. Počas pauzy je program nahrávaný na pevný disk tak dlho, kým je k dispozícii voľné miesto. Funkciu aktivujete stlačením tlačidla **TIME SHIFT.**

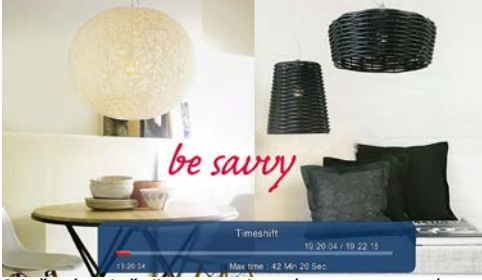

Stlačením tlačidla **PLAY** obnovíte pozastavené vysielanie. Režim TimeShift zostane aktívny až kým nestlačíte tlačidlo **STOP**. Aj v režime TimeShift sú dostupné tlačidla **Pause/FF/FR/PREV/NEXT.**

#### **2.2.2 Plánované nahrávanie**

Zobrazte zoznam časovačov stlačením tlačidla **Menu** počas sledovanania TV programov, alebo zvoľte Plánované nahrávanie v menu. V tejto ponuke môžete pridávať, editovať a mazať schémy plánovaného nahrávania a sledovať ich aktuálny status i históriu.

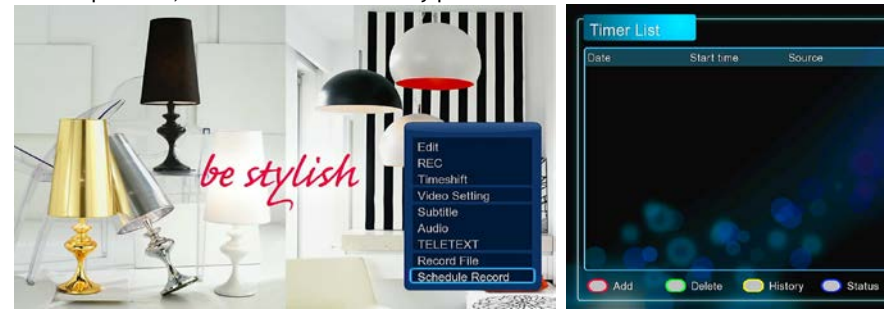

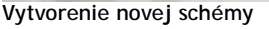

-V zozname časovačov stlačte červené tlačidlo na diaľkovom ovládači, čím vytvoríte novú nahrávaciu schému. Následne sa zobrazí editačné okno tohto nahrávania.

OK Edit

 $5$  Exi

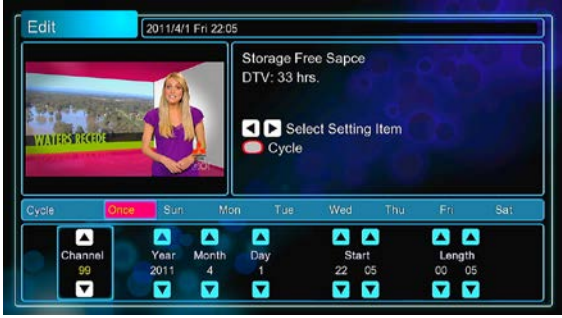

 $\mathbf{I}$ -Pomocou smerových tlačidiel vľavo/vpravo sa môžete presúvať medzi jednotlivými položkami.

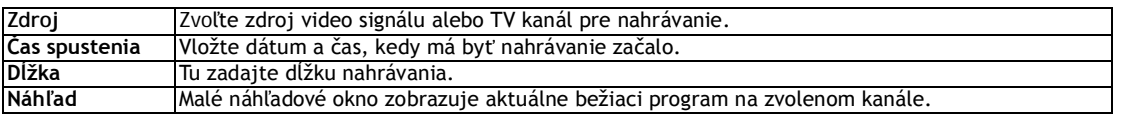

#### **Editovať plán**

-V zozname časovačov stlačte na požadovanej položke tlačidlo **OK**. Sprístupní sa vám možnosť editovania danej položky.

# **Zmazať plán**

-V zozname časovačov stlačte na požadovanej položke zelené tlačidlo, čím ju zo zoznamu odstránite. **Zobraziť status plánu**

-V zozname časovačov stlačte na požadovanej položke modré tlačidlo, čím zmeníte status zvoleného plánu.

**Prehliadanie histórie nahrávok** -V zozname časovačov stlačte žlté tlačidlo pre zobrazenie kompletnej histórie všetkých nahrávok.

#### **2.2.3 Editácia kanálov**

Pre vstup do menu editácie kanálov stlačte počas sledovania TV programu tlačidlo **Menu** a vyberte položku **Editácia**.

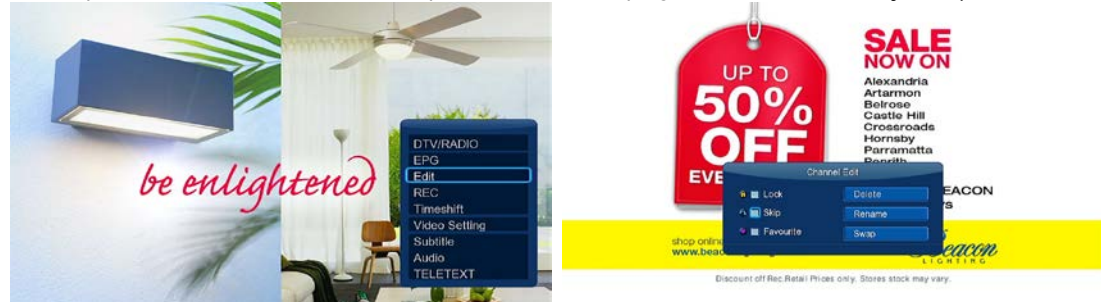

V tomto menu môžete mazať alebo presúvať TV kanály a tiež upraviť zoznam obľúbených TV kanálov. Pomocou smerových tlačidiel hore/dole zvoľte položku a upravte jej nastavenia.

*Poznámka*: Pre vstup do tohto menu je potrebné vložiť heslo. Podrobné informácie k heslu nájdete v kapitole *'Rôzne'.*

**Zámok** - Funkcie slúžiace k uzamknutiu kanálov.

**Preskočiť** - Takto označený kanál bude pri prepínaní kanálov automaticky preskočený. **Obľúbené** - Slúži pre pridanie kanála do zoznamu obľúbených.

**Zmazať** - Funkcia pre zmazanie kanálu. **Premenovať -** Slúži pre premenovanie kanálu.

**Zamenenie kanálov** - Funkcia slúži pre vzájomné zamenenie pozícií dvoch kanálov.

#### **2.3 Knižnica filmov**

Po zobrazení rozhrania knižnice filmov sú zobrazené iba podporované súbory. Bližšie informácie o podporovaných súboroch zistíte v prílohách v kapitole '*Špecifikácia'.*

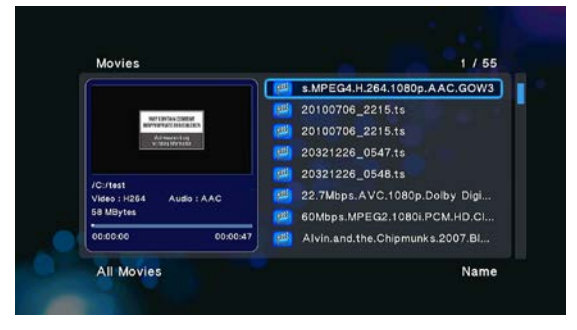

#### **2.3.1 Možnosti knižnice filmov**

Ak v knižnici filmov stlačíte tlačidlo **MENU**, zobrazí sa ponuka možností. Obsahuje nižšie uvedené funkcie.

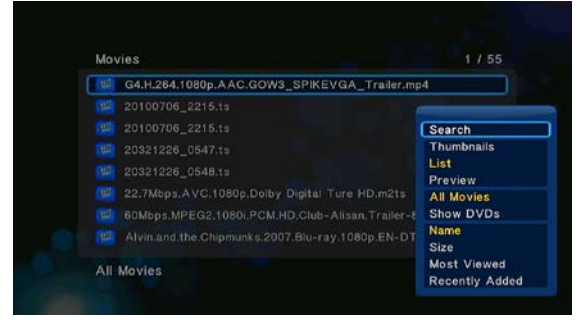

#### **Rýchle vyhľadávanie**

-Pomocou tejto funkcie môžete vyhľadávať multimediálne súbory s nastaveným filtrom pre ľahké a rýchle nájdenie požadovaného súboru. **Režim náhľadu**

-Zvoľte požadovaný režim náhľadu na súbor. K dispozícii sú tieto možnosti: **Ikony, Zoznam a Náhľad**.

#### **Režim triedenia**

-Zvoľte požadovaný režim triedenia súborov. K dispozícii sú tieto možnosti: **Názov, Veľkosť, Najčastejšie zobrazované a Naposledy pridané.**

**Zobrazenie DVD**

-Priamo v knižnici filmov môžete zobraziť tieto formáty kópií filmových diskov: DVD IFO, BD MV a ISO súbory.

**Flashové animácie**

-Aktiváciou tejto položky zobrazíte v knižnici médií flashové súbory typu swf.

# **Prejsť do zložky**

-Funkcia slúži na vyhľadanie konkrétneho súboru pomocou správcu súborov.

#### **2.3.2 Ovládanie prehrávania filmov**

Počas prehrávania filmov sú dostupné nasledujúce funkcie.

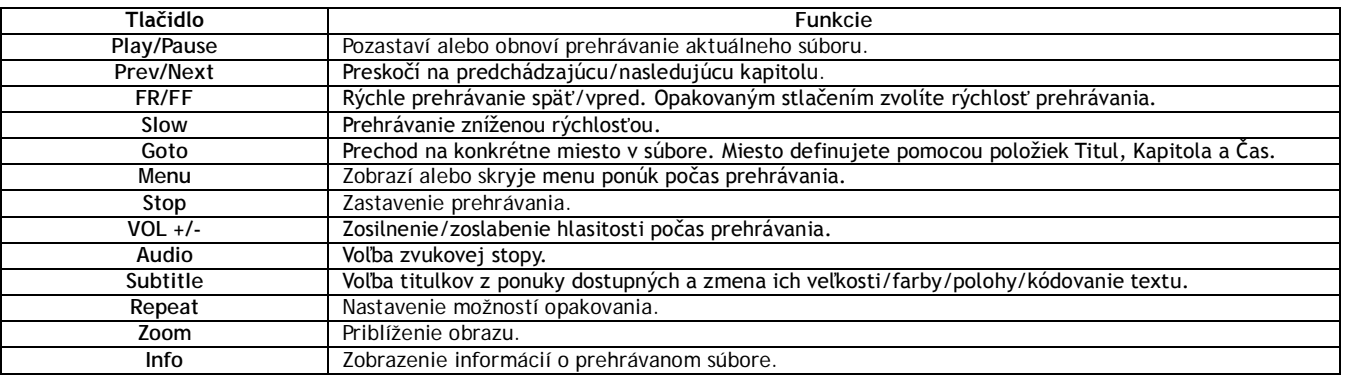

#### **2.3.3 Možnosti prehrávania filmov**

Počas prehrávania filmov je po stlačení tlačidla Menu zobrazená alebo skrytá na spodnom okraji obrazovky ponuka možností pre prehrávanie filmov.

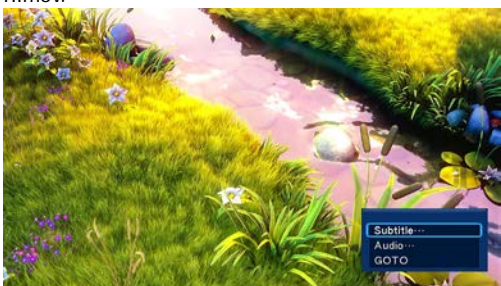

Okrem voľby audio stopy, titulkov a režimu opakovania môžete počas prehrávania tiež nastavovať alebo ovládať nižšie uvedené funkcie.

#### **DVD Menu**

-Pri prehrávaní súborov typu DVD IFO alebo ISO sa stlačením tejto voľby vrátite do navigačného menu.

-Menu titulu slúži k návratu do hlavného menu kópie DVD disku počas prehrávania.

-Koreňové menu slúži na návrat do koreňového menu titulu počas prehrávania kópie DVD disku.

#### **Prejsť na**

-Funkcia slúži k prechodu na špecifický bod v titule. Miesto definujete pomocou položiek Titul, Kapitola a Čas.

**Nastavenie videa**

-Pomocou tejto položky nastavíte hodnoty **Jasu, Kontrastu, Saturácie a Otieňu**.

#### **2.4 Knižnica fotografií**

Po zobrazení rozhrania knižnice fotografií sú zobrazené iba podporované súbory. Prehrávač podporuje formáty fotografií JPG/JPEG/BMP.

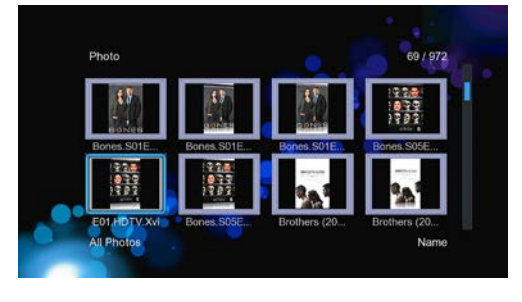

# **2.4.1 Možnosti knižnice fotografií**

Ak v knižnici fotografií stlačíte tlačidlo **MENU**, zobrazí sa ponuka možností. Obsahuje nižšie uvedené funkcie.

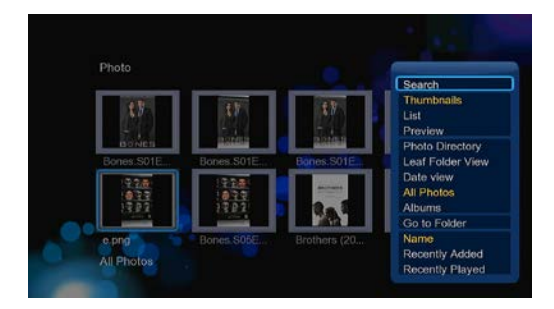

#### **Rýchle vyhľadávanie**

-Pomocou tejto funkcie môžete vyhľadať v knižnici fotografiu s nastaveným filtrom pre ľahké a rýchle nájdenie požadovaného súboru. **Režim náhľadu**

-Zvoľte požadovaný režim náhľadu na súbor. K dispozícii sú tieto možnosti: **Ikony, Zoznam a Náhľad**.

**Režim triedenia**

-Zvoľte požadovaný režim triedenia súborov. K dispozícii sú tieto možnosti: **Názov, Najčastejšie zobrazované a Naposledy pridané. Adresár zložiek**

-Táto funkcia umožňuje zobraziť všetky zložky.

# **Náhľad zložiek**

-Táto funkcia umožňuje zobraziť všetky zložky obsahujúce fotografie.

# **Zobrazenie podľa datumu**

-Táto funkcia umožňuje zobraziť fotografie podľa dátumu.

#### **2.4.2 Ovládanie zobrazenia fotografií**

Počas prehrávania fotografií sú k dispozícii nasledujúce funkcie.

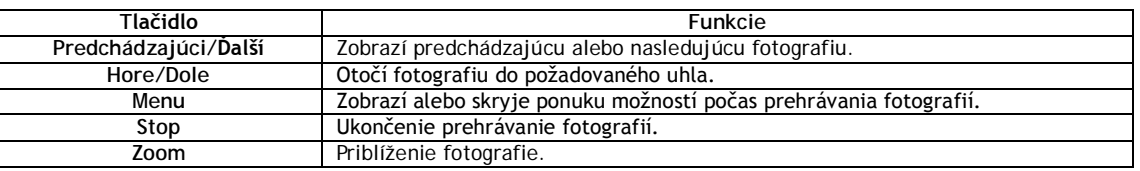

# **2.4.3 Možnosti zobrazenia fotografií**

Počas zobrazenia fotografií je po stlačení tlačidla **Menu** zobrazená alebo skrytá na spodnom okraji obrazovky ponuka možností pre zobrazenie fotografií.

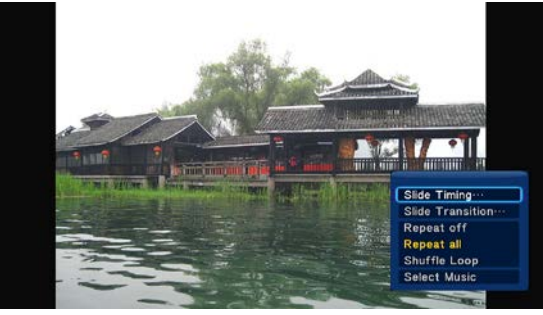

# **Nastavenie prezentácie**

-V tomto submenu nastavujete **Interval** a **Prechodový efekt** pre prezentáciu fotografií.

**Režim opakovania**

-Zvoľte si požadovaný režim opakovania. K dispozícii sú možnosti: Opakovanie vypnuté, Opakovať všetko a Náhodné zobrazenia. **Voľba hudby**

-Zapnite alebo vypnite prehrávanie hudby na pozadí prezentácie.

-Vyberte hudbu, ktorá má byť prehrávaná na pozadí pri prezentácii fotografií.

**Nastavenie obrazu**

-Pomocou tejto položky nastavíte hodnoty **jasu, kontrastu, Saturácia a Odtieň.**

# **2.5 Knižnica hudby**

Otvorte rozhranie knižnice hudby. Zobrazia sa len podporované hudobné súbory. Prehrávač podporuje formáty MP3, WMA a OGG.

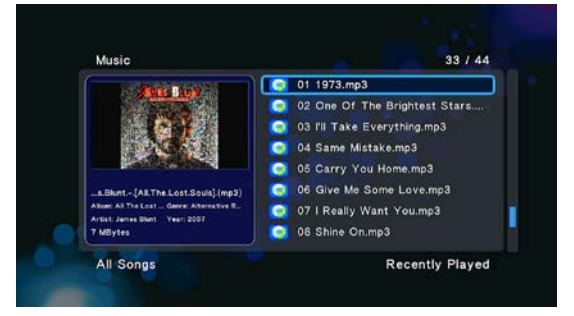

# **2.5.1 Možnosti knižnice hudby**

Ak v knižnici hudby stlačíte tlačidlo MENU, zobrazí sa ponuka možností. Obsahuje nižšie uvedené funkcie.

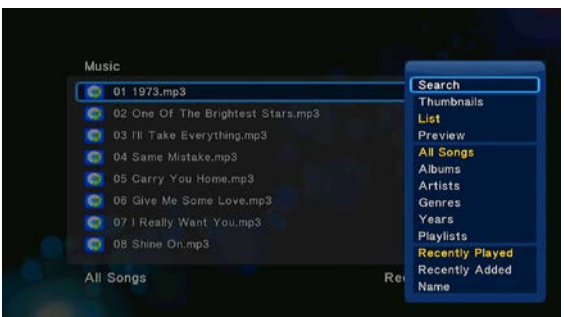

#### **Rýchle vyhľadávanie**

-Pomocou tejto funkcie môžete vyhľadávať v knižnici hudby s nastaveným filtrom pre ľahké a rýchle nájdenie požadovaného súboru. **Režim náhľadu**

-Zvoľte požadovaný režim náhľadu na súbor. K dispozícii sú tieto možnosti: **Ikony, Zoznam a Náhľad**.

**Možnosti filtra**

-Pre vyhľadanie hudobných súborov podľa albumu stlačte **Album**.

-Pre vyhľadanie hudobných súborov podľa umelca stlačte **Umelci**.

-Pre vyhľadanie hudobných súborov podľa žánru stlačte **Žánre**.

-Pre vyhľadanie hudobných súborov podľa roka zmeny stlačte **Roky**.

#### **Režim triedenia**

-Zvoľte požadovaný režim triedenie súborov. K dispozícii sú tieto možnosti: **Názov, Naposledy pridané a Naposledy prehrané.**

#### **2.5.2 Ovládanie prehrávania hudby**

Počas prehrávania hudby sú k dispozícii nasledujúce funkcie.

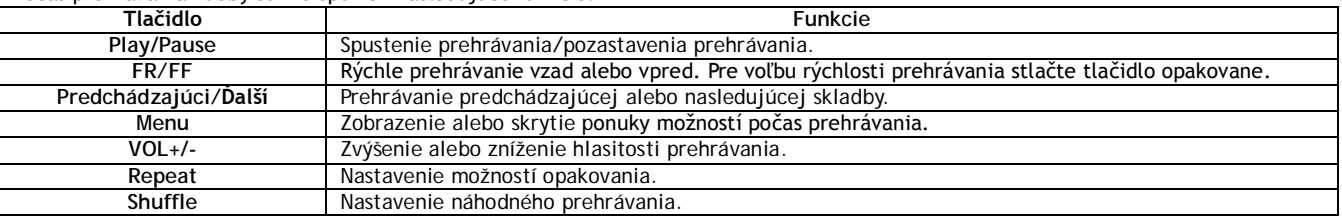

# **2.5.3 Možnosti prehrávania hudby**

Počas prehrávania hudby je po stlačení tlačidla **Menu** zobrazená alebo skrytá na spodnom okraji obrazovky ponuka nasledujúcich možností pre prehrávanie filmov.

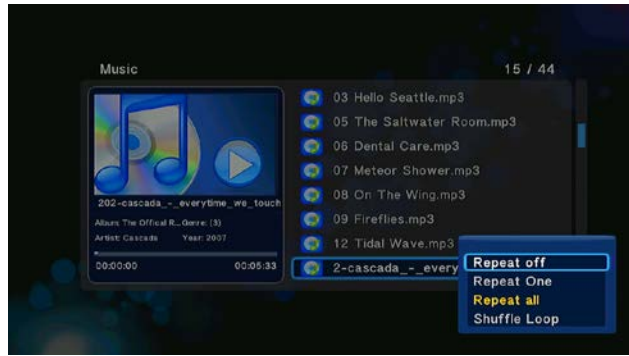

#### **Režim opakovania**

-Zvoľte si požadovaný režim opakovania. K dispozícii sú možnosti: **Opakovanie vypnuté, Opakovať všetko a Náhodné zobrazenia.**

# **2.6 Správca súborov**

Správca súborov umožňuje prezerať a prehrávať hudobné súbory, fotografie a filmy uložené na internom HDD, externom USB zariadení, pamäťovej karte a sieti.

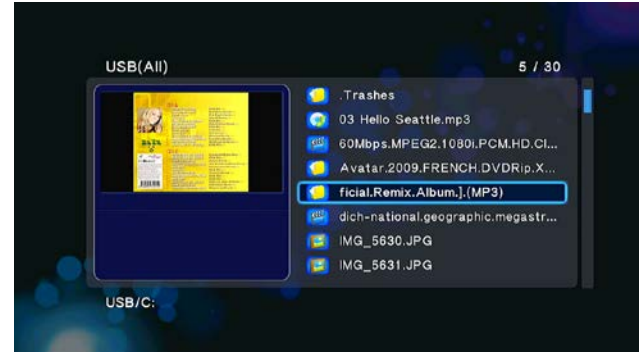

#### **2.6.1 Možnosti správca súborov**

Počas zobrazenia správca súborov je po stlačení tlačidla **Menu** zobrazená alebo skrytá na spodnom okraji obrazovky ponuka nasledujúcich možností pre prehrávanie správcu súborov.

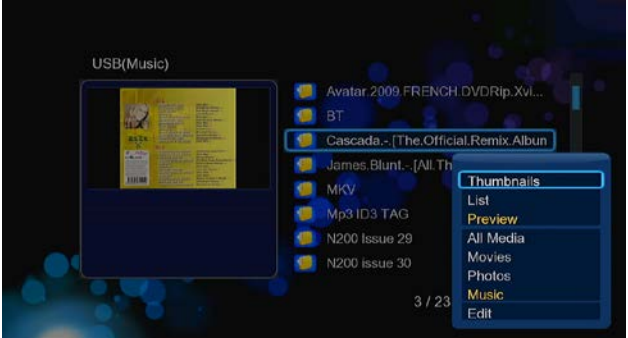

#### **Režim náhľadu**

-Zvoľte požadovaný režim náhľadu na súbor. K dispozícii sú tieto možnosti: **Ikony, Zoznam a Náhľad**. **Možnosti filtra**

-Pre vyhľadanie všetkých podporovaných hudobných súborov stlačte **Hudba**. Pre vyhľadanie všetkých podporovaných súborov s fotografiami **Fotografie**. Pre vyhľadanie všetkých podporovaných filmových súborov **Filmy**.

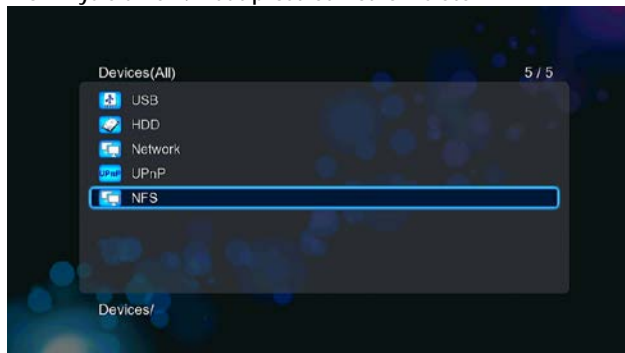

**2.6.2 Vysielanie A/V dát prostredníctvom siete**

Svoje multimediálne dáta môžete vysielať do domácej sieti. Podrobné informácie o nastavení siete nájdete v kapitole'*Zmena sieťových nastavení'.* V sieťovom menu môžete nájsť zdieľané multimediálne súbory, dvoma spôsobmi. Jedným z nich je prechádzanie skupinou; druhým je prechádzanie skratkami.

#### **2.2.2.1 Prechádzanie pracovnou skupinou**

Môžete si zvoliť pracovnú skupinu, do ktorej bude vaše mediacentrum patriť zo zoznamu dostupných skupín. Prejdite na meno zariadenia a stlačte tlačidlo **OK** pre potvrdenie. Následne si môžete zvoliť a prehrávať zdieľaná médiá z ostatných zariadení v sieti. **Poznámka:** 

• S ohľadom na rôzne podmienky v sieti sa môže stať, že nebude požadovaná pracovná skupina zobrazená v zozname. V takom prípade je potrebné pre prechádzanie zdieľaných súborov cez sieť použiť zložku '**Moje\_skratky'**.

#### **2.6.2.2 Prechádzanie zložky 'Moje\_skratky'**

Môžete tiež nastaviť **IP adresu špecifického súborového serveru**' a sprístupniť ho tak zo zložky '**Moje\_skratky**'.

-Stlačením červeného tlačidla vyvoláte menu s miestnou ponukou.

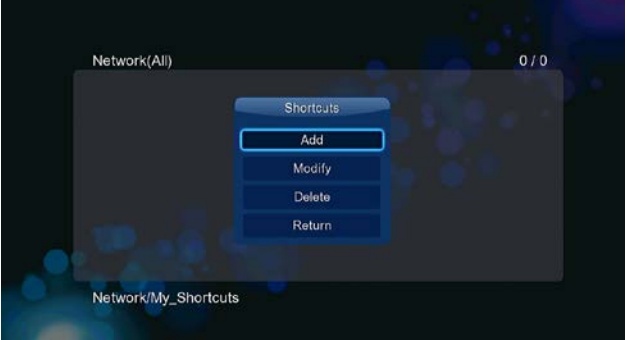

-Vyberte položku **Pridať**, čím zobrazíte ďalšie menu s ponukou týchto možností: **názov, Sieťové ID užívateľa, Sieťové heslo, Doména, Názov hostiteľa a IP adresa súborového servera**. Teraz stlačte pre potvrdenie **OK**, prípadne pre zrušenie voľby stlačte Zrušiť. Súčasne môžete prepínať medzi menu so zjednodušenou ponukou a pokročilou ponukou možností nastavenia.

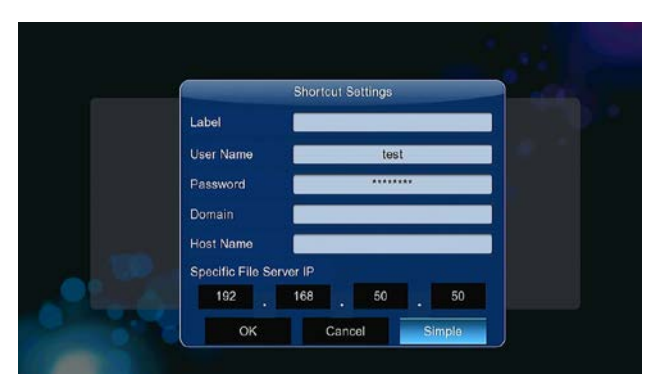

-Vyberte skratku, ktorú ste vytvorili, a stlačte pre potvrdenie voľbu **OK**. Teraz môžete vyberať a prehrávať zdieľané multimediálne súbory z nastaveného servera alebo PC.

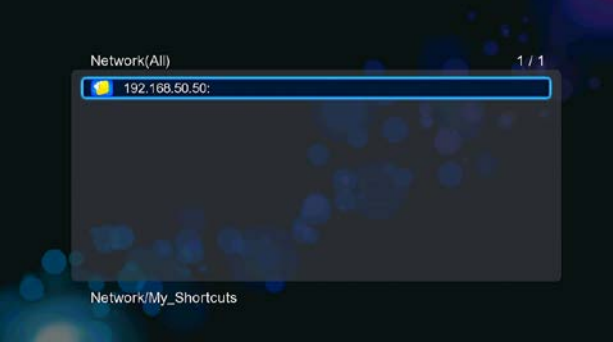

# **2.6.3 Streamovanie A/V prostredníctvom UPnP-serveru**

V prehrávači je zabudovaný UPnP (Universal Plug and Play) klient. Umožňuje prehrávaču automaticky detekovať UPnP Media Servere v sieti, prechádzať na nich uložené multimediálne súbory a streamovať ich priamo z ich úložísk.

#### **2.6.3.1 Inštalácia UPnP Media Servera v počítači**

K dispozícii je veľké množstvo bezplatných aj komerčných UPnP Media Serverov určených pre inštaláciu v počítačoch. Napríklad Windows Media Connect, Windows Media Player 11, XBMC Media Center (Linux/Mac/Windows), MediaTomb (Linux), atď. Nainštalujte si ľubovoľný z nich do svojho počítača. V nasledujúcich kapitolách budeme všetko ukazovať na príklade programu Windows Media Player 11 na Microsoft Windows XP SP2.

# **2.6.3.2 Zdieľanie médií v počítači**

Vlastnosť zdieľania v SW Windows Media Player 11 vám umožní pristupovať ku knižnici médií programu Windows Media Player z ktoréhokoľvek miesta v domácnosti.

-Spustite Windows Media Player 11, kliknite na **Knižnica -> Pridať knižnicu -> Pokročilé funkcie** a pridajte alebo odstráňte multimediálne súbory z knižnice.

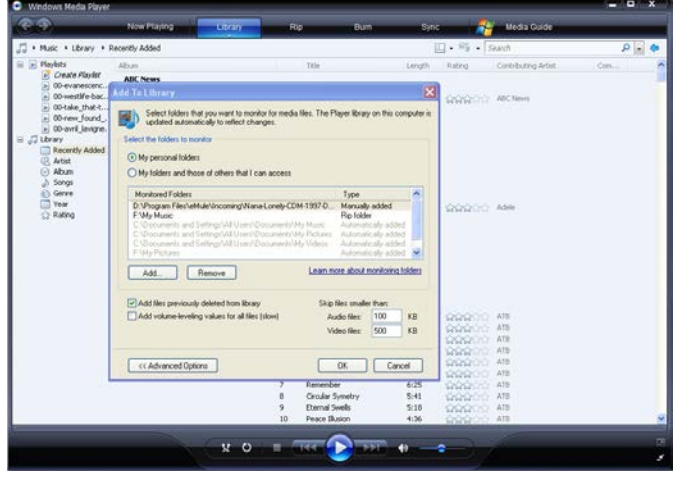

-Kliknite na **Knižnica -> Zdieľanie médií** a povoľte alebo zakážte zariadeniam prístup ku knižnici médií. Kliknite na Povoliť pre sprístupnenie knižnice pre váš prehrávač.

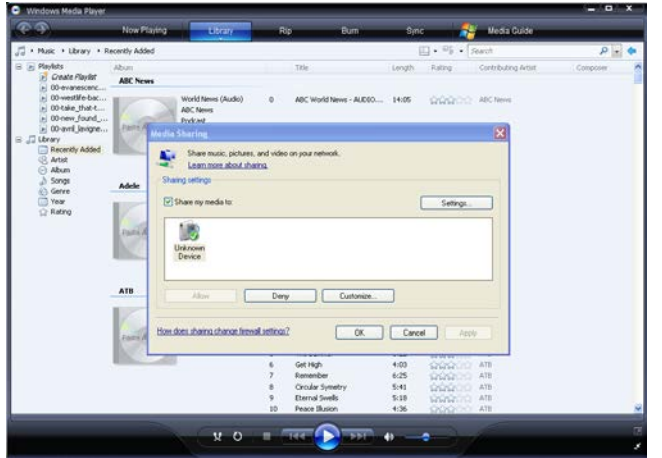

**2.6.3.3 Streamovanie médií v prehrávači**

-Pripojte svoje mediacentrum do siete (LAN alebo WLAN).

-Otvorte menu **Správca súborov -> UPnP**, vyberte UPnP server a stlačte **OK**.

-Teraz môžete prechádzať multimediálne súbory uložené v PC a sprístupnené prostredníctvom knižnice Windows Media Player 11.

**Poznámka:**

- Uistite sa, že váš prehrávač a počítač sú v rovnakom segmente siete a podsiete.
- Firewally môžu spôsobiť, že váš prehrávač nebude s počítačom komunikovať. V takom prípade bude potrebné ručne otvoriť porty a pridať prehrávač do zoznamu dôveryhodných alebo dočasne deaktivovať firewall.

**2.6.4 Streamovanie A/V prostredníctvom NFS servera v Linuxu**

Táto funkcia vám umožňuje prechádzať multimediálne súbory zdieľané na Linux NFS serveri (cez Ethernet alebo WLAN). Podrobnosti nájdete v kapitole'*3.1.5 Zmena sieťových nastavení'.*

-Otvorte **menu Správca súborov -> NFS**

-Stlačte tlačidlo **Menu**, čím vyvoláte miestnu menu. Môžete tu Pridať/Modifikovať/Odstrániť odkazy na NFS server. Zvoľte položku Pridať, čím zobrazíte miestne menu, kde môžete zadať IP adresu NFS servera a označiť cieľovú zložku.

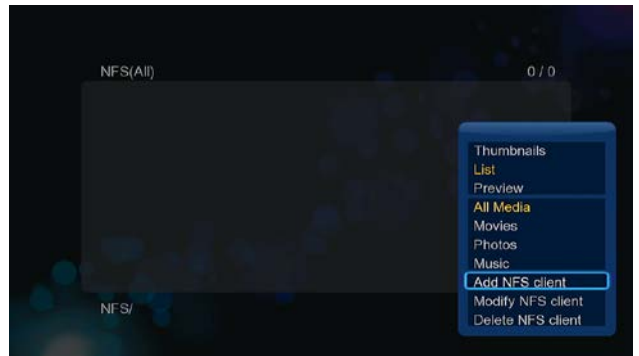

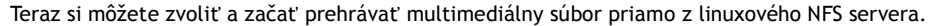

#### **2.7 Správa playlistov**

#### **2.7.1 Hudobný playlist**

Stlačte tlačidlo **Kopírovať**, čím zobrazíte menu výberu súboru a uložte si hudbu do playlistu.

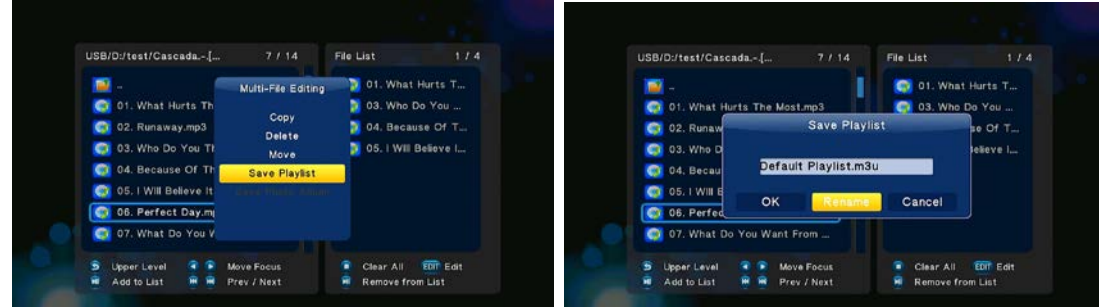

Otvorte knižnicu hudby, stlačte tlačidlo **Menu** a pre zobrazenie zoznamu playlistov vyberte **Playlisty**.

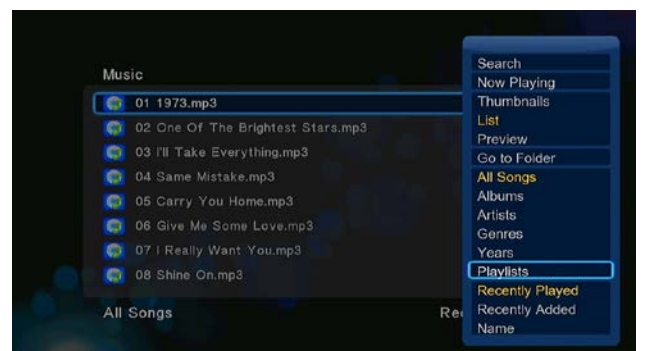

# **2.7.2 Fotoalbum**

Stlačte tlačidlo **Kopírovať**, čím zobrazíte menu výberu súboru a uložte si fotografie do fotoalbumu.

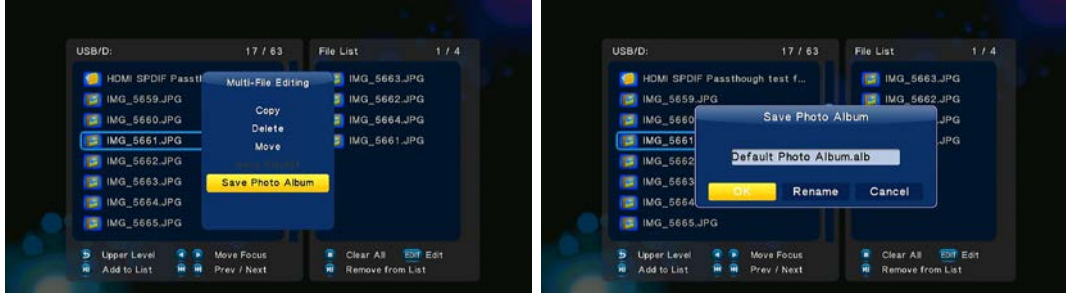

Otvorte knižnicu hudby, stlačte tlačidlo **Menu** a pre zobrazenie zoznamu fotoalbumov vyberte **Albumy**.

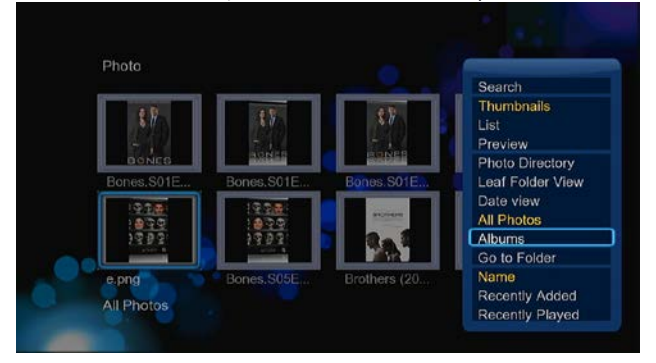

#### **2.8 Funkcie kopírovania**

**2.8.1 Kopírovanie v rámci knižnice médií**

Krok 1: Stlačte tlačidlo **Kopírovať**, čím vyvoláte menu výberu súboru.

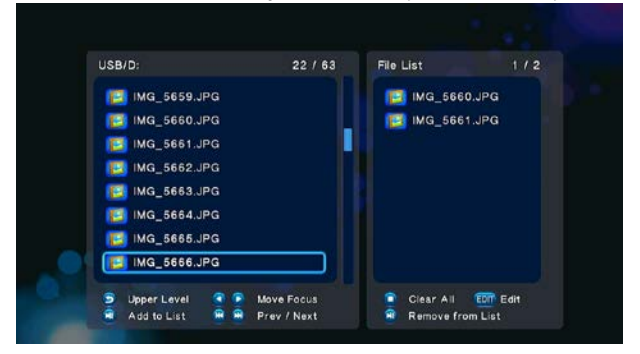

Krok 2: Stlačte tlačidlo **Play/Pause**, čím zvolíte súbor alebo priečinok, ktorý chcete nakopírovať do zoznamu. Krok 3: Stlačením zeleného tlačidla zobrazíte editačné menu súborov.

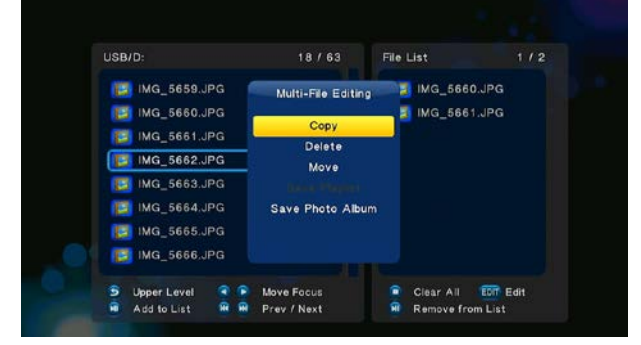

Krok 4: Zvoľte cieľ pre kopírovanie a ďalej postupujte podľa pokynov na obrazovke.

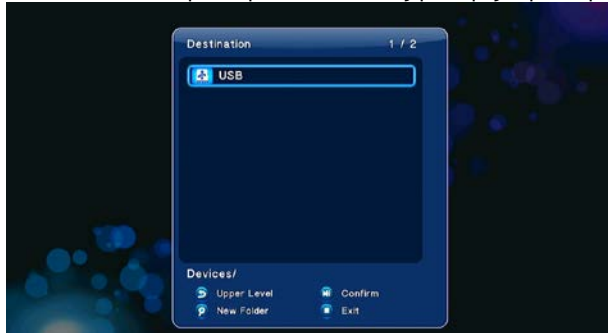

#### **2.8.2 Kopírovanie vo správci súborov**

Pre vstup do menu editácie súborov stlačte tlačidlo **Kopírovať**, vyberte položku **Kopírovať** a postupujte podľa pokynov na obrazovke. Ak chcete vybrať viac súborov alebo priečinkov, vyberte položku **Viacnásobný výber,** čím vstúpite do menu výberu súborov a priečinkov.

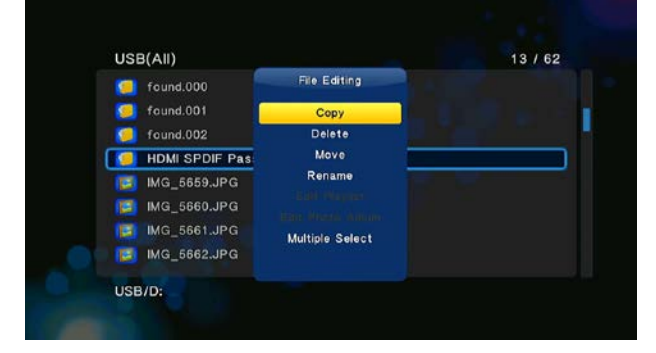

#### **2.9 Internetové média**

**Táto funkcia je iba funkciou doplnkovou.** Všetky služby a obsah prístupný prostredníctvom tejto časti menu je poskytovaný nezávislými firmami a výrobca alebo predajca tohto produktu nie je za tento obsah internetových médií zodpovedný a ani neručí za jeho dostupnosť, korektnosť, atď. Môže sa tak stať, že ak sa vám nedarí zobraziť niektorú webovú stránku so živým vysielaním, ide o problém spôsobený treťou stranou a výrobca prístroja ani predajca nemôžu túto skutočnosť ovplyvniť. Ak k takejto situácii dôjde, môžete skúsiť kontaktovať našu technickú podporu, ktorá sa pokúsi problém aspoň čiastočne vyriešiť, alebo poskytnúť vám relevantné informácie.

**Tento produkt je multimediálnym prehrávačom, nie plnohodnotným počítačom. Z toho dôvodu môže byť kvalita a rozsah zobrazenia niektorých internetových stránok s aktívnym obsahom (FLASH, FLASH video, ActiveX, Java, atď) obmedzená alebo znemožnená.** 

#### **2.9.1 SHOUTcast rádio**

Pre získanie prístupu k veľkému množstvu bezplatných internetových rozhlasových staníc vyberte ikonu **ShoutCast Radio,** stlačte tlačidlo **OK** pre výber stanice a spustenie prehrávania alebo tlačidlo **Späť** pre opustenie menu.

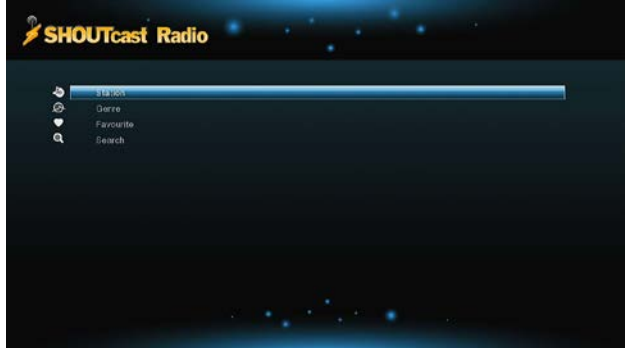

*Poznámka:*

• Pri prvom zobrazení menu digitálneho rádia bude trvať dlhšiu dobu, než sa z Internetu stiahne zoznam staníc a ďalšie dáta. Prosíme o trpezlivosť;

• Ďalšie informácie o službe ShoutCast, nájdete na webe: www.shoutcast.com

#### **Stanice**

-V tomto zozname sa zobrazia všetky načítané rozhlasové stanice.

**Žánre**

-Pomocou tejto funkcie môžete vyfiltrovať iba stanice hrajúce prednostne vybraný štýl hudby (pop, rock, jazz, atď).

# **Obľúbené**

-V tomto menu sa môžu zhromažďovať obľúbené stanice.

# **Vyhľadávanie**

-Tu je možné vyhľadávať konkrétne stanice pomocou zadania časti názvu cez virtuálnu klávesnicu.

#### **2.9.2 BT sťahovanie**

V menu internetových služieb vyberte položku **BitTorrent**. Zobrazí sa vám status sťahovaných torrentov a zároveň máte v tomto menu možnosť konfigurovať nastavenie sťahovania cez BitTorrent. Stlačením smerových tlačidiel vľavo/vpravo volíte medzi možnosťou sťahovania a možnosťou nastavovania BT funkcie.

# **Pridanie torrentu**

V správcovi súborov vyhľadajte pripravený torrent tracker a stlačením tlačidla **OK** ho pridajte do aktívneho sťahovania.

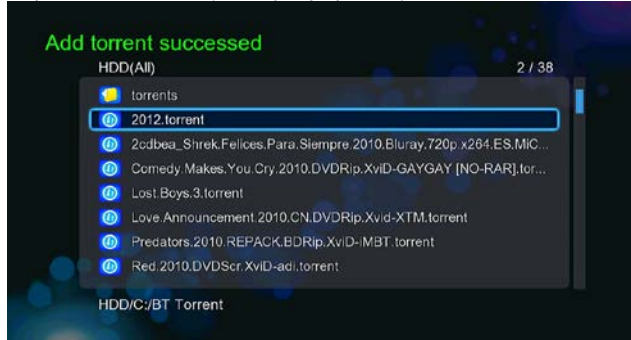

#### **Menu sťahovanie**

Po pridaní BT trackeru do súborov pre sťahovanie možné pomocou tohto menu zobraziť priebežne stav sťahovania.

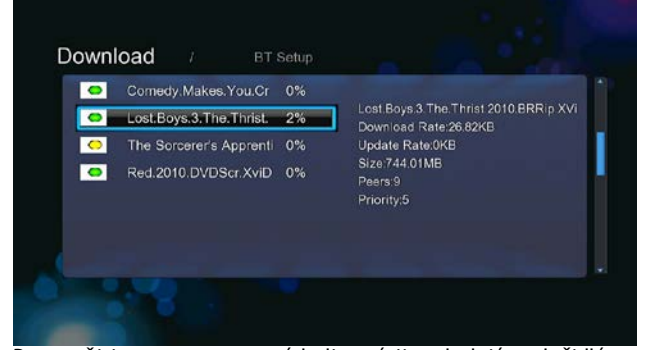

Pre použitie v tomto menu sú k dispozícii nasledujúce tlačidlá.

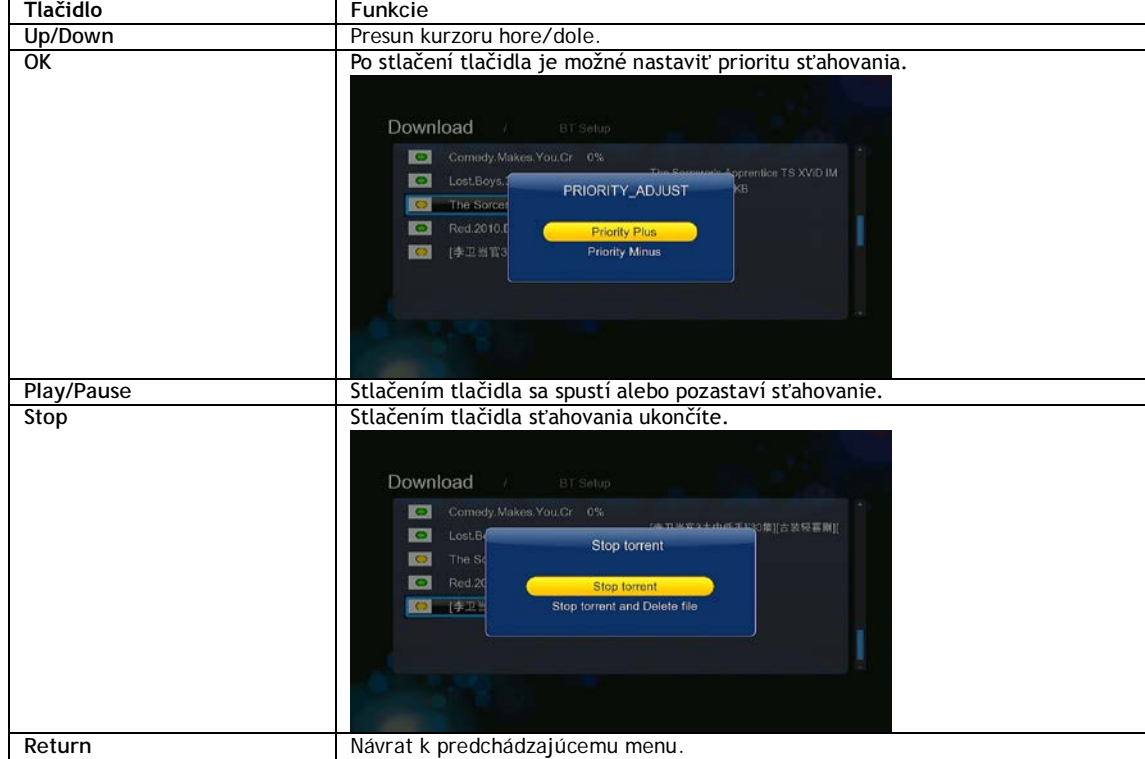

#### **Menu nastavenie BT**

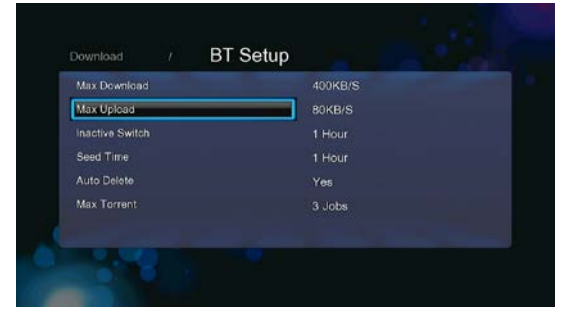

V menu nastavenie BT môžete konfigurovať nasledujúce parametre. Nastavenie ovládate pomocou smerových tlačidiel **hore/dole** a tlačidla **OK**.

-Nastavenie maximálnej rýchlosti sťahovania. -Nastavenie maximálnej rýchlosti odosielania.

-Nastavenie doby nečinnosti pred automatickým otvorením ďalšieho sťahovania.

-Nastavenie času zdieľania.

-Nastavte, či má byť po ukončení sťahovanie torrent automaticky zmazaný.

-Nastavenie maximálneho počtu súbežných sťahovaní.

#### **2.10 Prehliadač webových stránok**

Pre použitie v tomto menu sú k dispozícii nasledujúce tlačidlá.

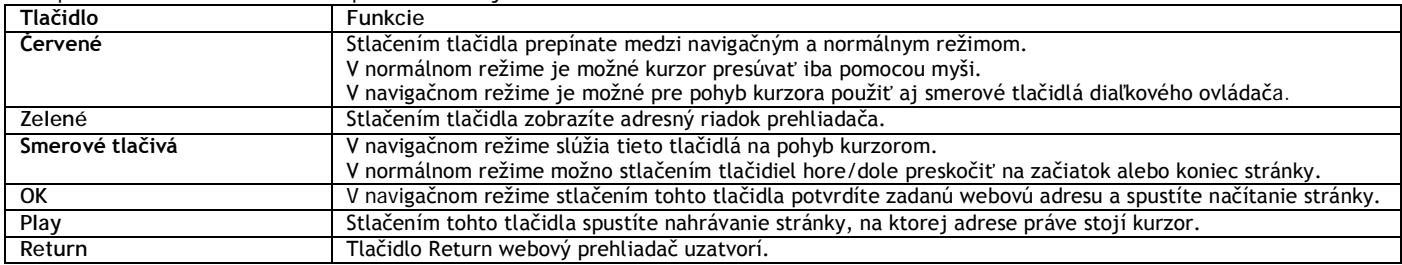

**2.11 SAMBA server a klient** 

Prehrávač je možné použiť buď ako SAMBA server alebo tiež ako klient.

**2.11.1 SAMBA klient**

-Pomocou Samby môžete streamovať médiá zdieľané vo vašej domácej sieti. Ďalšie podrobnosti nájdete v kapitole'*Vysielanie A/V dát prostredníctvom siete'.*

**2.11.2 SAMBA server**

-Prehrávač môže fungovať v režime NAS (Network Attached Storage), ak je prostredníctvom WLAN pripojený k domácej bezdrôtovej sieti. Táto vlastnosť umožňuje užívateľom ukladať a získavať z miestnej siete veľké množstvo dát.

-Ak je domáca sieť správne nastavená a pripravená na použitie, aktivujte v menu prehrávača položku **SAMBA** (pozri kapitolu *Zmena sieťových nastavení'*) a následne napíšte v počítači do okna programu Spustiť v ponuke Štart: \\IP adresa alebo \\meno hostiteľa alebo tieto hodnoty zapíšte alternatívne do adresného riadku internetového prehliadača (napr. Internet Exploreru) v PC (napríklad ak je IP adresa prehrávača 192.168.0.9, zapíšte túto hodnotu v tvare: \\192.168.0.9) a kliknite na OK alebo stlačte tlačidlo ENTER na klávesnici.

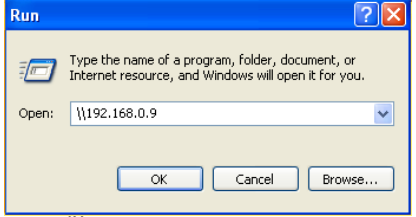

Ak používate Windows Vista alebo Windows 7, zapíšte prosím IP adresu prehrávača (napr. \\192.168.0.9) do poľa Hľadať a stlačte tlačidlo ENTER na klávesnici.

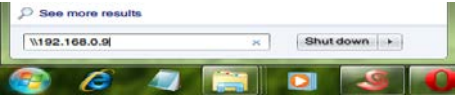

Môžete tak spravovať súbory uložené na vnútornom disku prehrávača. Zároveň je možné prehrávať súbory a kopírovať ich cez domácu sieť medzi prehrávačom a počítačom .

*Poznámka:*

• Uistite sa, že prehrávač je pripojený správne do siete WLAN s prístupom do internetu. Podrobnosti nájdete v kapitole'*Zmena sieťových nastavení'.*

**2.12 FTP server**

Prehrávač sa môže použiť aj ako FTP server. Podmienkou je pripojenie do domácej siete prostredníctvom ethernetu alebo bezdrôtovým pripojením.

#### **2.12.1 Konfigurácia FTP servera**

V tejto časti menu môžete nakonfigurovať pre FTP server užívateľské meno a heslo. Podrobnosti nájdete v kapitole'*Zmena sieťových nastavení'.*

Postup nastavenia v prehrávači:

- Prideľte prehrávaču ručne pevnú IP adresu, napríklad 192.168.0.9, pomocou ktorej ho bude identifikovať router.
- Zadajte rovnakú masku podsiete, akú má router, čo je obvykle 255.255.255.0 a bránu vášho routeru (zvyčajne ide o miestnu IP adresu routera v tvare 192.168.xxx.xxx). Informácie získate z príručky k vášmu routeru.
	- Zadajte IP adresu DNS servera (primárny alebo sekundárny).

Postup nastavenia v routeri:

- Konfigurácia FTP serveru v rámci virtuálneho servera v routeri a zadajte IP adresu prehrávača, napríklad 192.168.0.9 a zmeňte verejný port na 21 a privátny port na 21 (ak sa nejde o defaultné nastavenie routera).
- Pre pohodlnejšie ovládanie a nastavovanie môžete zvoliť (aktivovať) položku Dynamický DNS a zaregistrovať sa do niektorej bezplatnej DDNS domény na internete. Napríklad môžete využiť služby www.dyndns.com

Na DDNS stránke routeru zadajte meno hostiteľa a rovnaké používateľské meno a heslo aké ste použili pri vytváraní DDNS účtu na webe. Informácie získate z príručky k vášmu routeru.

**2.12.2 Prístup z FTP klienta**

Použite svojho obľúbeného FTP klienta v počítači, napríklad program ALFTP, ktorý je možné stiahnuť z tohto webového odkazu: <http://www.altools.com/ALTools/ALFTP.aspx>

#### Na logovacej stránke FTP klienta sa môžete pripojiť buď pomocou WAN IP adresy vášho routeru alebo prostredníctvom hostiteľského mena DDNS.

Uistite sa, že predtým spustíte FTP služby, ako je uvedené v sekcii FTP kapitoly FTP,'*Zmena sieťových nastavení'*

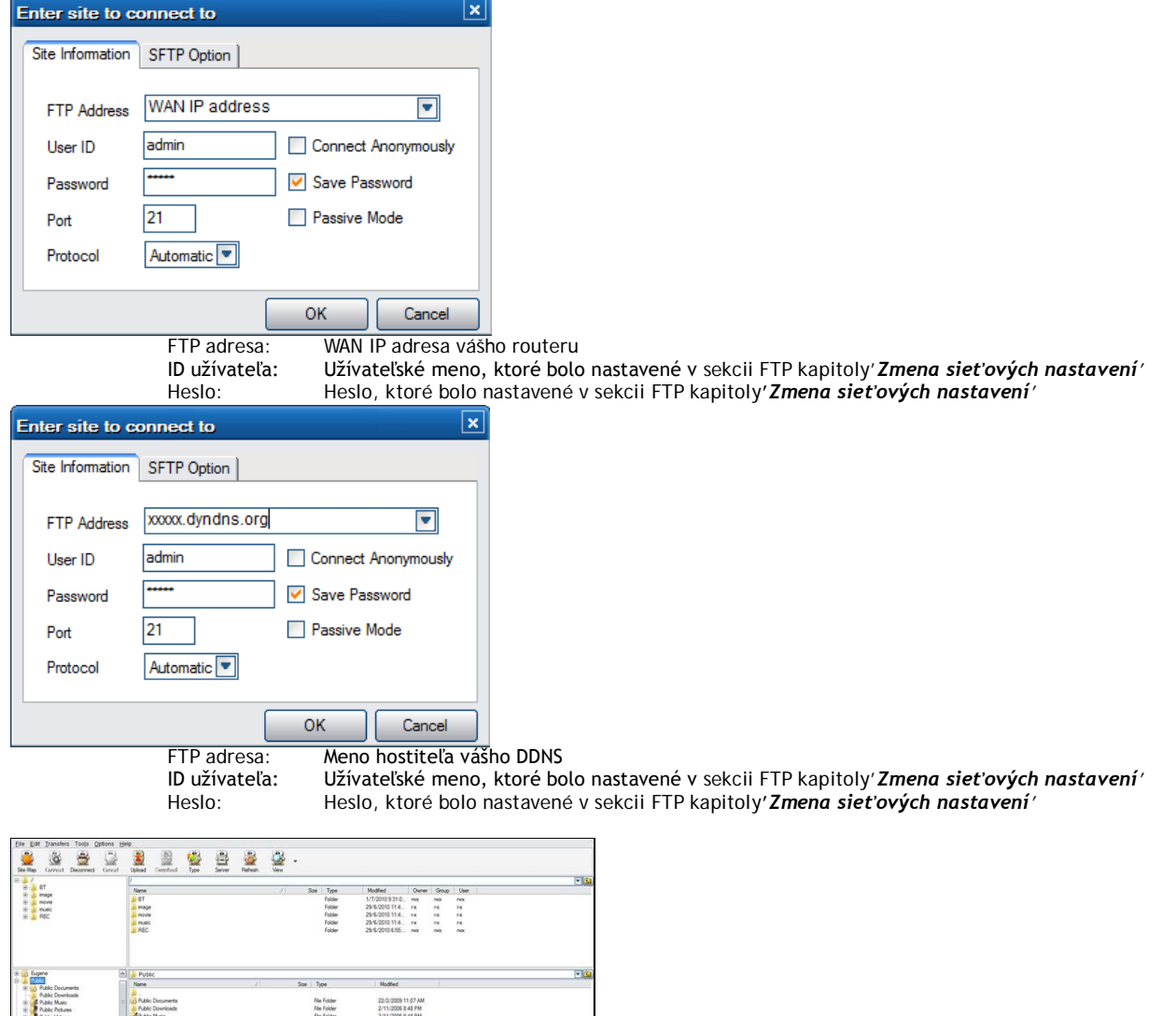

Po úspešnom prihlásení budete schopní nahrávať/sťahovať súbory prostredníctvom FTP servera.

2/11/2006 8:48 PM<br>18/3/2008 2:37 PM<br>22/6/2010 10:03 AM

#### **2.13 Vzdialená správa**

Prehrávač je dodávaný s unikátnym programom pre vzdialenú správu, ktorý užívateľovi umožňuje vzdialený prístup k niektorým funkciám prehrávača prostredníctvom Internetu a vstavaného HTTP servera.

#### • **Vzdialená správa**

Pripojte sa k prehrávaču pomocou vzdialenej správy a zaobchádzajte s ním, ako keby ste sedeli priamo u neho.<br>E Paye Web Menagement - Wodsow Intenti Epiper<br>C O \* 21 Mity/792168-969-1024/mile politier

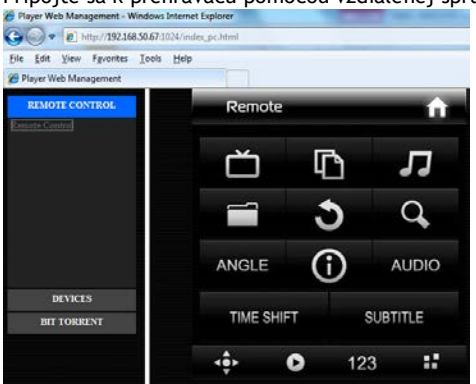

File Folder<br>File Folder<br>250401 DAT File

35<br>| 11717-20<br>| 11717  $\begin{array}{l} \mbox{N} \, \mbox{C} \, \mbox{N} \, \mbox{O} \, \mbox{I} \, \\ \mbox{N} \, \mbox{C} \, \mbox{N} \, \mbox{O} \, \mbox{I} \, \\ \mbox{N} \, \mbox{C} \, \mbox{C} \, \mbox{S} \, \mbox{S} \, \mbox{O} \, \mbox{O} \, \mbox{N} \, \\ \mbox{N} \, \mbox{C} \, \mbox{C} \, \mbox{S} \, \mbox{S} \, \mbox{O} \, \mbox{O} \, \mbox{N} \, \\ \$  • **Správa BitTorrentov** Prezerajte si a spravujte BitTorrent sťahovanie v prehrávači na diaľku prostredníctvom Internetu.

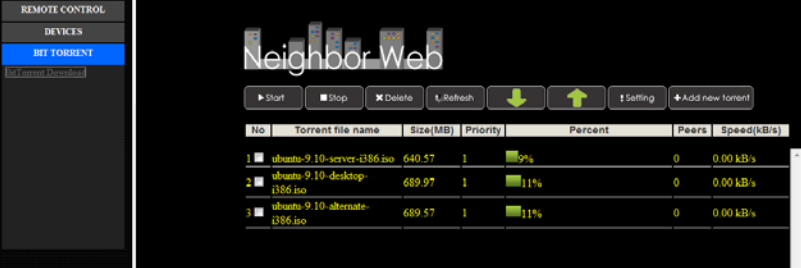

# **Konfigurácia HTTP servera**

Postup nastavenia v prehrávači:

- Prideľte prehrávaču ručne pevnú IP adresu, napríklad 192.168.0.9, pomocou ktorej ho bude identifikovať router.
- Zadajte rovnakú masku podsiete, akú má router, čo je obvykle 255.255.255.0 a bránu vášho routeru (zvyčajne ide o miestnu IP adresu routera v tvare 192.168.xxx.xxx). Informácie získate z príručky k vášmu routeru.
	- Zadajte IP adresu DNS servera (primárny alebo sekundárny).

#### **Postup nastavenia v routeri:**

- Konfigurácia HTTP server v rámci virtuálneho servera v routeri a zadajte IP adresu prehrávača, napríklad 192.168.0.9 a zmeňte verejný port na 1024 a privátny port na 80 (ak sa nejde o defaultné nastavenie routera).

Pre pohodlnejšie ovládanie a nastavovanie môžete zvoliť (aktivovať) položku Dynamický DNS a zaregistrovať sa do niektorej bezplatnej DDNS domény na internete. Napríklad môžete využiť služby www.dyndns.com.

- Na DDNS stránke routeru zadajte meno hostiteľa a rovnaké používateľské meno a heslo aké ste použili pri vytváraní DDNS účtu na webe. Informácie získate z príručky k vášmu routeru.

Pre prístup k HTTP servera v miestnej sieti spustite webový prehliadač, ako je napríklad Internet Explorer, Firefox alebo Safari a do adresného riadku zapíšte **http://192.168.0.9:1024 kde 192.168.0.9** je IP adresa prehrávača.

Pre prístup k HTTP servera z oblasti mimo miestnej sieti spustite webový prehliadač, ako je napríklad Internet Explorer, Firefox alebo Safari a do adresného riadku zapíšte buď:

- **http://123.456.789.000:1024** kde **123.456.789.000** je WAN IP adresa vášho routera. Podrobnosti o nastavení nájdete v návode k vášmu routeru.

Alebo:

- zapíšte **http://DDNS-název-hostitele:1024**, kde **DDNS-názov-hostiteľa** je názov hostiteľa, ktorý ste zadali pri registrácii služby poskytovateľa DDNS.

#### 3 **Aktualizácia firmvéru**

Firmware je operačný systém (OS) inštalovaný v zariadení. Aktualizácia firmvéru vám môže priniesť nové vlastnosti, vylepšenia a opravy prípadných chýb.

**Krok 1**, Nakopírujte súbor 'install.img' do koreňového adresára USB flashdisku a pripojte ho do prehrávača do portu označeného USB HOST. Podrobnosti nájdete v sekcii **Aktualizácia prostredníctvom USB** v kapitole*'Rôzne'.*

#### **5.1 Špecifikácia**

# **Podporované vstupné/výstupné rozhrania:**

- 1 GB sieťový adaptér/HDMI 1.3
- $\bullet$  3.5" SATA HDD
- Port pre zariadenia USB 3.0 (kompatibilný s USB 2.0)
- Port pre hostiteľské zariadenia USB 2.0 (kompatibilné s USB 1.1)
- Slot pre pamäťové karty (podporujúce SD/SDHC)
- Kompozitné A/V jacky (CVBS)/Komponentný jacky Y/Pb/Pr/Anténny RF vstup/výstup
- S/PDIF optický / koaxiálny jack
- DC-IN vstup 12V 2A

#### **Parametre siete**

- 10/100/1000Mbps Auto-Negotiation Ethernet
- 802.11b/g/n WLAN až 300Mbps (podpora prostredníctvom voliteľného WLAN USB adaptéra)

#### **Podporované súborové systémy:**

FAT/FAT32/NTFS/HFS+/EXT3

#### **Podporované súborové formáty:**

- AVI/MKV/TS/MPG/MP4/MOV/VOB/ISO/IFO/DAT/WMV/RM/RMVB, rozlíšenie až 720p/1080i/1080p
- $\bullet$  MP3/OGG/WMA/WAV/FLAC/APE
- $\bullet$  HD JPEG/BMP

#### **Podporované video kodeky:**

 MPEG-1, HD MPEG-2, HD MPEG-4 SP/ASP/AVC (H.264), WMV9 (VC-1), RealNetworks (RM/RMVB) , 8/9/10, až 720p

#### **Podporované audio kodeky:**

 MP2/3, OGG Vorbis, WMA Standard (DRM a Advanced Profile podporované nie sú), PCM, LPCM, RA, DTS, Dolby Digital, Dolby Digital Plus, Dolby TrueHD)

*Poznámka:* Špecifikácie produktu sa môžu kedykoľvek zmeniť bez predchádzajúceho upozornenia.

#### **5.2 Často kladené dotazy**

*Otázka 1. Keď sa pokúšam v počítači odobrať USB zariadenia (prehrávač), stále sa mi zobrazuje chybové hlásenie "Zariadenie 'Všeobecný zväzok' nemôže byť teraz odpojený. Pokúste sa odpojiť zariadenie neskôr. ", Aké je riešenie?* **Odpoveď:**

Zatvorte všetky aplikácie, ktoré by mohli využívať dáta uložené na pripojenom USB disku, vrátane programu Prieskumník Windows®. Ak to nepomôže, zatvorte všetky programy a počkajte ďalších 20 sekúnd a následne skúste USB zariadenie znovu odobrať. Ak ani to nepomôže, vypnite prehrávač a odpojte USB kábel.

*Otázka 2. Medzi svojimi súbormi nachádzam nové súbory a zložky, ktoré som nevytvoril, a ktoré zvyčajne majú divné a nezmyselné názvy.*

#### *Odpoveď:*

Pravdepodobne došlo k porušeniu alokačnej tabuľky súborov (FAT). K tomu môže dôjsť pri neštandardnom vypnutí prehrávača počas čítania alebo zápisu na disk cez USB pripojenie. Operačné systémy Windows a Macintosh často zapisujú na disk súbory naviac, ako sú napríklad finder.def alebo System volume info. Ide o normálny jav a tieto súbory nijako prehrávači neškodia.

#### *Otázka 3. Použil som prehrávač pre presun súborov medzi rôznymi počítačmi. Poškodí disk prehrávača proces defragmentácie?* **Odpoveď:**

Defragmentácia pevného disku prehrávača môže byť užitočná, ak prehrávač slúžil k väčšiemu presunu dát na disk/z disku. Defragmentácia disku v prehrávači ničomu neuškodí za žiadnych okolností. Pred použitím defragmentačného nástroja z Windows® sa uistite, že nebeží žiadny iný program. Uistite sa, že prehrávač je počas defragmentácie riadne pripojený k počítaču a elektrickej sieti.

#### *Otázka 4. Z prehrávača mi zmizli súbory, ktoré som si tam uložil.*

**Odpoveď:**

Uistite sa, že prechádzate súbory správnym režimom prehliadača, teda že sa zobrazujú typy súborov, ktoré chcete zobraziť (napr. Fotografie, Hudba, alebo Filmy).

# *Otázka 5. Prečo televízor počas štartovania prehrávača bliká, zobrazuje sa modrá obrazovka alebo šetrič obrazovky?*

**Odpoveď:**

Ide o normálny stav počas inicializácie systému, kedy prehrávač nastavuje príslušné parametre pre správne zobrazenie video signálu na TV. Počas inicializácie TV prijíma nesprávne, je nestabilná alebo testuje signál, ktorý môže spôsobiť blikanie obrazovky. Niektoré televízory to môžu vyhodnotiť tak, že signál nie je vôbec k dispozícii a zobrazí monochromatickú obrazovku alebo spustí vlastný zabudovaný šetrič obrazovky.

# *Otázka6. Prečo nedokáže prehrávač identifikovať pevný disk?*

**Odpoveď:**

Pred prvým použitím musí byť pevný disk naformátovaný. Ak pevný disk zlyhá počas prehliadania súborov, zálohujte ihneď všetky dáta na iný disk a disk v prehrávači naformátujte.

#### *Otázka7. Prečo sa prenosová rýchlosť dát z disku pri pripojení prehrávača k počítaču prostredníctvom USB 3.0 nedostane cez 3 Gbps?* **Odpoveď:**

Uistite sa, že v počítači máte inštalovaný USB 3.0 radič a porty a uvedomte si, že prenosová rýchlosť je priamo závislá aj od typu pevného disku a konfigurácii počítača.

#### *Otázka8. Prečo sa mi nedarí nájsť USB disk v správcovi súborov?* **Odpoveď:**

Skúste vymeniť USB kábel alebo zapojiť prídavné napájanie do USB HDD. Odporúča sa nenapájať súčasne viac ako jeden USB disk.

#### **Záruka sa NEVZŤAHUJE na:**

- poškodenie prírodnými vplyvmi ako oheň, voda, statická elektrina apod.

- poškodenie neautorizovanou opravou
- úmyselné poškodenie
- prehrávač bol upravovaný alebo zabudovaný do iných výrobkov
- výrobca a predajca nenesie žiadnu zodpovednosť za prípadnú stratu dát uložených na disku
- nesprávne zaobchádzanie alebo inštalácia

#### **Likvidácia**

Symbol preškrtnutého kontajneru na výrobku, literatúre alebo obalu znamená, že na území Európskej únie musia byť všetky elektrické a elektronické výrobky, batérie a akumulátory po ukončení svojej životnosti uložené do oddeleného zberu. Neodhadzujte tieto výrobky do netriedeného komunálneho odpadu.

ABACUS Electric s.r.o. si vyhradzuje právo kedykoľvek a bez predchádzajúceho upozornenia tento dokument revidovať alebo ukončiť jeho platnosť a nenesie žiadnu zodpovednosť, pokiaľ bol prístroj používaný inak, než bolo vyššie odporučené.

Súbory na stiahnutie, nastavenie, manuály a ďalšie informácie týkajúce sa produktov EVOLVE hľadajte na **www.evolve.cz**

# **VYHLÁSENIE O SÚLADE:**

Spoločnosť ABACUS Electric s.r.o. týmto vyhlasuje, že model EVOLVE Blade DualCorder HD spĺňa požiadavky noriem a predpisov, dôležitých pre daný druh zariadenia. Kompletný text vyhlásenia o zhode je k dispozícii na [www.evolve.cz/ce.](http://www.evolve.cz/ce)

Copyright © 2011 ABACUS Electric s.r.o.

Všetky práva vyhradené. Design a špecifikácia podliehajú zmenám bez oznámenia. Tlačové chyby vyhradené.

# EVOLVE

Full HD odtwarzacz multimedialny z podwójnym tunerem DVB-T

# **Blade DualCorder HD**

instrukcja obsługi

**www.evolve.com.pl**

# **1. Wstęp**

# **1.1 Uwagi**

# **1.2.1 Zalecenia**

Temperatura w czasie użytkowania od +5°C do +35°C

#### **1.2.2 Uwagi dotyczące twardego dysku**

Odtwarzacz wykorzystuje wewnętrzny twardy dysk do zapisywania danych. Dysk należy defragmentować za pomocą zwykłego software. Dane zapisane na twardym dysku mogą zostać uszkodzone lub stracone z powodu fizycznego uszkodzenia dysku, zwarcia elektrycznego, przerwy w zasilaniu dlatego radzimy zapisywać dane w kopiach zapasowych. Ani producent ani sprzedawca nie ponoszą jakiejkolwiek odpowiedzialności za utratę danych zapisanych na twardym dysku.

**1.2.3 Inne**

- $\div$  Jeśli odtwarzacz zostanie zalany wodą to należy go osuszyć ściereczką i wytrzeć do sucha.
- $\Diamond$  Nie wolno samodzielnie rozmontowywać urządzenia ani zmieniać jego wyglądu. Szkody powstałe w skutek takich działań nie podlegają gwarancji
- $\diamond$  Należy unikać działania dużej siły na odtwarzacz.
- $\diamond$  Należy zabezpieczyć urządzenie tak, by nie było narażone na uderzenia, potrząsania oraz na działanie pola magnetycznego.<br> $\diamond$  leśli pole elektrostatyczne powoduje niestandardowe zachowanie się urządzenia to należy je
- Jeśli pole elektrostatyczne powoduje niestandardowe zachowanie się urządzenia to należy je odłączyć od zasilania i po krótkiej chwili ponownie podłączyć.
- (1) Należy podłączyć końcówkę kabla zasilającego do urządzenia zgodnie z rysunkiem poniżej;
- (2) Należy podłączyć końcówkę kabla zasilającego do gniazda elektrycznego zgodnie z rysunkiem poniżej.

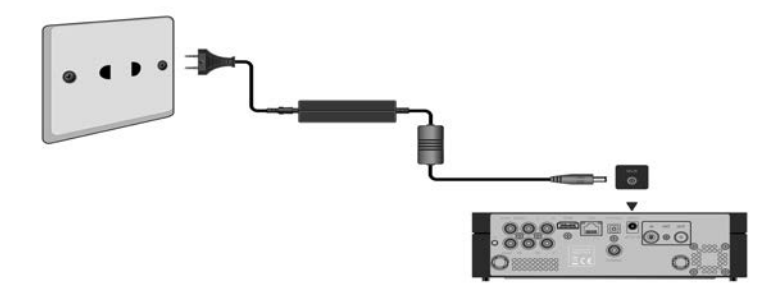

#### **1.3.2 Podłączenie do komputera**

(1) Należy sprawdzić czy odtwarzacz jest włączony;

- (2) Należy podłączyć kabel USB 3.0 do portu USB w odtwarzaczu;
- (3) Należy podłączyć drugi koniec kabla USB 3.0 do poru USB w komputerze.

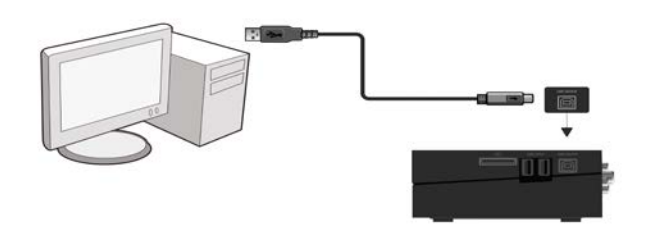

**1.3.3 Podłaczenie urządzenia typu USB Mass Storage (np. USB flashdisk, USB HDD, itd.)**

(1) Należy sprawdzić zy odtwarzacz jest włączony;

(2) Należy podłaczyć USB flashdisk, USB HDD itp do jednego z portów USB w odtwarzaczu.

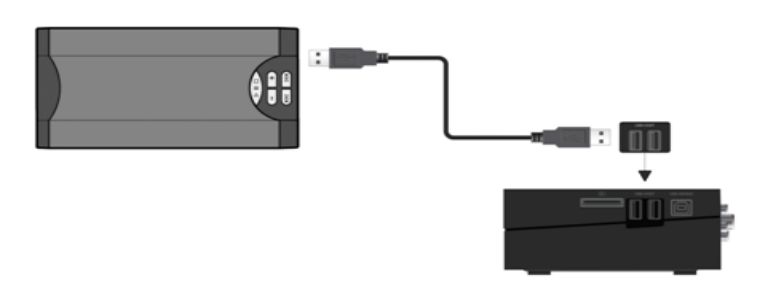

# **1.3.4 Wkładanie karty pamięci**

Po włożeniu karty pamięci do czytnika w urządzeniu uzyskuje się dostęp do danych zapisanych na tej karcie.

- (1) Należy upewnić się czy karta została poprawnie włożona zgodnie z rysunkiem poniżej;
- (2) Należy włożyć kartę zgodnie ze strzałkami na obrazku.

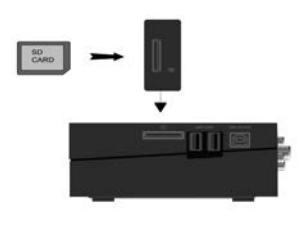

#### **1.3.5 Podłączenie do TV**

# **1.3.5.1 Wyjście A/V**

(1) Należy podłączyć kabel z trójkolorowymi końcówkami do gniazd A/V OUT w odtwarzaczu, zgodnie z rysunkiem; (2) Należy podłączyć kabel z trójkolorowymi końcówkami do gniazd A/V IN w telewizorze, zgodnie z rysunkiem. Teraz można odtwarzać w telewizorze dane zapisane w odtwarzaczu.

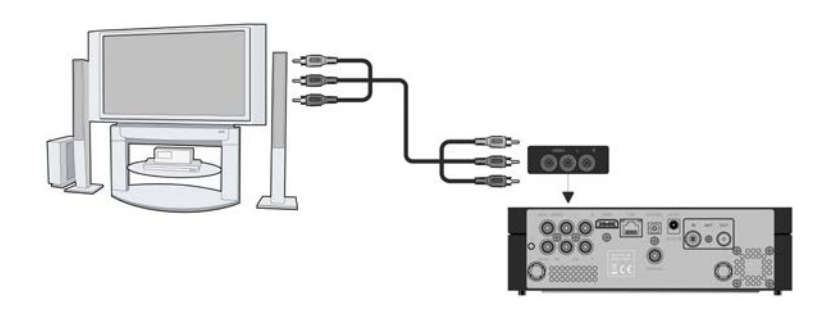

#### **1.3.5.2 Wyjście komponentowe Y/Pb/Pr**

(1) Zgodnie z rysunkiem należy podłączyć kabel YUV z łącznikami do gniazd Y/Pb/Pr w odtwarzaczu;

(2) Zgodnie z rysunkiem należy podłączyć kabel YUV z łącznikami do gniazd Y/Pb/Pr w telewizorze.

Podłączenie dźwięku za pomocą wyjścia wideo Y/Pb/Pr:

Pierwszy sposób: należy wykorzystać wyjście dźwiękowe z gniazd A/V OUT;

Drugi sposób: należy wykorzystać wyjście dźwiękowe współosiowe cyfrowe audio lub optyczne dźwiękowe z gniazd S/PDIF.

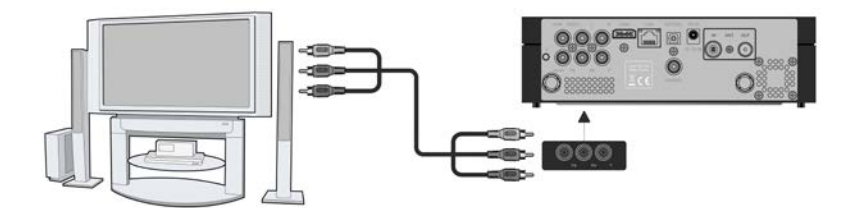

Za pomocą tego połączenia można w telewizorze odtwarzać wideo, muzykę i zdjęcia zapisane w odtwarzaczu.

#### **1.3.5.3 Wyjście HDMI**

- (1) Zgodnie z rysunkiem należy podłączyć jeden koniec kabla HDMI do gniazda HDMI w odtwarzaczu;
- (2) Zgodnie z rysunkiem należy podłączyć drugi koniec kabla HDMI do gniazda HDMI w telewizorze.

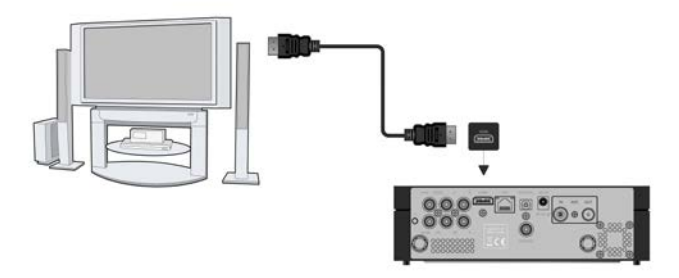

Przy pomocy tego podłączenia można uzyskać dźwięk i obraz w najwyższej jakości i to za pomocą tylko jednego kabla.

#### **1.3.6 Podłączenie cyfrowego urządzenia dźwiękowego**

(1) Zgodnie z rysunkiem należy podłączyć jedną końcówkę kabla koncentrycznego (łącznik RCA) do gniazda oznaczonego S/PDIF digital w odtwarzaczu. W sytuacji wykorzystania alternatywnegio podłączenia kablem optycznym, należy podłączyć łącznik Toslink kabla optycznego do gniazda S/PDIF Optical (ten kabel jest sprzedawany osobno);

(2) Zgodnie z rysunkiem należy podłączyć drugą końcówkę kabla koncentrycznego lub kabla optycznego do cyfrowego urządzenia dźwiękowego (ten kabel jest sprzedawany osobno).

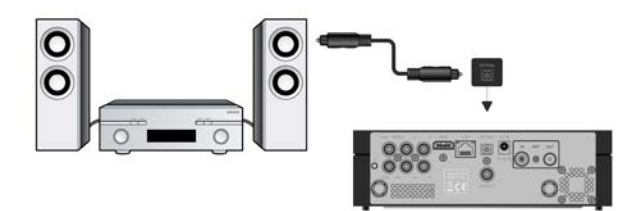

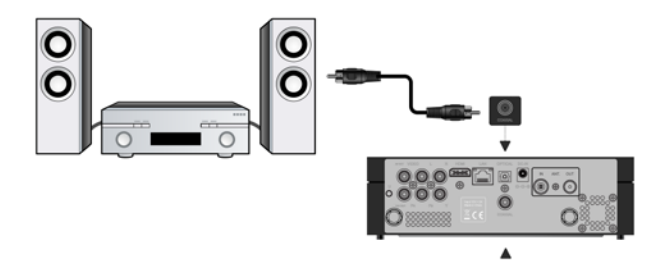

#### **1.3.7 Podłączenie do sieci LAN**

W celu podłączenia do sieci LAN (Local Area Network) będzie potrzebny kabel sieciowy typu cat5, cat5e lub cat6 (ten kabel jest sprzedawany osobno)

(1) Należy podłączyć jedną końcówkę kabla do gniazda RJ45 LAN w odtwarzaczu;

(2) Należy podłączyć drogą końcówkę kabla sieciowego do gniazda RJ45 LAN w routerze, switchu lub hubie.

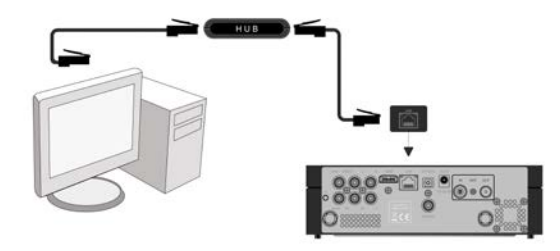

# **1.3.8 Podłączenie do sieci WLAN**

(1) Należy sprawdzić czy odtwarzacz jest włączony;

(2) Należy podłączyć bezprzewodowy adapter LAN USB (np. Wi-Fi USB dongle) do portu USB HOST w odtwarzaczu.

**Uwaga**: Wi-Fi dongle jest opcjonalnym dodatkiem i jest sprzedawany osobno. Pozostałe informacje o ustawieniach sieci bezprzewodowej w rozdziale *Zmiana ustawień sieciowych.*

#### **1.3.9 Wejście sygnału DVB-T**

Zgodnie z rysunkiem należy podłączyć do odtwarzacza do gniazda oznaczonego ANT. / RF IN antenę telewizyjną;

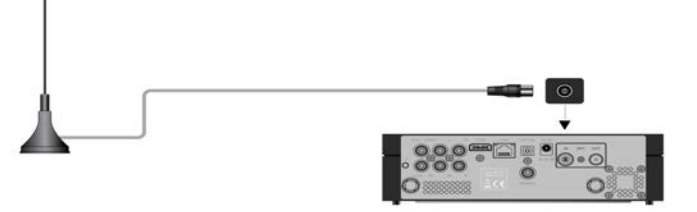

#### **1.3.10 Wyjście sygnału DVB-T**

Odtwarzacz zawiera pętlę antenową, która umożliwia przekazanie sygnału z anteny do innego urządzenia.

(1) Należy sprawdzić czy odtwarzacz jest podłączony do sieci elektrycznej;

(2) Należy sprawdzić czy do gniazda ANT. / RF IN jest podłączona antena telewizyjna;

(3) Zgodnie z rysunkiem poniżej należy podłączyć telewizyjny kabel koncentryczny do gniazda ANT. / RF OUT a jego drugi koniec do telewizora lub innego set-top boxu.

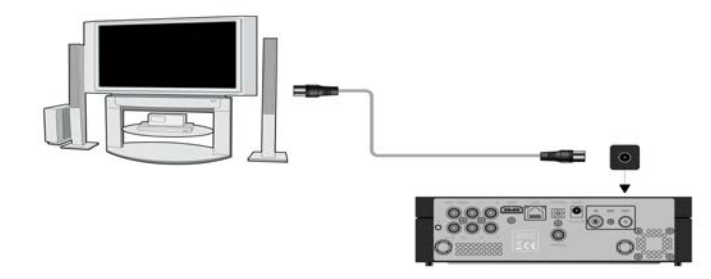

#### **1.4 Panel przedni**

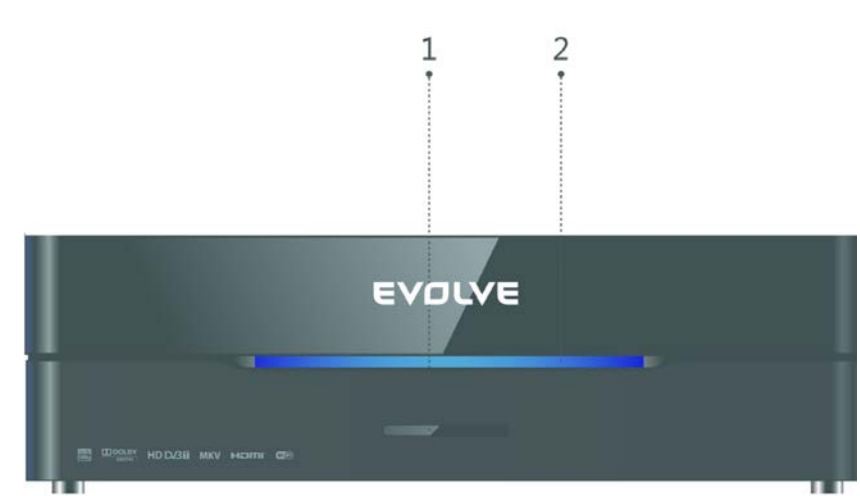

1. Czujnik sygnału z pilota zdalnego sterowania 2. Kontrolka zasilania

**1.6 Panel tylni**

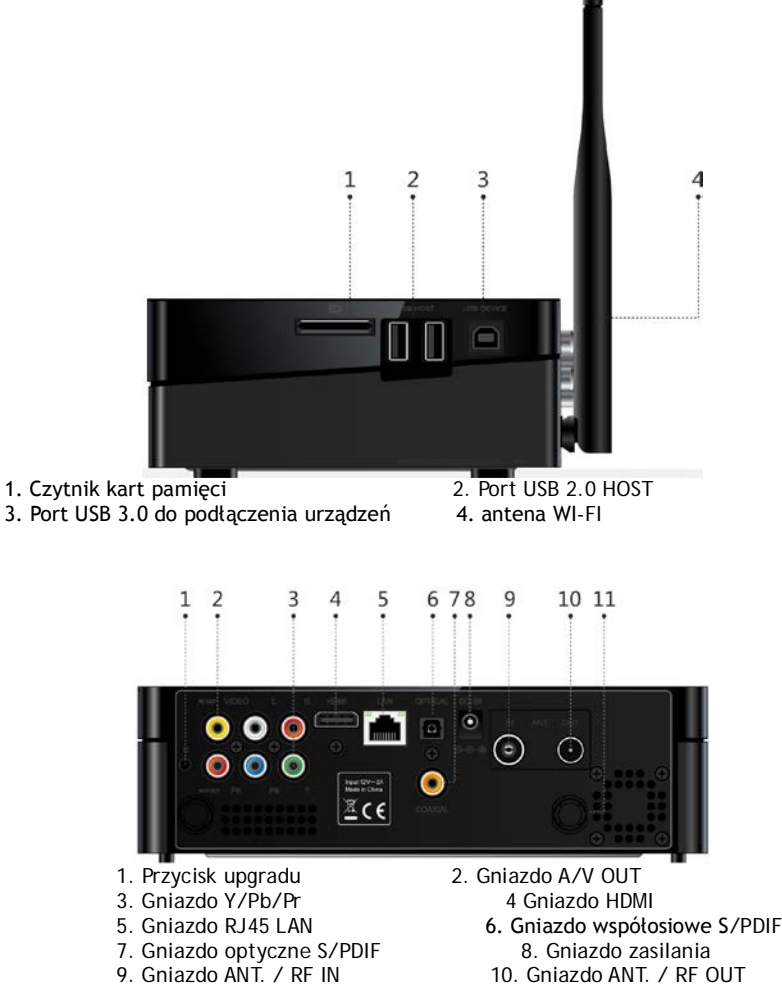

11. Gniazdo ANT./WIFI

**1.7 Pierwsze użytkowanie**

#### **1.7.1 Włączenie/Wyłączenie**

# **Właczenie**

Po podłączeniu adaptera zasilającego do gniazda DC IN w odtwarzaczu należy nacisnąć przycisk zasilania na pilocie zdalnego sterowania. Urządzenie uruchomi się i na chwilę pojawi się główny ekran. Kontrolka zasilania będzie się świeciła na niebiesko. **Wyłączenie**

Po naciśnięciu przycisku zasilania na pilocie zdalnego sterowania odtwarzacz przełączy się do trybu gotowości a kontrolka zasilania zacznie się świecić na czerwono. Teraz można odłączyć zasilacz i urządzenie całkowicie odłączyć od sieci elektrycznej.

#### **1.7.2 Menu języków**

W tym menu można wybrać język komunikacyjny menu urządzenia. Wybierać można z oferty na ekranie. Zmiana języka następuje natychmiast.

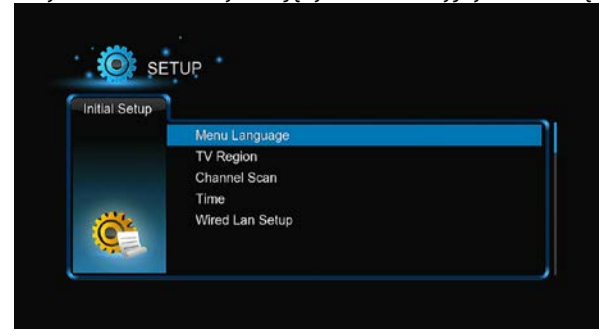

#### **1.7.3 Formatowanie HDD**

W przypadku włożenia do odtwarzacza nowego dysku twardego typu SATA, trzeba go najpierw sformatować przed pierwszym użyciem. Bez tego może być wiele funkcji odtwarzacza niedostępnych (np. Ściąganie z bittorrentów). Twardy dysk formatuje się według podanego poniżej schematu. -Krok 1: W oknie z ostrzeżeniem należy wybrać **OK** i nacisnąć **OK** w celu potwierdzenia.

66

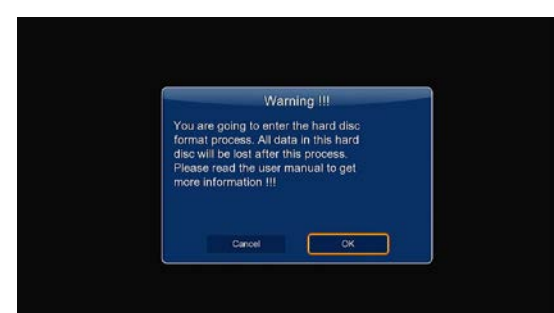

**Uwaga**: Do formatowania twardego dysku można się również dostać poprzez **Ustawienia**->**System**-> **Format**. Przy formatowaniu HDD należy podać hasło.

-Krok 2: Przy pomocy przycisków kierunkowych **góra**/**dół** należy ustawić wielkość pamięci wyrównującej do Timeshift. Przy pomocy przycisków kierunkowych **lewo**/**prawo** należy wybrać Dalej i nacisnąć w celu potwierdzenia **OK**.

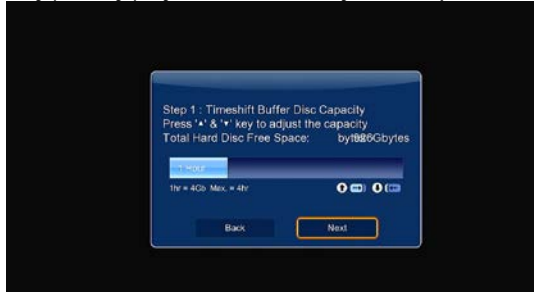

-Krok 3: Należy wybrać **Format** i nacisnąć **OK**. Rozpocznie się formatowanie dysku.

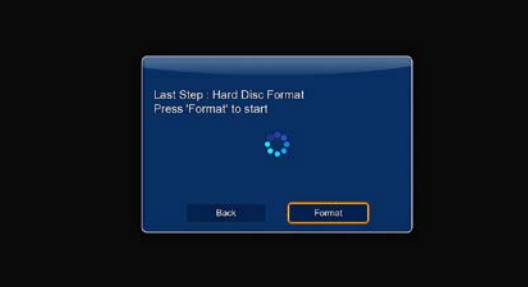

Formatowanie dysku będzie trwało kilka minut. Po zakończeniu formatowania można dysk w pełni używać. **Uwaga:** Formatowanie HDD nieodwołalnie usunie wszystkie zapisne na dysku dane. Dlatego przed formatowaniem należy zrobić kopie zapasowe danych!

#### **1.8 Pilot zdalnego sterowania**

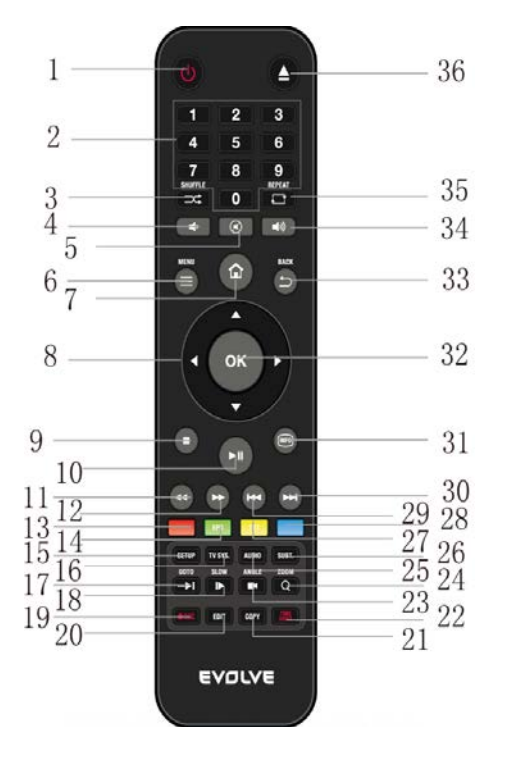

- 
- 
- 5. Wyłączenie dźwięku<br>7. Strona główna
	-
- 
- 
- 
- 
- 17. Przejście na
	-
- 21. Kopiowanie
- 
- 
- 
- 
- 
- 31. Info 32. OK<br>33. Powrót 34. VO
- 35. Powtórzyć 36. Wysunąć
- 1. Zasilanie 2. Przyciski numeryczne<br>3. Losowe odtwarzanie 4. VOL- (przyciszenie)
	- 4. VOL- (przyciszenie)<br>6. Menu
	- 8. Przyciski nawigacyjne
	-
- 9. Stop 10. Odtwarzać/Pauza<br>11. Szybko do tyłu 12. Szybko do przodu
- 11. Szybko do tyłu 12. Szybko do przodu<br>13. Czerwony 14. Zielony (EPG) 14. Zielony (EPG)
	-
- 15. Ustawienia 16. System TV<br>17. Przeiście na 18. Wolno
	-
- 19. REC 20. Edytowanie<br>21. Kopiowanie 22. Timeshift
	-
- 23. Kąt 24. Zoom
	- 26. Napisy
- 27. Żółty (TTX) 28. Niebieski<br>29. Poprzedni 29. Nastepny
	- 30. Następny
	-
	- 34. VOL+ (pogłośnienie)
	-

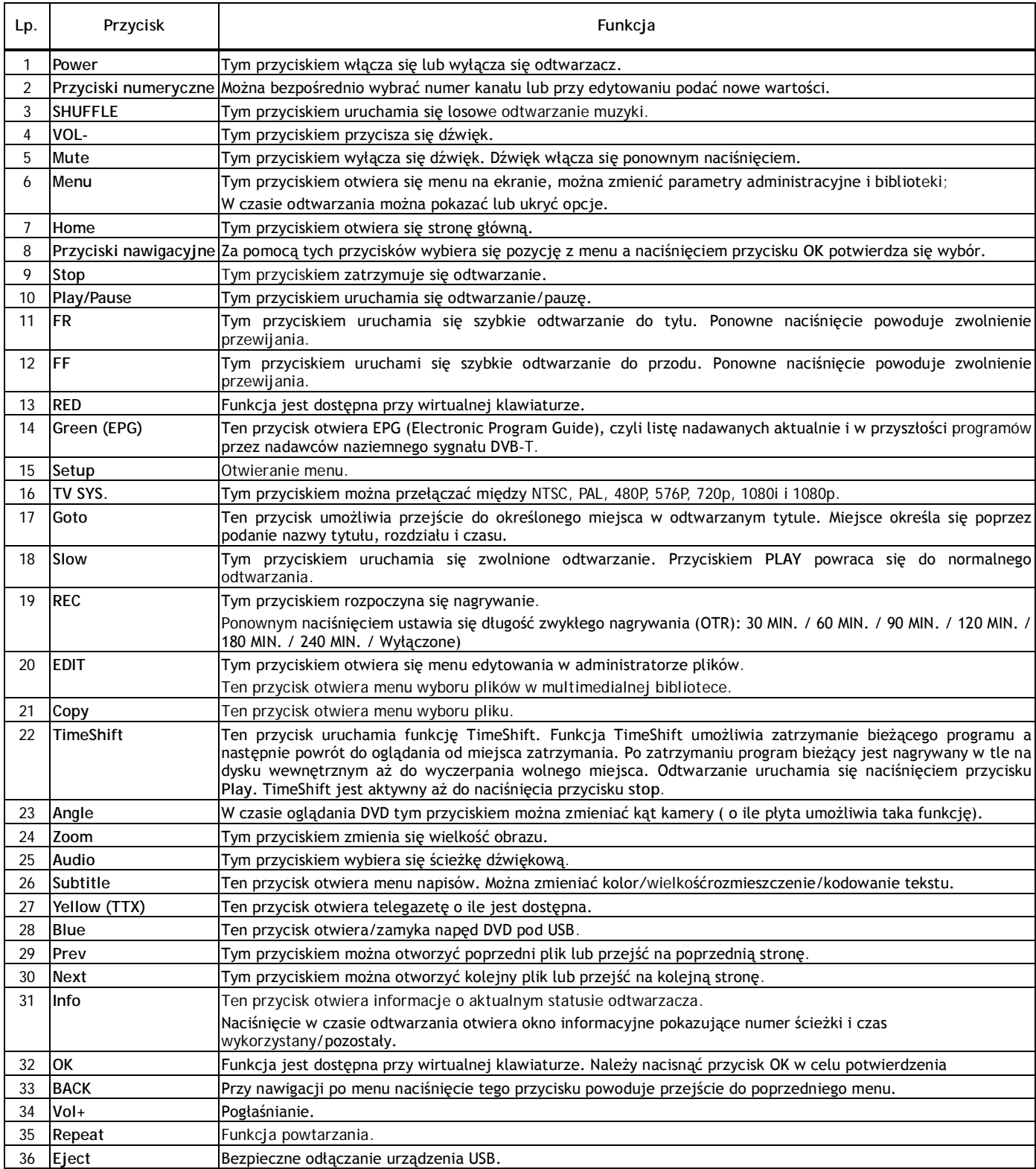

# **Główne funkcje**

#### **2.1 Menu ustawień**

Menu ustawień umożliwia personalizację i konfigurację ustawień w odtwarzaczu.

Wykorzystanie menu ustawień:

-Należy wybrać na ekranie ikonkę Ustawienia (SETUP) lub nacisnąć przycisk **Setup** na pilocie zdalnego sterowania.

-Za pomocą przycisków kierunkowych **Prawo/Lewo** należy wybrać pozycję, która ma być zmieniona i nacisnąć **OK**.

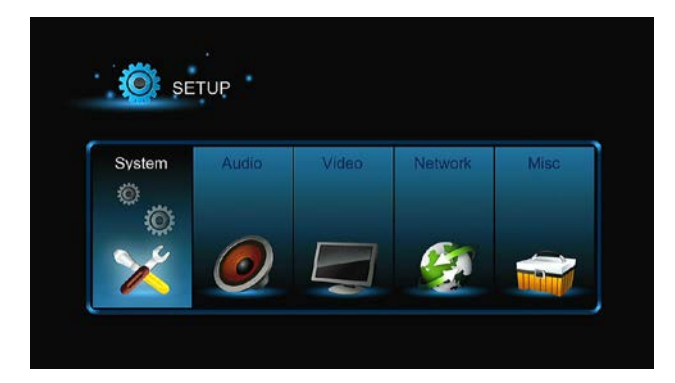

Do dyspozycji jest sześć możliwości: **System**, **Audio**, **Video**, **TV&REC**, **Network** (sieć) i **MISC** (różne). Przy pomocy przycisków kierunkowych **Prawo/Lewo** należy wybrać pozycję. Następnie należy nacisnąć **OK**. W celu powrotu do poprzedniego ekranu należy nacisnąć przycisk **Return**.

#### **2.1.1 Zmiana ustawień systemowych**

Za pomocą tego menu można zmieniać parametry systemowe.

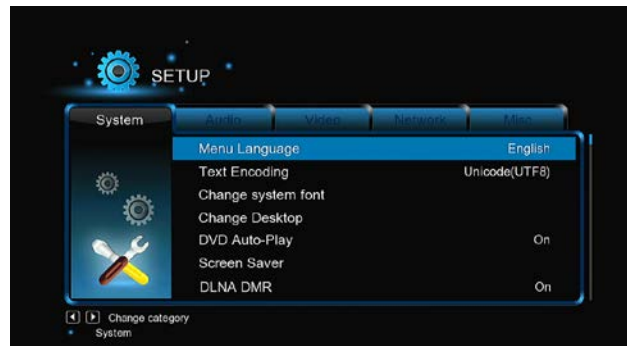

#### **Język menu**

-Należy wybrać język, w którym mają być pokazywane informacje OSD (On-Screen Display, menu na ekranie).

#### **Kodowanie tekstu**

-Należy wybrać język napisów (ustawienie może mieć wpływ na poprawne pokazywanie napisów w danym języku) **Zmiana czcionki systemowej**

-Tu można ustawić nową czcionkę do pokazywania menu i napisów informacyjnych na ekranie.

Należy utworzyć w adresie źródłowym dysku USB flash lub HDD zakładkę zatytułowaną "Resource", należy zmienić nazwę swojej czcionki na 'font.ttf' i skopiować ją do tej zakładki.

#### **Zmiana tła**

-Tu można zmienić tło.

Należy utworzyć w adresie źródłowym dysku USB flash lub HDD zakładkę zatytułowaną "Resource", należy zmienić nazwę swojej fotografii lub grafiki na 'desktop.png'' i skopiować ją do tej zakładki.

#### **Czas**

-Aby planowane nagrywanie przebiegało bez zakłóceń to należy poprawnie ustawić czas lokalny i strefę czasową.

#### **Automatyczne odtwarzanie DVD**

-Włączanie lub wyłączanie automatycznego odtwarzania DVD.

# **Wygaszacz**

-Timer

Tu można ustawić po jakim czasie wygaszacz się uruchomi.

# -Opcje

Tu można zmieniać tła wygaszacza.

# **DLNA DMR**

-Digital Media Renderer (DMR)

# **Nazwa DLNA urządzenia**

-Należy wybrać nazwę dla DLNA DMR.

**Język miniklawiatury**

-Tutaj można ustawić język dla miniklawiatury.

# **Przeszukiwanie zawartości**

-Ta zakładka umożliwia ustawienie trybu przeszukiwania biblioteki mediów.

# **Ponowne odtwarzanie**

-Tu można włączyć/wyłączyć automatyczne tworzenie się zakładek do ponownego odtwarzania od miejsca zatrzymania.

# **Format**

-Służy do formatowania HDD.

# **BD Menu**

-Należy wybrać ustawienie BD menu; jeśli pliki BD nie mają menu, to przy otwieraniu pojawi się okno informacyjne.

# **Odnowienie ustawień domyślnych**

-Ta zakładka menu jest przeznaczona do odnawiania ustawień fabrycznych urządzenia.

# **3.1.2 Zmiana usatwień audio**

Za pomocą tego menu można zmieniać ustawienia audio.

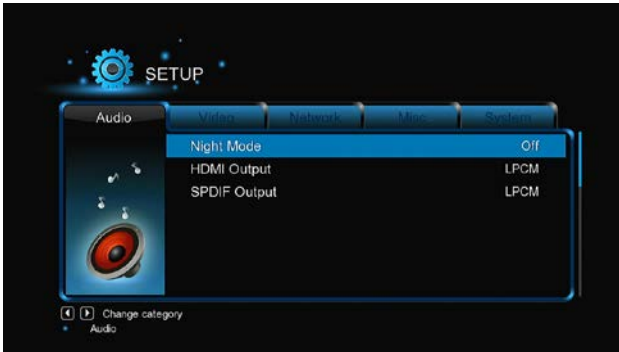

#### **Tryb nocny**

-Do dyspozycji są opcje **Wył/Wł/Komfort**. Jeśli opcja jest wyłaczona to głośność wyjścia audio zostanie obniżona. **Wyjście HDMI**

-Do dyspozycji są opcje **LPCM, LPCM Multi-Ch** i **RAW**.

#### **Wyjście SPDIF**

-Do dyspozycji są opcje **LPCM, RAW**.

*Uwaga:* W trybach dźwięku raw, Dolby TrueHD, Dolby Digital Plus, Dolby Digital i DTS jest dźwięk dodany do telewizora lub cyfrowego wzmacniacza za pomocą HDMI.

Ze względu na możliwości pojemności tryby dźwięku Dolby TrueHD i Dolby Digital Plus mogą przenosić dźwięk tylko za pomocą kabla HDMI, przy czym telewizor musi być minimalnie HD ready (720p) lub lepszy.

#### **2.1.3 Zmiany ustawień wideo**

Za pomocą tego menu można zmieniać różne ustawienia wideo.

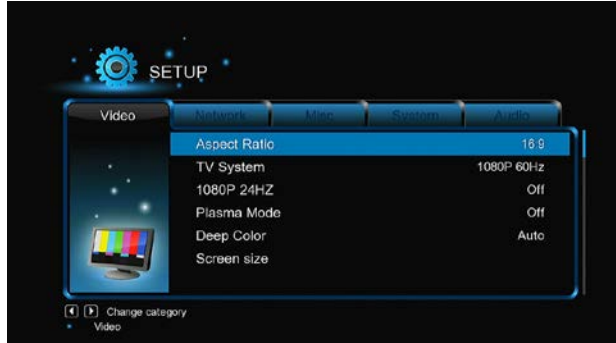

#### **Rozmiar stron**

-**Pan Scan 4:3**: Na całym ekranie jest szerokokątny obraz, przy czym może być nieco przycinany obraz po bokach. Tę opcję można wybrać w przypadku telewizora z rozmiarem ekranu 4:3.

-**Letter Box 4:3**: Na całym ekranie jest obraz szerokokątny, przy czym przy rozmiarze stron 4:3 jest dodawany czarny pasek na górze i na dole. Tę opcję można wybrać w przypadku telewizora z rozmiarem ekranu 4:3.

-**16:9**: Pokazywany jest standardowy obraz szerokokątny Tę opcję można wybrać w przypadku telewizora z rozmiarem ekranu 16:9.

-**16:10**: Tę opcję można wybrać w przypadku telewizora z rozmiarem ekranu 16:10.

#### **SYSTEM TV**

-Można użyć do ustawienia typu TV i rozdzielczości wyjścia wideo. Te ustawienia zależą od lokalnych warunków. Menu zawiera: **NTSC** – USA, Kanada, Japonia, Meksyk, Filipiny, Korea Południowa i Tajwan.

**PAL** – Europa, Grenlandia, część Afryki i Ameryki Południowej, środkowy Wschód, Chiny, Indie, Australia i Indonesia.

**Rozdzielczość** – rozdzielczość wyjścia wideo.

# **1080p 24 Hz**

-Można wybrać tę opcję w przypadku gdy telewizor obsługuje tryb 1080P 24 Hz (24P). Funkcję można włączyć lub wyłączyć. **Tryb plazmy**

-Pomaga chronić telewizor plazmowy poprzez obniżenie jasności.

#### **Głębokie kolory**

-Pomaga uzyskać głębokie barwy jak i płynniejsze przejścia między kolorami. Dzięki temu kolory są żywsze. Ta opcja jest możliwa w telewizorach z fukcją głębi kolorów.

#### **Wielkość obrazu**

-Należy ustawić wielkość obrazu wyjściowego w zależności od przekątnej ekranu telewizora. Naciskając przyciski kierunkowe lewo/prawo można zmienić szerokość obrazu a za pomocą przycisków kierunkowych góra/dół wysokość obrazu.

-Za pomocą przycisku Zoom można zmienić wielkość obrazu nawet w czasie odtwarzania wideo.

#### **2.1.4 Zmiana ustawień TV i możliwości nagrywania**

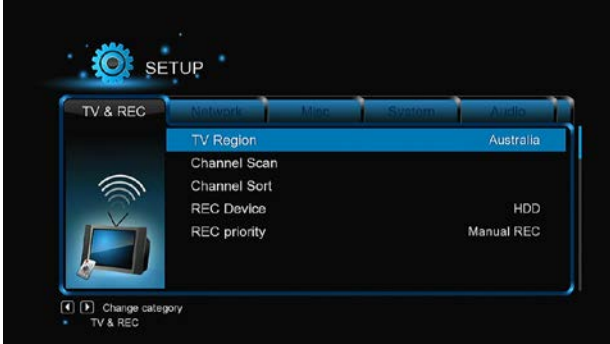

Przy pomocy tego menu można ustawić opcje odbioru i nagrywania programów TV. **TV Region**

-Tu można ustawić region odbioru cyfrowej telewizji naziemnej (DVB-T).

# **Przeszukiwanie kanałów**

-Submenu do wyszukiwania dostępnych kanałów DVB-T.

W trybie **AUTO SCAN** urządzenie przeszukuje dostępne kanały DVB-T automatycznie.

W trybie **MANUAL SCAN** najpierw należy wybrać numer kanału, szerokość pasma i częstotliwość. Wartości należy podać przy pomocy przycisków kierunkowych i numerycznych na pilocie zdalnego sterowania. Wyszukiwanie rozpoczyna się poprzez naciśnięcie przycisku **Next**. **Sortowanie kanałów**

-Ta opcja umożliwia sortowanie kanałów za pomocą LCN (Logical channel number) lub według nazwy kanału.

# **Urządzenia rejestrujące**

-Służy do ustawień urządzeń do nagrywania sygnału TV.

**Priorytet nagrywania** -Tu można ustawić priorytet pomiędzy nagrywaniem manualnym i zaplanowanym.

# **2.1.5 Zmiana ustawień sieci**

Za pomocą tego menu można konfigurować sieć lokalną i bezprzewodową.

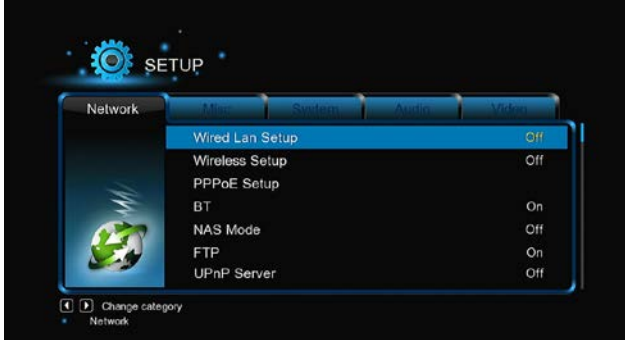

# **Ustawienia lokalnej sieci LAN**

-**DHCP IP (AUTO)**

Umożliwia automatyczne uzyskanie adresu IP z serwera DHCP.

-**FIX IP (MANUAL)**

Umożliwia manualne podanie adresu IP, maski podsieci, bramki i adresu IP serwera DNS.

**Ustawienia bezprzewodowej sieci WLAN**

Do dyspozycji są trzy tryby: **Infrastructure (AP)**, **Peer to Peer (Ad Hoc)** i **WPS (AP)**. Należy postępować zgodnie z poleceniami na ekranie i nacisnąć czerwony przycisk by wybrać tryb **Peer to Peer (Ad Hoc)** lub **WPS (AP)**.

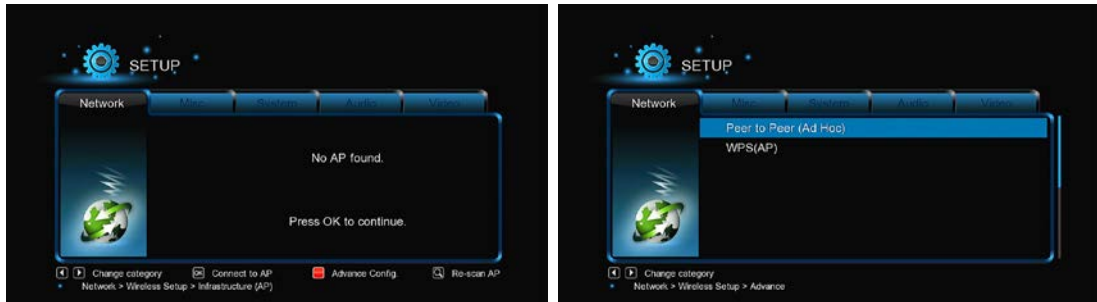

Odtwarzacz potrafi zapamiętać konfigurację aż trzech sieci bezprzewodowych. Naciskając przycisk **OK** można połączyć się, przycisk **Return** odłaczyć się a przycisk **Zoom** zmienić parametry podłączenia i nacisnąć czerwony przycisk by wybrać tryb **Peer to Peer (Ad Hoc)** lub **WPS (AP)**.

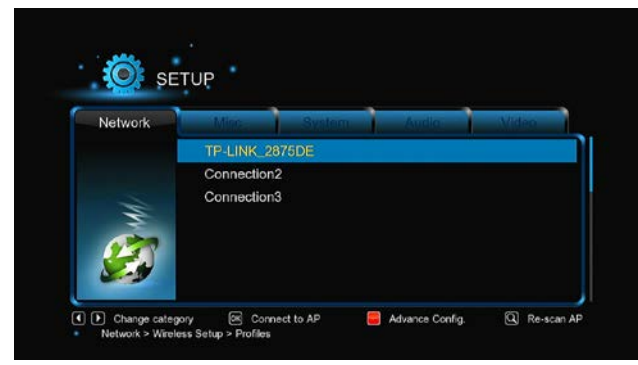

**Infrastructure (AP)**

Trybu infrastruktury używa się do podłączenia komputerów i klientów bezprzewodowych do istniejącej sieci kablowej za pomocą bezprzewodowego routera lub punktu dostępowego. Można skonfigurować sieć bezprzewodową według następujących kroków.

#### **Krok 1, Wyszukiwanie AP (Access Point) w sieci**

Należy postępować zgodnie z instrukcjami na ekranie i nacisnąć przycisk **Zoom**, co otworzy tryb **Infrastructure (AP)**, można aktualizować listę AP i pokazać na wyświetlaczu wszystkie SSID.

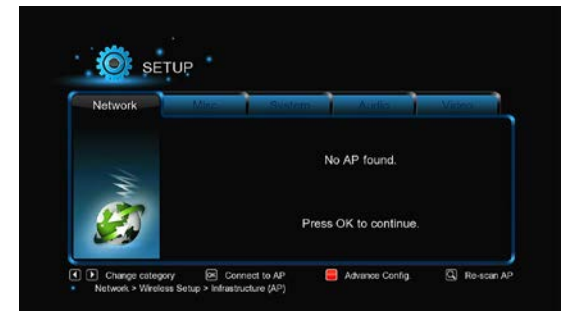

#### **Krok 2, wpisanie klucza WEP**/**WPA**

Po podaniu kluczy szyfrujących za pomocą wirtualnej klawiatury należy nacisnąć przycisk **OK**. Znaki należy podawać za pomocą przycisków kierunkowych, wpisuje się je naciskając przycisk **OK**. Kursor można przesunąć w lewo za pomocą przycisku **FF** lub w prawo za pomocą przycisku **FR.** Przycisk **Zoom** przełącza między małymi i dużymi literami. Przyciskiem **Stop** można usunąć znak, czerwonym przyciskiem pokazać więcej symboli, zielonym przyciskiem zmienić język wirtualnej klawiatury a przyciskiem **OK** potwierdzić wybór i rozpocząć testowanie połączenia.

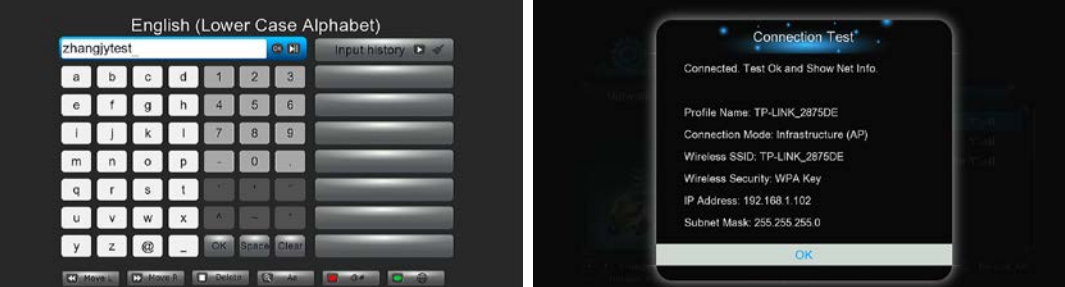

Proces testowania trwa chwilę i należy poczekać do jego zakończenia. Jeśli wynik testu będzie w porządku to na ekranie pojawią się informacje sieciowe (nazwa profilu, adres IP , maska podsieci, bramka itp.).

#### **Peer to Peer (podłaczenie Ad Hoc)**

Trybu Peer to Peer, który również nazywa się trybem Ad Hoc lub trybem PC2PC, używa się do wzajemnego podłączenia klientów bezprzewodowych bez konieczności użycia bezprzewodowego routera lub AP.

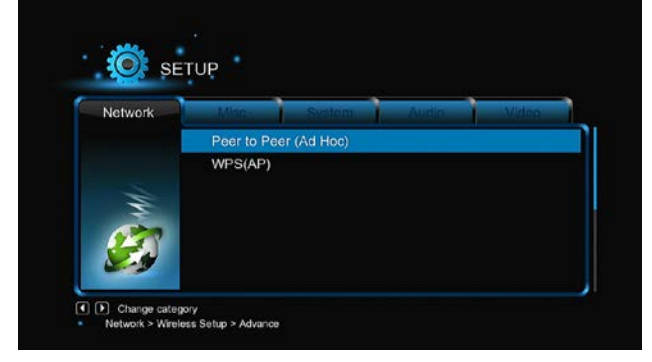
## **WPS (AP)**

WPS (Wi-Fi Protected Setup) używa się do bezpośredniego podłączenia do routera bezprzewodowego bez konieczności wyszukiwania SSID i podawania hasła. W tym trybie wystarczy ustawić parametry routera, który musi obsługiwać funkcję WPS. Do dyspozycji są dwa tryby do wyboru: tryb PBC i tryb PIN.

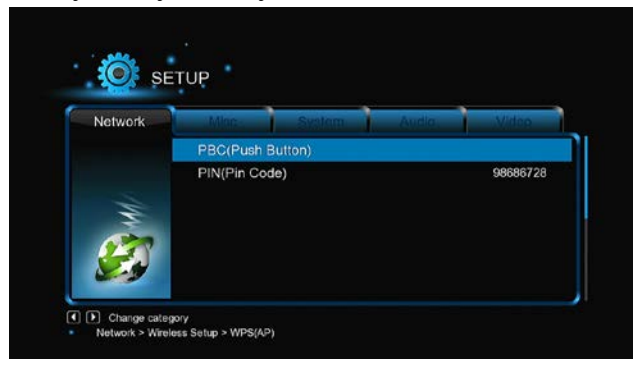

**PBC:** Najpierw należy nacisnąć przycisk WPS na routerze lub wybrać przycisk softwarowy w konfiguracyjnym menu routera a następnie wybrać tryb PBC. Proces podłaczenia będzie trwał chwilę i trzeba poczekać do jego zakończenia.

**PIN:** Należy podać przy konfiguracji routera kod PIN a następnie wybrać tryb PIN. Proces podłaczenia będzie trwał chwilę i trzeba poczekać do jego zakończenia.

#### **Ustawienia PPPOE**

-Należy podać konto ADSL i hasło. Urządzenie uzyska automatycznie adres IP z serwera na bazie protokołu PPPOE. Przy korzystaniu z tej funkcji należy postępować zgodnie z instrukcjami na ekranie.

## **BT**

-To submenu służy do włączania/wyłączania ściągania BitTorrent. Szczegóły tej wyjątkowej funkcji znajdują się w rozdziale '*BT ściąganie*'. **Transmission**

-Program Transmission tu można włączyć lub wyłączyć. Transmission jest bezpłatny, open-source i krosplatformowy [BitTorrent](http://en.wikipedia.org/wiki/BitTorrent) klient. Do użycia tej funkcji należy otworzyć przeglądarkę internetu, jak na przykład Internet Explorer lub Firefox i do okienka adresowego wpisać [http://192.168.50.196:9091](http://192.168.50.196:9091/) gdzie 192.168.50.196 to adres IP urządzenia.

-Przy korzystaniu z tej funkcji należy sformatować z menu urządzenia dysk zewnętrzny.

#### **Tryb NAS**

-To submenu służy do włączenia/wyłączenia funkcji NAS. Pozostałe szczegóły o funkcji NAS znajdują się w rozdziale '*SAMBA Server*'. **FTP**

-To submenu służy do włączenia/wyłączenia usługi FTP i do konfiguracji loginu i hasła. Pozostałe szczegóły o funkcji FTP znajdują się w rozdziale '*FTP Server*'.

#### **UPnP Server**

-Odtwarzacz może pracować jako UPnP server. Wszystkie pliki multimedialne zapisane na zewnętrznym mogą zostać udostępnione poprzez UPnP klienta.

#### **Nazwa hosta**

-Należy podać nazwę hosta, która będzie pokazywana w sieci.

#### **2.1.6 Różne**

#### To menu zawiera różne pozostałe ustawienia.

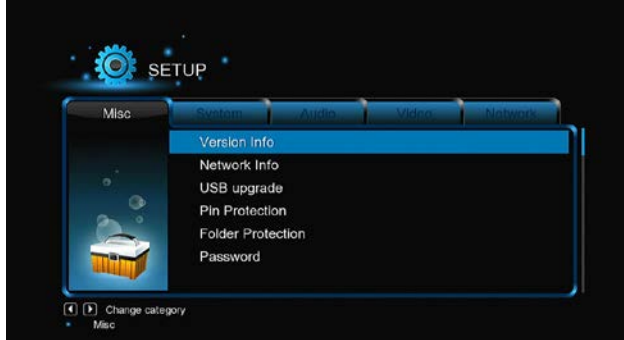

#### **Informacje o wersji**

-To submenu pokazuje informacje o wersji zainstalowanego SW i o HW odtwarzacza.

**Informacje o sieci**

-Tu znajdują się informacje o sieci, adresie MAC, adresie IP, bramce i masce podsieci. **Blokada rodzicielska**

-Przy pomocy tego submenu można zablokować dostęp do niektórcyh kanałów telewizyjnych. *Uwaga:* W celu otworzenia tego submenu trzeba podać hasło. Szczegóły znajdują się w rozdziale '*3.1.6 MISC*'. **Aktualizacja za pomocą USB**

- -Należy wybrać aktualizację firmware za pomocą dysku USB flash.
- Należy skopiować plik 'install.img' do pliku źródłowego dysku USB flash i podłaczyć go do portu USB HOST w odtwarzaczu.
- W celu potwierdzenia należy nacisnąć **OK**.

## **Ochrona PINem**

-Funkcja służy jako ochrona przed przypadkowym usunięciem plików i sformatowaniem HDD. Przed tymi operacjami zawsze będzie wymagane podanie hasła. Domyślnym hasłem jest '0000'. Hasło należy podać naciskając przyciski numeryczne na pilocie zdalnego sterowania. **Ochrona zakładek**

-Czytanie z HDD i zapis może być chroniony hasłem. Domyślnym hasłem jest '0000'. Hasło należy podać naciskając przyciski numeryczne na pilocie zdalnego sterowania.

#### **Hasło**

-Zmiana hasła. Domyślnym hasłem jest '0000'. Hasło należy podać naciskając przyciski numeryczne na pilocie zdalnego sterowania.

#### **3.2 DTV**

Dzięki temu menu można śledzić i nagrywać cyfrową telewizję (chodzi o naziemny sygnał DVB-T) lub używać funkcji TimeShift. Do przełączenia do trybu DVB-T TV należy w głównym menu wybrać zakładkę oznaczoną **DTV**.

#### **2.2.1 Oglądanie programów DVB-T**

Poniżej znajduje się przegląd niektórych przycisków i ich funkcji na pilocie zdalnego sterowania, które mają wpływ na oglądanie sygnału DVB+T.

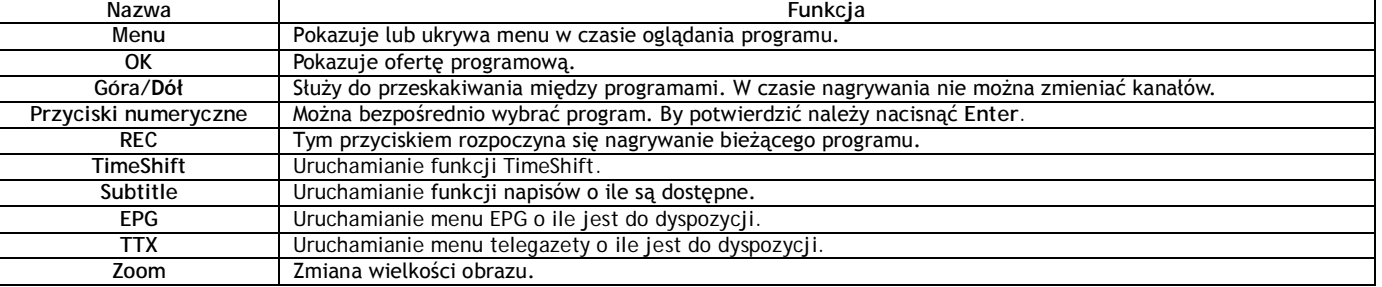

#### **DVB-T/Radio**

-Funkcja służy do przełaczania pomiędzy cyfrowym sygnałem telewizyjnym a radiowym.

**Lista kanałów**

-Naciskając przycisk **OK** w czasie oglądania programu można otworzyć okno informacyjne zawierające numer kanału i nazwę.

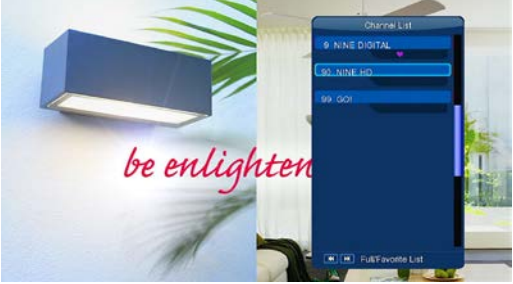

-Aby wejść do menu ulubionych kanałów należy w tym menu użyć przycisków kierunkowych lewo/prawo. **Pasek informacyjny**

-Naciskając przycisk **Info** w czasie oglądania programu pojawi się pasek z podstawowymi informacjami o kanale.

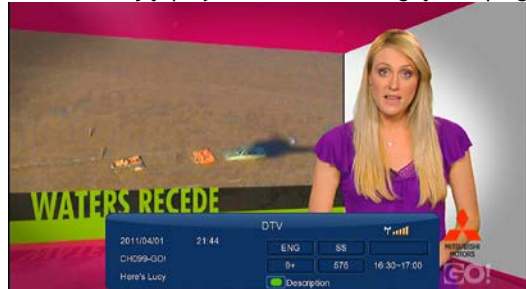

W pasku pokazywanych jest 5 informacji. Na powyższym przykładzie wyjaśnimy:

**9+** – oznacza ocenę dostępności dla dzieci;

**ENG** – informuje o języku programu;

**SS** – informuje o napisach;

**TT** – program ma do dyspozycji telegazetę;

**576** – informuje o rozdzielczości obrazu (SD - Standard Definition, HD – High Definition).

Jeśli brak którejś z informacji to odpowiednie pole pozostanie puste.

## **Electronic Program Guide**

Naciskając **EPG** w czasie oglądania programu DVB-T TV otwiera się menu elektronicznego przewodnika po programach. Można sprawdzić jakie programy będą nadawane.

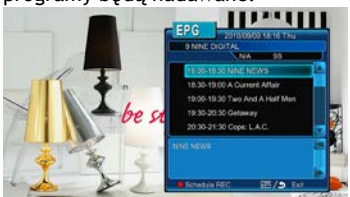

**Telegazeta**

-Jeśli dany program zawiera informacje w telegazecie to będą one dostępne po naciśnięciu przycisku **TTX**.

Uwaga: W danej wersji oprogramowanie "Teletext" nie przetłumaczy dokładnie polskich znaków

## **Lista napisów**

-Naciskajac przycisk **subtitle** w czasie ogladania programu DVB-T TV otwiera się listę napisów.

#### **Jednoprzyciskowe nagrywanie**

-Naciskając przycisk **REC** rozpoczyna się nagrywanie, przy czym nagrywane programy są automatycznie zaisywane w zakładce nazwanej REC. Długość nagrywania można zmieniać : 30 MIN. / 60 MIN. / 90 MIN. / 120 MIN. / 180 MIN. / 240 MIN. / Wyłączone.

## **TimeShift**

-TimeShift umożliwia zatrzymanie programu na żywo i ponowne rozpoczęcie oglądania od miejsca zatrzymania. W czasie przerwy bieżący program jest nagrywany na twardym dysku aż do wyczerpania miejsca. Funkcję włącza się naciskając przycisk **TIME SHIFT**.

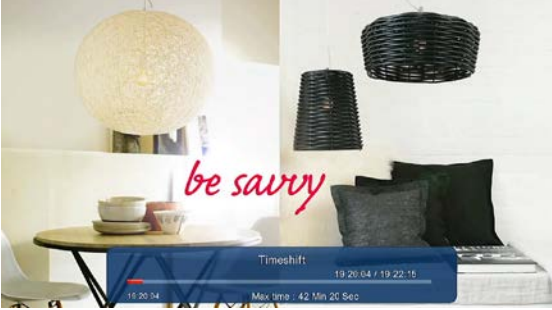

-Po naciśnięciu przycisk **PLAY** można wrócić do przerwanego oglądania. Tryb **TimeShift** pozostanie aktywny aż do naciśnięcia przycisku **STOP**. W trybie TimeShift dostepne są również przyciski **Pause/FF/FR/PREV/NEXT**.

## **2.2.2 Nagrywanie zaplanowane**

Listę zaplanowanych nagrań można otworzyć naciskając przycisk **Menu** w czasie oglądania programu telewizyjnego lub można wybrać Nagrywanie planowane w menu. W tej zakładce można dodawać, edytować i usuwać pozycje planowanego nagrywania oraz można sprawdzać ich aktualny status i historię.

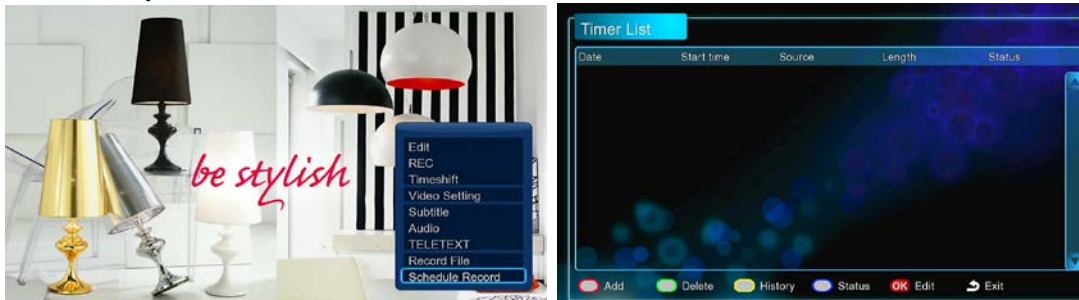

#### **Dodanie nowej pozycji**

-W liście nagrań planowanych należy nacisnąć czerwony przycisk na pilocie zdalnego sterowania co otworzy nową pozycję do nagrania. Pojawi się okno edytowania tego nagrania.

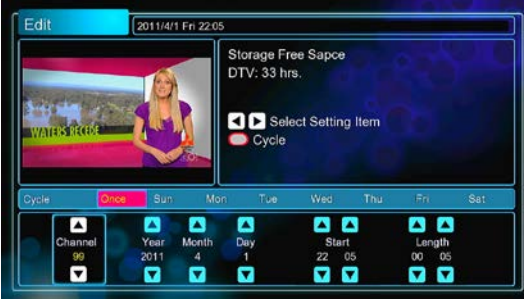

 $\mathbf{\mathsf{I}}$ -Przy pomocy przycisków kierunkowych lewo/prawo można przemieszczać się pomiędzy poszczególnymi okienkami.

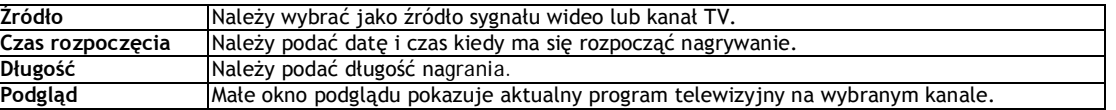

#### **Edytowanie planu nagrywania**

-W liście planowanych nagrań należy na wybranej pozycji nacisnąć **OK**. Otworzy się wtedy okno edycji wybranej pozycji. **Usunąć pozycję**

-W liście planowanych nagrań na wybranej pozycji należy nacisnąć zielony przycisk na pilocie, aby usunąć daną pozycję z listy. **Pokazywanie statusu planowanych nagrań**

-W liście planowanych nagrań na wybranej pozycji należy nacisnąć niebieski przycisk na pilocie aby edytować aktualny status. **Przeglądanie historii nagrań**

-V W liście planowanych nagrań należy nacisnąć żółty przycisk aby otworzyć pełną historię wszystkich nagrań.

#### **2.2.3 Edytowanie kanałów**

Aby wejść do menu edytowania kanałów należy w czasie oglądania programu TV nacisnąć przycisk **Menu** i wybrać pozycję **Edycja**.

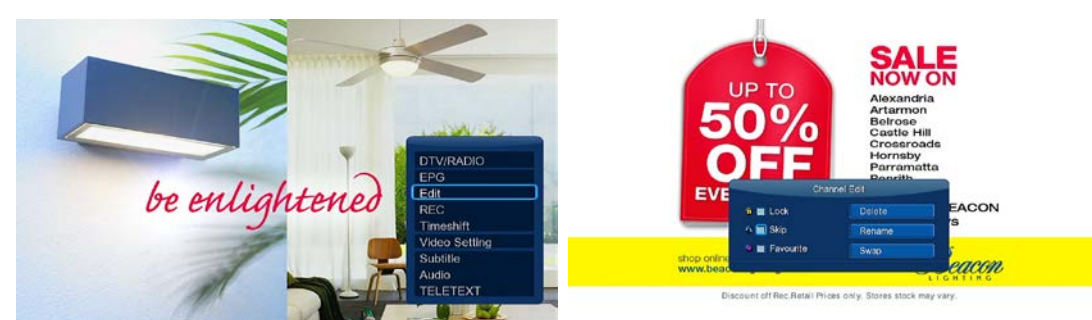

W tym menu można usuwać lub przesuwać kanały TV jak również edytować listę ulubionych kanałów TV. Za pomocą przycisków kierunkowych góra/dół można wybrać pozycję i zmienić jej ustawienia.

*Uwaga: Aby wejść do tego menu trzeba podać hasło.* Szczegółowe informacje znajdują się w rozdziale '*3.1.6 Różne*'.

## **Blokada**

-Funkcja służy do blokowania dostępu do wybranych kanałów.

**Przeskakiwanie**

-Tak oznaczony kanał będzie automatycznie przeskakiwany przy zmianie kanałów.

**Ulubione**

-Służy do dodawania kanału do listy ulubionych. .

**Usuwanie**

-Funkcja usuwania kanału. **Zmiana nazwy**

-Służy do zmiany nazwy kanału.

**Zmiana pozycji**

-Funkcja służy do wzajemnej zamiany miejscami dwóch kanałów.

#### **2.3 Biblioteka filmów**

Po otworzeniu interfejsu biblioteki filmów pokazywane są tylko obsługiwane pliki. Bliższych informacji o obsługiwanych plikach należy szukać w rozdziale *'5.1 Specyfikacja'*.

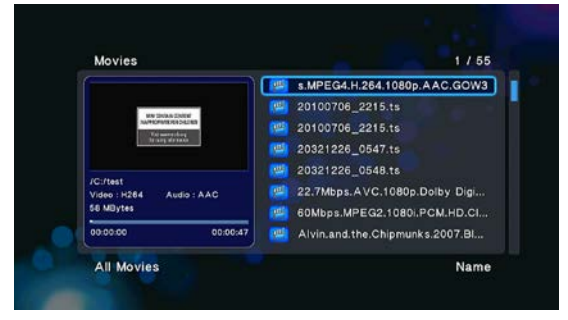

#### **2.3.1 Opcje bibliteki filmów**

Jeśli w bibliotece filmów naciśnie się przycisk **MENU** to otworzy się lista opcji.

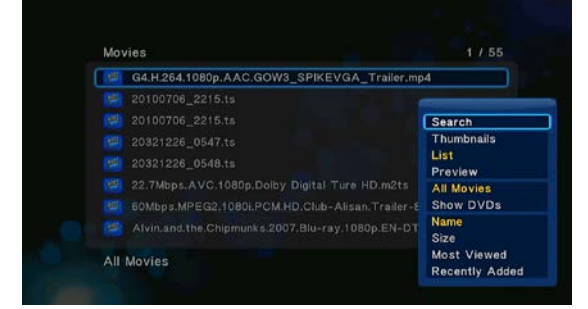

#### **Szybkie wyszukiwanie**

-Za pomocą tej funkcji można wyszukiwać pliki multimedialne z ustawionym filtrem dla łatwiejszego i szybszego wyszukania danej pozycji. **Tryb podglądu**

-Należy wybrać odpowiedni tryb podglądu pliku. Do wyboru są opcje : **Ikony, Lista i Podgląd.**

**Tryb sortowania**

-Należy wybrać tryb sortowania plików. Do wyboru są opcje: **Nazwa**, **Wielkość**, **Najczęściej pokazywane** i **Ostatnio używane**. **Pokazywanie DVD**

-Bezpośrednio w bibliotece filmów można zobaczyć następujące formaty kopii filmowych dysków: DVD IFO, BD MV i pliki ISO. **Flash animacje**

-Ta opcja uruchamia możliwość odtwarzania w bibliotece mediów plików typu .swf.

**Przejść do zakładki**

-Funkcja służy do wyszukiwania konkretnego pliku za pomocą administratora plików.

## **2.3.2 Odtwarzanie filmów**

W czasie odtwarzania filmów dostępne śa następujące opcje.

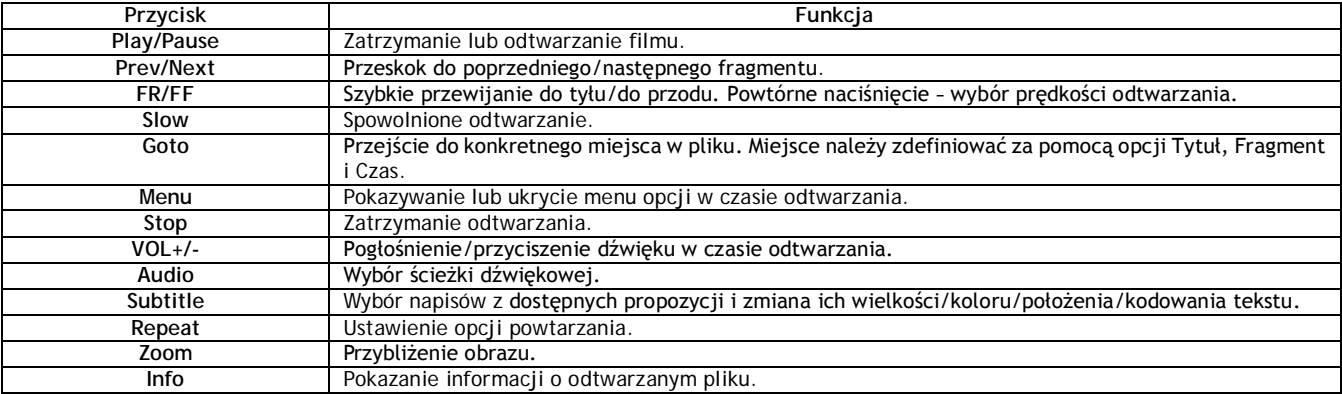

#### **2.3.3 Opcje odtwarzania filmów**

W czasie odtwarzania filmu po naciśnięciu przycisku **Menu** zostanie pokazana lub ukryta na dolnym brzegu ekranu lista opcji dotyczących odtwarzania filmu.

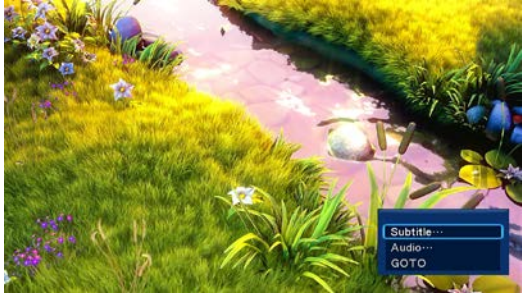

Oprócz wyboru ścieżki, tytułu i trybu powtarzania można również uruchomić opisane poniżej funkcje.

#### **DVD Menu**

-W czasie odtwarzania plików typu DVD IFO lub ISO wybierając tę opcję powraca się do menu nawigacyjnego.

- -Menu tytułu służy do powrotu do głównego menu dysku DVD w czasie odtwarzania.
- -Źródłowe menu służy do powrotu do źródłowego menu tytułu w czasie odtwarzania dysku DVD.

## **Przejść do**

-Funkcja służy do przejścia do konkretnego punktu w tytule. Miejsce należy zdefiniować za pomocą Tytułu, Rozdziału i Czasu. **Ustawienia wideo**

-Za pomocą tej opcji można ustawić wartości **Jasności, Kontrastu, Nasycenia i Odcienia**.

#### **2.4 Biblioteka fotografii**

Po otworzeniu interfejsu biblioteki fotografii będą pokazywane jedynie obsługiwane pliki. Odtwarzacz obsługuje formaty fotografii JPG/JPEG/BMP.

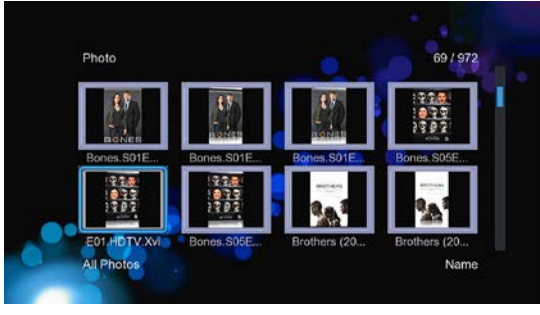

**2.4.1 Opcje biblioteki fotografii**

Po naciśnięciu przycisku **MENU** w bibliotece fotografii pojawią się dostępne funkcje.

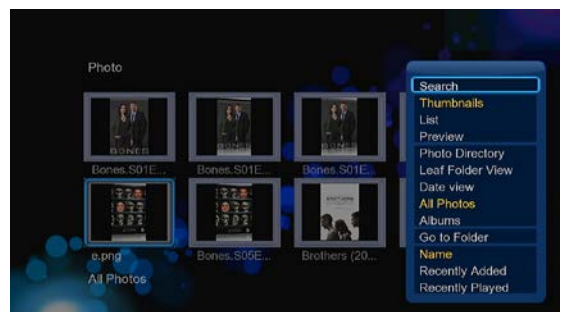

## **Szybkie wyszukiwanie**

-Za pomocą tej funkcji można wyszukać w bibliotece fotografii szybko i łatwo odpowiedni plik dzięki użyciu filtrów. **Tryb podglądu**

-Należy wybrać odpowiedni tryb podglądu pliku. Do wyboru są następujące opcje: **Ikony**, **Lista i Podgląd**.

**Tryb sortowania**

-Należy wybrać tryb sortowania plików. Do wyboru jest: **Nazwa**, **Najczęściej pokazywane** i **Ostatnio dodane**.

## **Zakładki**

-Ta funkcja umożliwia pokazanie wszystkich zakładek.

# **Podgląd zakładek**

-Ta funkcja umożliwia pokazanie wszystkich zakładek zawierających zdjęcia.

## **Pokoazywanie według dat**

-Ta funkcja umożliwia pokazywanie zdjęć według dat.

### **2.4.2 Obsługiwanie fotografii**

W czasie odtwarzania fotografii dostępne są następujące funkcje.

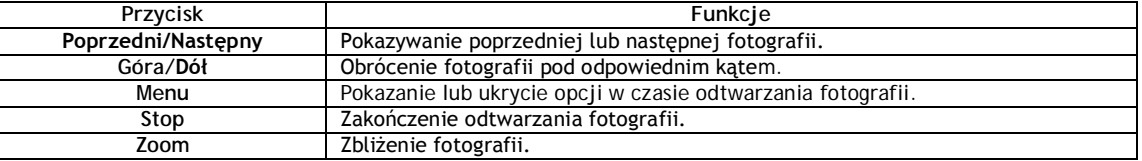

## **2.4.3 Opcje pokazywania fotografii**

W czasie odtwarzania fotografii po naciśnięciu przycisku **Menu** zostanią pokazane lub ukryte na dolnym brzegu ekranu opcje pokazywania fotografii.

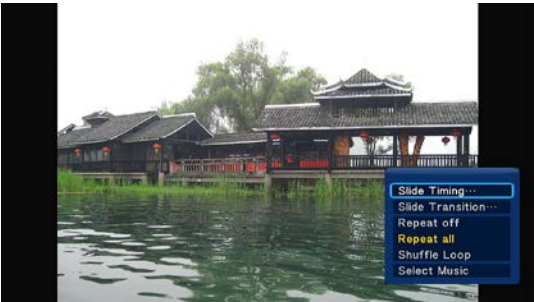

## **Ustawienie prezentacji**

-W tym submenu można ustawić **Przedział czasowy** i **Efekt przejścia** w prezentacji fotografii.

**Tryb powtórzeń**

-Można wybrać tryb powtórzeń. Do wyboru są opcje: **Powtarzanie wyłączone**, **Powtarzać wszystko** i **Powtarzanie losowe**. **Wybór muzyki**

-Można włączyć lub wyłączyć odtwarzanie muzyki w tle w czasie prezentacji.

-Należy wybrać muzykę, która będzie odtwarzana w tle w czasie prezentacji.

**Ustawienia obrazu**

-Przy pomocy tej zakładki można ustawić wartości **Jasności, Kontrastu, Nasycenia i Odcienia**.

#### **2.5 Biblioteka muzyki**

Należy otworzyć interfejs biblioteki muzyki. Pojawią się jedynie obsługiwane pliki muzyczne. Odtwarzacz obsługuje formaty MP3, WMA i OGG.

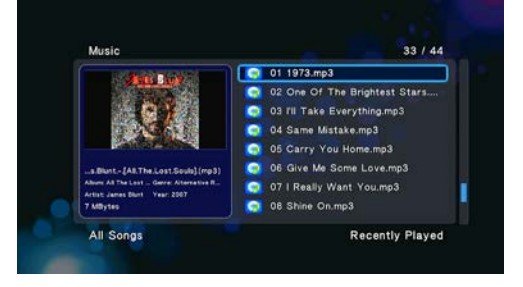

## **2.5.1 Opcje biblioteki muzyki**

Jeśli w zakładce biblioteki muzyki naciśnie się przycisk **MENU** to otworzą się dostępne funkcje.

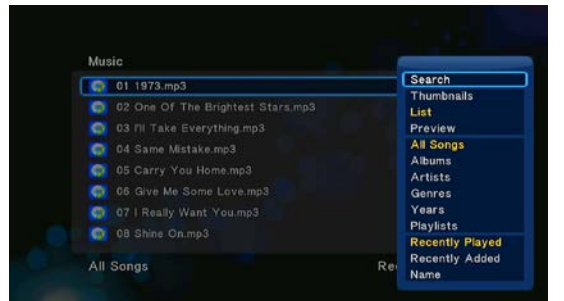

## **Szybkie wyszukiwanie**

-Za pomocą tej funkcji można dzięki filtrom szybko i łatwo wyszukać odpowiedni plik. **Tryb podglądu**

-Należy wybrać odpowiedni tryb podglądu. Do wyboru są: **Ikony**, **Lista** i **Podgląd**. **Możliwości filtru**

- -Do wyszukania plików muzycznych według albumów należy nacisnąć **Album**.
- -Do wyszukania plików muzycznych według wykonawcy należy nacisnąć **Wykonawcy**.
- -Do wyszukania plików muzycznych według gatunku należy nacisnąć **Gatunki**.
- -Do wyszukania plików muzycznych według roku zmiany należy nacisnąć **Rok**.

#### **Tryb sortowania**

-Należy wybrać odpowiedni tryb sortowania plików. Do wyboru są opcje : **Nazwa**, **Ostatnio dodane i Ostatnio odtwarzane.**

## **2.5.2 Odtwarzanie muzyki**

W czasie odtwarzania muzyki do dyspozycji są następujące funkcje.

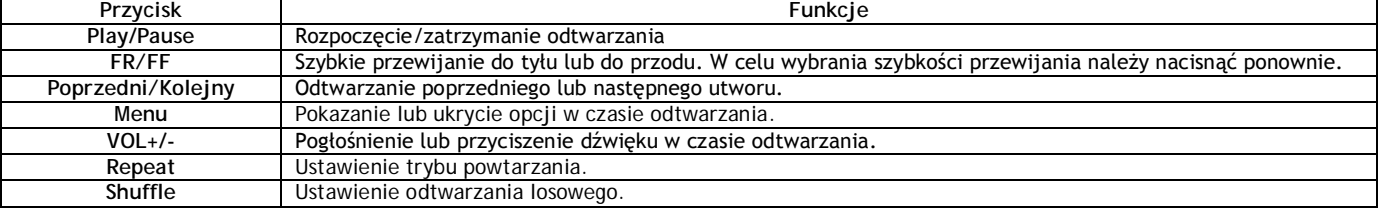

#### **2.5.3 Opcje odtwarzania muzyki**

W czasie odtwarzania muzyki po naciśnięciu przycisku **Menu** zostaną pokazane lub ukryte na dolnym brzegu ekranu opcje dotyczące odtwarzania muzyki.

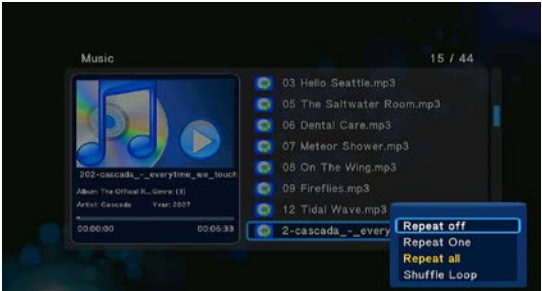

#### **Tryb powtarzania**

-Należy wybrać tryb powtarzania. Do wyboru są następujące opcje: **Powtarzanie wyłączone**, **Powtarzać wszystko** i **Powtarzanie losowe**.

#### **2.6 Administrator plików**

Administrator plików umożliwia przeglądanie i odtwarzanie plików muzycznych, fotografii i filmów zapisanych na wewnętrznym dysku, zewnętrznym urządzeniu USB, karcie pamięci lub w sieci.

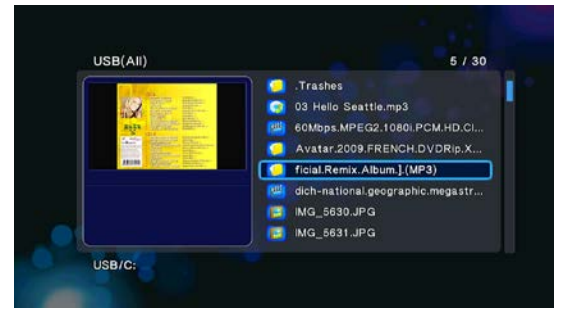

## **2.6.1 Opcje administratora plików**

W czasie pracy z administratorem plików po naciśnięciu przycisku **Menu** zostaną pokazane lub ukryte na dolnym brzegu ekranu opcje dotyczące administratora plików.

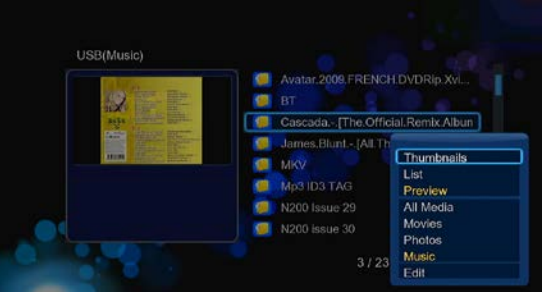

#### **Tryb podglądu**

-Należy wybrać odpowiedni tryb podglądu. Do wyboru są: **Ikony**, **Lista i Podgląd**.

#### **Możliwości filtru**

- -W celu wyszukania wszystkich obsługiwanych plików muzycznych należy wybrać **Muzyka**.
- -W celu wyszukania wszystkich obsługiwanych plików ze zdjęciami należy wybrać **Fotografie**.
- -W celu wyszukania wszystkich obsługiwanych plików filmowych należy wybrać **Filmy**.

## **2.6.2 Wysyłanie danych A/V za pomocą sieci**

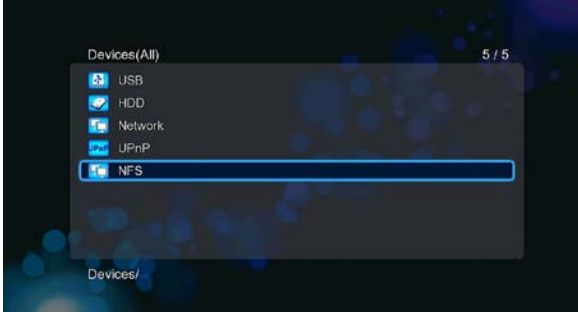

Swoje dane multimedialne można wysyłać za pomocą sieci domowej. Szczegółowe informacje znajdują się w rozdziale '*Zmiana ustawień sieciowych*'.

W menu sieciowym można wyszukać udostępnione pliki multimedialne na dwa sposoby. Można szukać według grup lub według skrótów.

#### **2.2.2.1 Wyszukiwanie poprzez grupę roboczą**

Można wybrać grupę roboczą z listy dostępnych, do której będzie należeć twoje centrum medialne. Należy wyszukać nazwę urządzenia i nacisnąć przycisk **OK** w celu potwierdzenia. Następnie można wybrać i odtwarzać udostępnione media z innych urządzeń w sieci. **Uwaga:**

• Ze względu na różne warunki w sieci może się stać, że wybrana grupa robocza nie będzie pokazywana na liście. W takim wypadku należy udostępnić wybrane pliki przez sieć za pomocą zakładki '**Moje\_skróty**'.

#### **2.6.2.2 Przeglądanie zakładki 'Moje\_skróty'**

Można ustawić '**adres IP specyficznego serweru plików**' i udostępnić go za pomocą zakładki '**Moje\_skróty**'.

-Naciskając czerwony przycisk otwiera się menu z lokalnymi opcjami.

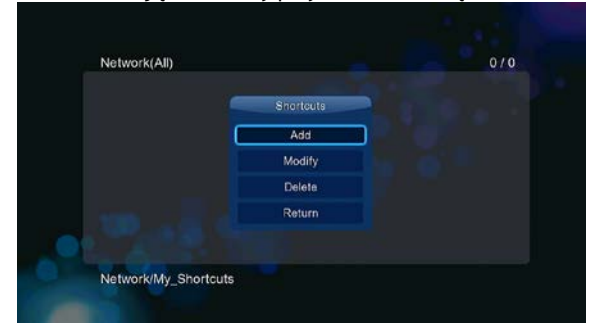

-Należy wybrać zakładkę **Dodać**, co otworzy kolejne menu z następującymi opcjami: **nazwa**, **Sieciowe ID użytkownika**, **Hasło sieciowe**, **Domena**, **Nazwa hosta i** Adres **IP serweru plików**. Teraz należy nacisnąć **OK** w celu potwierdzenia ewetualnie w celu usunięcia należy nacisnąć **Usuń**. Teraz można przełączać się między menu z uproszczonymi opcjami i bardziej zaawansowanymi opcjami.

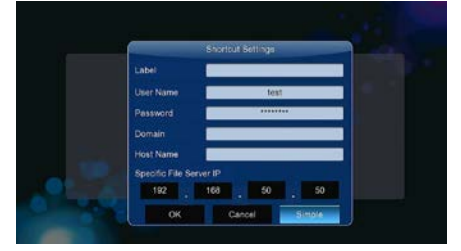

-Należy wybrać skrót, który został utworzony i nacisnąć **OK** w celu potwierdzenia. Teraz można wybierać i odtwarzać udostępnione pliki multimedialne z ustawionego serwera lub komputera.

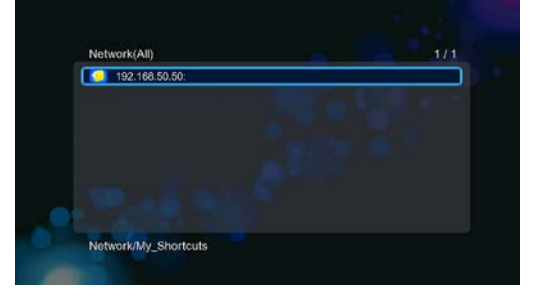

#### **2.6.3 Streamowanie A/V za pomocą UPnP-serwera**

W odtwarzaczu jest wbudowany klient UPnP (Universal Plug and Play). Umożliwia to odtwarzaczowi automatycznie wykrywać UPnP Media Serwery w sieci, przeglądać zapisane na nich pliki multimedialne i streamować je bezpośrednio z miejsca zapisu.

**2.6.3.1 Instalacja UPnP Media Serwera w komputerze**

Do dyspozycji jest wiele bezpłatnych i komercyjnych UPnP Media Serwerów przeznaczonych do instalacji w komputerze. Na przykład Windows Media Connect, Windows Media Player 11, XBMC Media Center (Linux/Mac/Windows), MediaTomb (Linux) itp. Można dowolny z nich zainstalować do swojego komputera. W następnych rozdziałach będziemy wszystko pokazywać na przykładzie programu Windows Media Player 11 na Microsoft Windows XP SP2.

#### **2.6.3.2 Udostępnianie mediów w komputerze**

Właściwości udostępniania w SW Windows Media Player 11 umożliwiają dostęp do biblioteki mediów programu Windows Media Player z dowolnego miejsca.

-Należy uruchomić Windows Media Player 11, kliknąć na **Biblioteka** -> **Dodać bibliotekę** -> **Funkcje zaawansowane** i dodać lub usunąć pliki multimedialne z biblioteki.

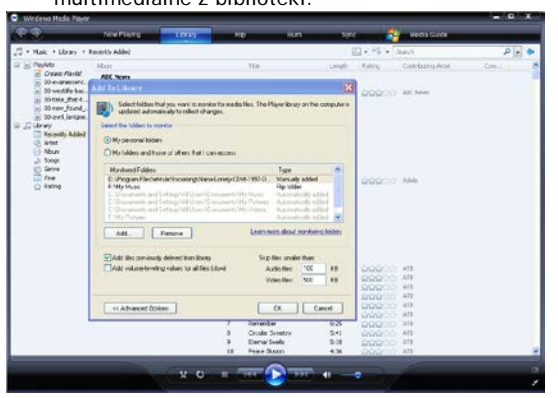

-Należy kliknąć na **Biblioteka -> Udostępnianie mediów** i pozwolić lub odmówić urządzeniom dostępu do biblioteki mediów. Należy kliknąć na **Pozwolić** aby udostępnić bibliotekę dla swojego odtwarzacza.

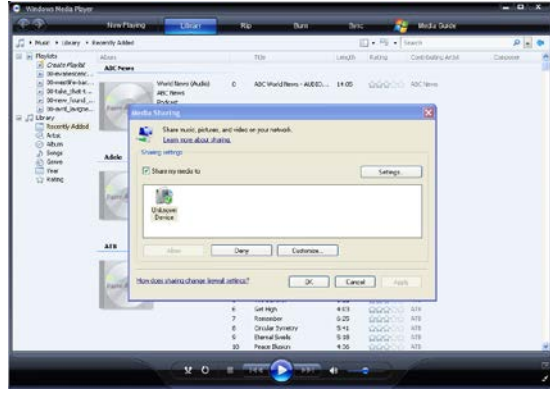

## **2.6.3.3 Streamowanie mediów w odtwarzaczu**

-Należy podłączyć swoje urządzenie do sieci (LAN lub WLAN).

-Należy otworzyć menu **Administrator plików** - > **UPnP**, wybrać serwer UPnP i nacisnąć **OK**.

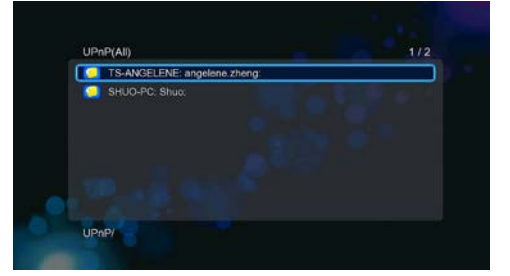

-Teraz można przeglądać pliki multimedialne zapisane w komputerze i udostępnione za pomocą biblioteki Windows Media Player 11.

#### **Uwaga:**

- Należy upewnić się, że odtwarzacz i komputer są w tym samym segmencie sieci i podsieci.
- Firewalle mogą powodować, że odtwarzacz nie będzie się łączył z komputerem. W takim przypadku trzeba będzie ręcznie otwierać porty i dodać odtwarzacz do listy wiarygodnych lub chwilowo wyłączyć firewall.

## **2.6.4 Streamowanie A/V za pomocą serwera NFS w Linuxie**

Ta funkcja umożliwia przeglądanie plików multimedialnych udostępnionych na serwerze Linux NFS (przez Ethernet lub WLAN). Szczegóły znajdują się w rozdziale '*3.1.5Změna síťových nastavení*'.

-Należy otworzyć **menu Administrator plików** - > **NFS**

-Należy nacisnąć przycisk **Menu**, co otworzy lokalne menu. Można tutaj Dodać/Modyfikować/Usunąć linki na serwer NFS. Należy wybrać zakładkę **Dodać,** co otworzy lokalne menu, gdzie można podać adres IP serwera NFS i określić zakładkę docelową.

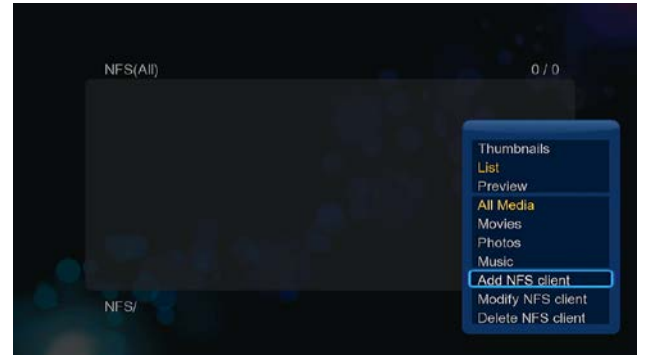

Teraz można wybrać i zacząć odtwarzać plik multimedialny bezpośrednio z serwera Linuxu NFS.

## **2.7 Zarządzanie playlistą**

**2.7.1 Muzyczna playlista** Należy nacisnąć przycisk **Copy**, co otworzy menu wyboru pliku i teraz można zapisać utwór na playliście.

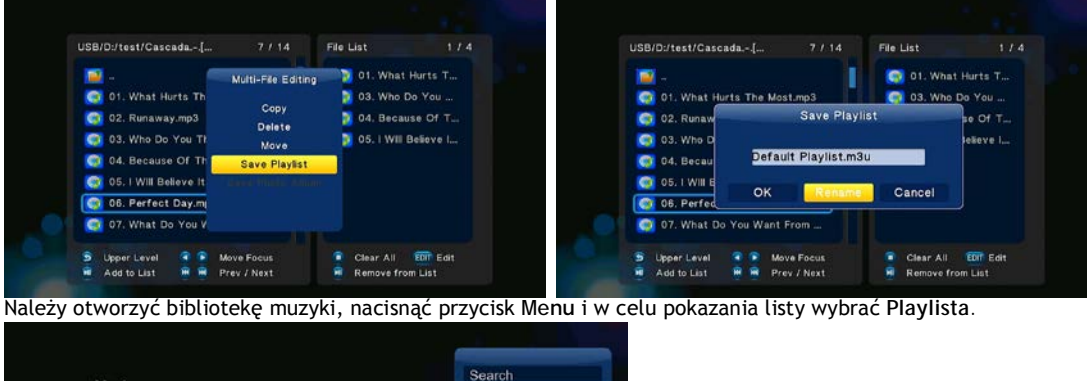

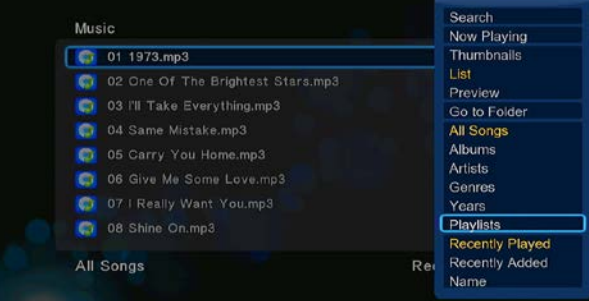

#### **2.7.2 Album foto**

Należy nacisnąć przycisk **Copy**, co otworzy menu wyboru pliku i teraz można zapisać zdjęcie do albumu foto.

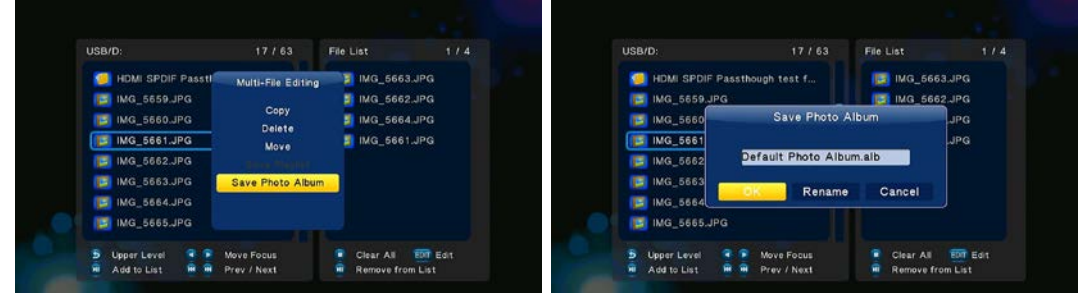

Należy otworzyć bibliotekę muzyki, nacisnąć przycisk **Menu** i w celu otworzenia listy albumów wybrać **Albumy**.

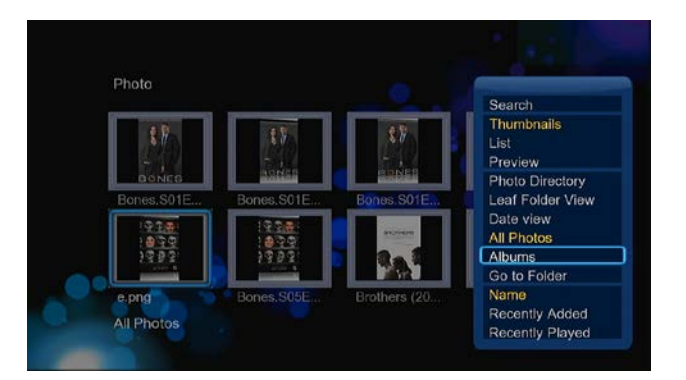

## **2.8 Funkcje kopiowania**

**2.8.1 Kopiowanie w ramach biblioteki mediów**

Krok 1: Należy nacisnąć przycisk **Kopiowanie**, co otworzy menu wyboru pliku.

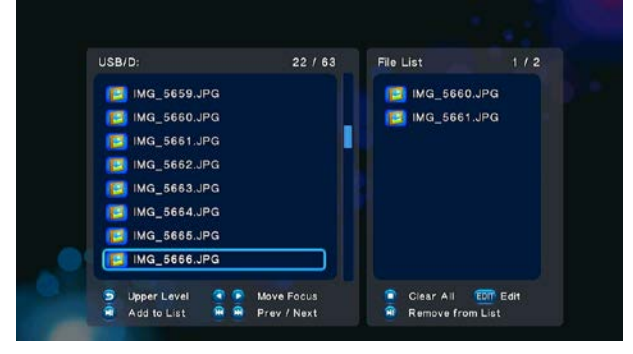

Krok 2: Należy nacisnąć **Play/Pause**, co umożliwi wybranie pliku lub zakładki, które mają być skopiowane do listy. Krok 3: Naciskając zielony przycisk otworzy się menu edycji plików.

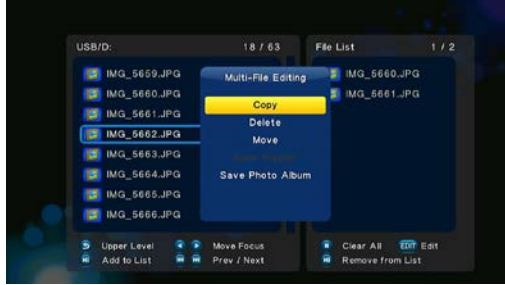

Krok 4: Należy wybrać cel do kopiowania i dalej postępować zgodnie ze wskazówkami na ekranie.

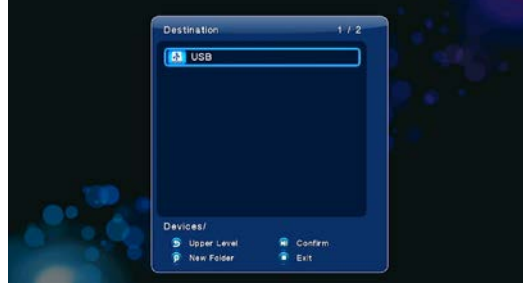

**2.8.2 Kopiowanie w administratorze plików**

W celu otworzenia menu edycji plików należy nacisnąć przycisk **Kopiowanie**, wybrać opcję **Kopiowanie** i dalej postępować zgodnie ze wskazówkami na ekranie. Jeśli ma być wybranych więcej plików lub zakładek, to należy wybrać opcję **Wielokrotny wybór**, co otworzy menu do wyboru większej ilości plików lub zakładek.

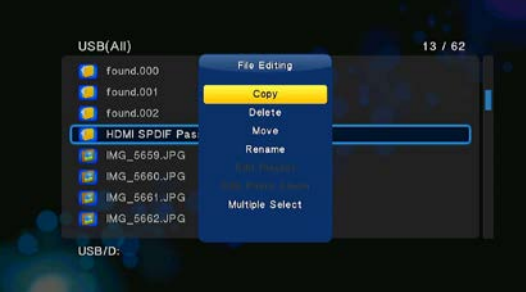

#### **3.9 Media internetowe**

**Ta funkcja jest jedynie funkcją uzupełniającą.** Wszystkie usługi i zawartość dostępne w tej części menu są udostępniane przez niezależne firmy i producent lub sprzedawca tego produktu nie jest odpowiedzialny za zawartość mediów internetowych ani nie odpowiada za jej dostępność, poprawność itp. Może się stać, że nie powiedzie się otworzenie jakiejś strony web z nadawaniem na żywo a wtedy chodzi o problem spowodowany trzecią stroną, w związku z tym producent ani sprzedawca tego urządzenia nie mają na to wpływu. W przypadku zaistnienia takiej sytuacji należy skontaktować się z naszym wsparciem technicznym, które postara się przynajmniej część problemu naprawić lub udostępnić odpowiednie informacje.

**Ten produkt jest odtwarzaczem multimedialnym a nie pełnowartościowym komputerem. Z tego powodu jakość i zasięg niektórych stron internetowych z aktywną zawartością (FLASH, FLASH video, ActiveX, Java, atd.) mogą być gorsze lub ograniczone.**

#### **2.9.1 Radio SHOUTcast**

Aby mieć dostęp do ogomnej ilości bezpłatnych stacji radiowych należy wybrać ikonkę **SHOUTcast Radio**, nacisnąć przycisk **OK** w celu wybrania stacji i rozpoczęcia słuchania albo przycisk **Powrót** w celu wyjścia z menu.

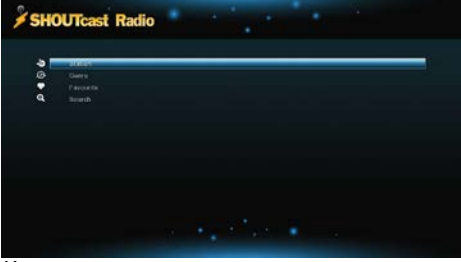

#### *Uwaga:*

• Pierwsze otwieranie menu radia cyfrowego może trwać dłuższą chwilę. Jest to spowodowane koniecznością ściągnięcia z Internetu stacji i innych danych. Prosimy o cierpliwość;

• Pozostałe informacje o usłudze SHOUTcast można znaleźć na : [www.shoutcast.com](http://www.shoutcast.com/)

#### **Stacje**

-W tym menu będą pokazywane wszystkie wyszukane stacje radiowe.

**Gatunek**

-Dzięki tej funkcji można wyszukać stacje radiowe nadające określony gatutek muzyki (pop, rock, jazz itd.).

# **Ulubione**

-W tym menu można zapisać swoje ulubione stacje radiowe.

## **Wyszukiwanie**

-Tutaj można wyszukiwać konkretne stacje przy pomocy podania części nazwy, wpisywanej z wirtualnej klawiatury.

#### **2.9.2 Ściąganie BT**

W menu usług internetowych należy wybrać **BitTorrent**. Pojawi się wtedy status ściąganych torrentów. Jednocześnie w tym menu jest możliwość konfigurować ustawienia ściągania przez BitTorrent. Przy pomocy przycisków kierunkowych lewo/prawo można wybrać opcje ściągania i opcje ustawiania funkcji BT funkce.

## **Dodanie torrentu**

W administratorze plików należy wyszukać odpowiedni torrent tracker i naciskając przycisk **OK** dodać go do aktywnego ściągania**.** 

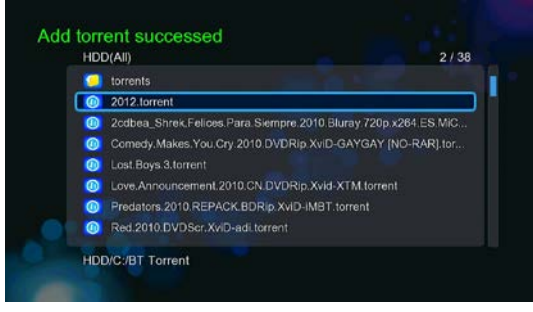

#### **Menu ściągania**

Po dodaniu BT trackeru do plików do ściągnięcia można za pomocą tego menu na bieżąco sprawdzać stan ściągania.

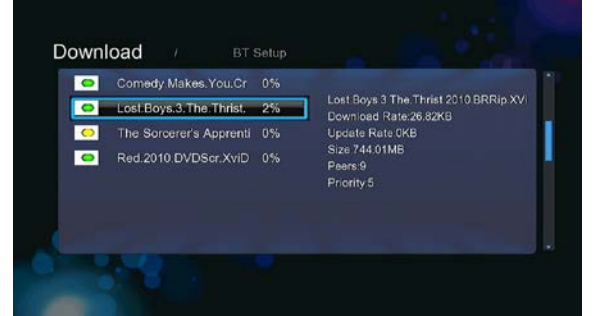

W tym menu są dostępne następujące przyciski.

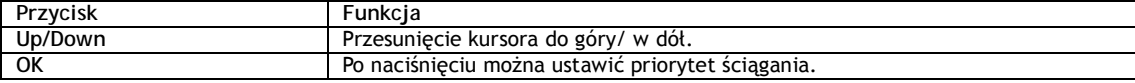

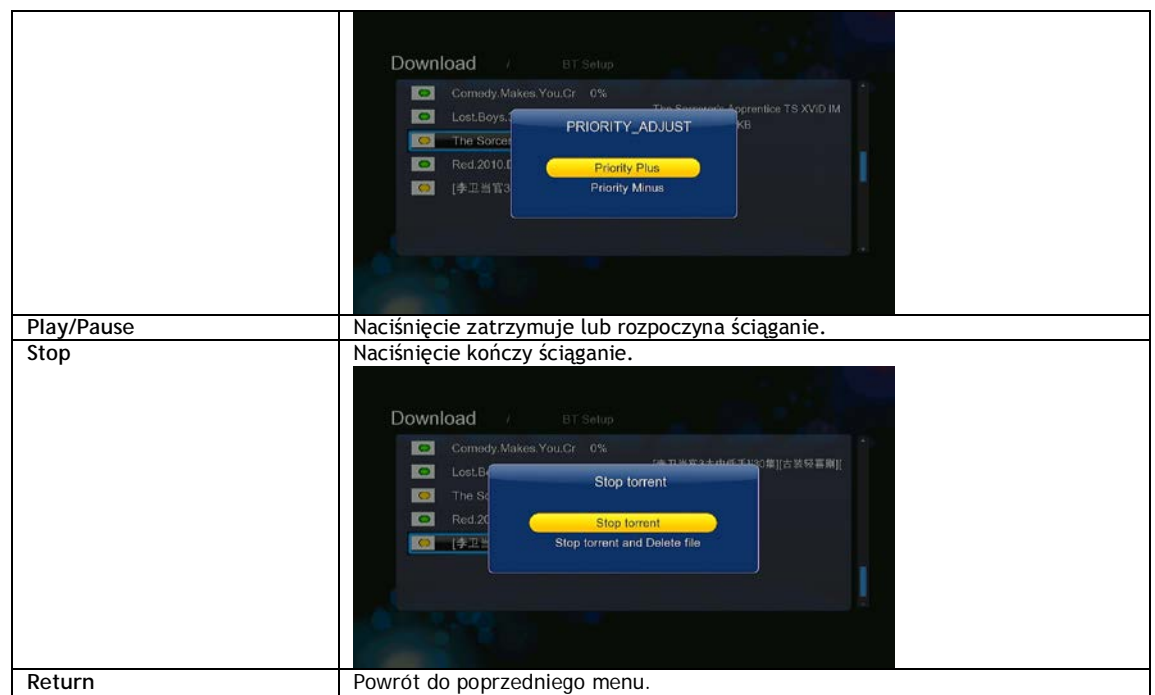

#### **Menu ustawień BT**

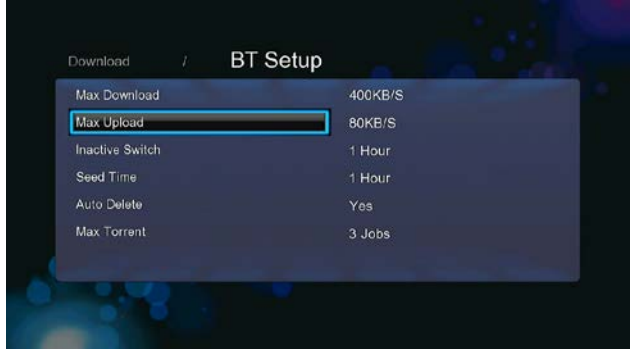

W menu ustawień BT można konfigurować następujące parametry. Ustawienia zmienia się korzystając z przycisków kierunkowcyh **góra/dół** i przycisku **OK**.

- -Ustawienia maksymalnej prędkości ściągania.
- -Ustawienia maksymalnej prędkości wysyłania.
- -Ustawienie czasu bezczynności przed automatycznym rozpoczęciem kolejnego ściągania.
- -Ustawienie czasu udostępniania.
- -Ustawienie czy po zakończeniu ściągania ma być torrent automatycznie usunięty.
- -Ustawienie maksymalnegej ilości jednoczesnych ściągań.

#### **2.10 Przeglądarka stron internetowych**

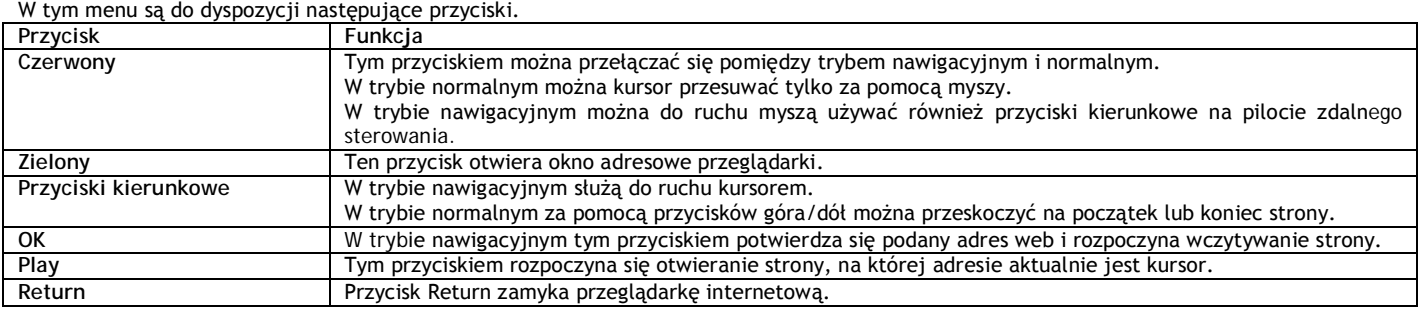

## **2.11 SAMBA serwer i klient**

Odtwarzacz może służyć jako SAMBA serwer lub jako klient.

## **2.11.1 SAMBA klient**

-Za pomocą Samby można streamować media udostępnione w sieci. Pozostałe informacje można znaleźć w rozdziale '*Wysyłanie danych A/V za pośrednictwem sieci*'.

## **2.11.2 SAMBA serwer**

-Odtwarzacz może działać w trybie NAS (Network Attached Storage), jeśli jest za pomocą WLAN podłączony do sieci bezprzewodowej. Ta właściwość umożliwia użytkownikom zapisywać i uzyskiwać wielkie ilości danych z lokalnej sieci.

-Jeśli sieć domowa jest dobrze ustawiona i przygotowana do użycia to należy uruchomić w menu odtwarzacza zakładkę **SAMBA** (patrz rozdział

*3.1.5 Zmiana ustawień sieciowych'*) a następnie wpisać w komputerze w oknie programu Rozpocznij w ofercie Start: \\IP adresa lub \\nazwa hosta albo te wartości należy podać alternatywnie do okna adresowego przeglądarki internetowej (np. Internet Exploreru) w komputerze (na przykład jeśli adres IP odtwarzacza jest 192.168.0.9 to należy tę wartość zapisać w formacie : \\192.168.0.9) i kliknąć OK lub ENTER na klawiaturze.

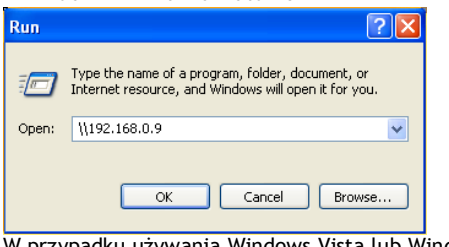

W przypadku używania Windows Vista lub Windows 7, należy zapisać adres IP odtwarzacza (np. \\192.168.0.9) w pole Szukaj i nacisnąć ENTER na klawiatury.

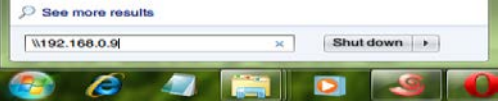

Można administrować plikami zapisanymi na dysku wewnętrznym odtwarzacza. Może jednocześnie odtwarzać pliki jak i je kopiować przez sieć domową między odtwarzaczem a komputerem.

#### *Uwaga:*

• Należy sprawdzić czy odtwarzacz jest poprawnie podłączony do sieci WLAN z dostępem do internetu. Szczegóły można znaleźć w rozdziale '*Zmiana ustawień sieciowych*'.

#### **2.12 Serwer FTP**

Odtwarzacza można użyć również jako serwera FTP. Warunkiem jest podłączenie do sieci domowej za pomocą ethernetu lub połączenia bezprzewodowego.

**2.12.1 Konfiguraja serwera FTP** 

-W tej części menu można konfigurować nazwę i hasło dla serwera FTP. Szczegóły znajdują się w rozdziale '*Zmiana ustawień sieciowych'*.

#### **Postępowanie przy ustawieniach w odtwarzaczu:**

- Należy przypisać ręcznie odtwarzaczowi stały adres IP na przykład 192.168.0.9, za pomocą którego będzie identyfikowany przez router

Należy podać maskę podsieci, jaką ma router, zazwyczaj jest to 255.255.255.0 i bramkę routera (zazwyczaj chodzi o lokalny adres IP routera w formacie 192.168.xxx.xxx). Informacje można znaleźć w instrukcji obsługi routera.

- Należy podać adres IP serwera DNS (prymarny lub sekundarny).

#### **Postępowanie przy ustawieniach routera:**

- Należy skonfigurować serwer FTP w ramach wirtualnego serwera w routerze i podać adres IP odtwarzacza, na przykłąd 192.168.0.9 i zmienić ogólnodostępny port 21 a prywatny port na 21 (jeśli nie chodzi o domyślne ustawienia routera).

- Dla łatwiejszej obsługi można wybrać ( uruchomić) opcję Dynamiczny DNS i zarejestrować się do którejś z bezpłatnych domen DDNS w internecie. Można na przykład skorzystać z usług [www.dyndns.com.](http://www.dyndns.com/)

- Na stronie DDNS routera należy podać nazwę hosta i taki sam login i hasło jak przy tworzeniu konta DDNS na web. Informacje można uzyskać z instrukcji obsługi routera.

**2.12.2 Dostęp z klienta FTP** FTP w komputerze, na przykład program ALFTP, który można ściągnąć z : <http://www.altools.com/ALTools/ALFTP.aspx>

Na stronę do logowania klienta FTP można się dostać bądź za pomocą adresu IP WAN routera lub za pomocą nazwy host DDNS.

Przed rozpoczęciem korzystania z usług FTP należy wszystko sprawdzić zgodnie z rozdziałem **FTP,** '*Zmiana ustawień sieciowych'*

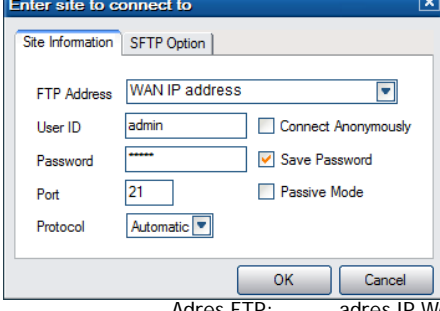

Adres FTP: adres IP WAN routera

ID użytkownika: Nazwa użytkownika, która została ustawiona w sekcji FTP rozdziału '*Zmiana ustawień sieciowych'* Hasło: Hasło, które zostało ustawione w sekcji FTP rozdziału '*Zmiana ustawień sieciowych'*

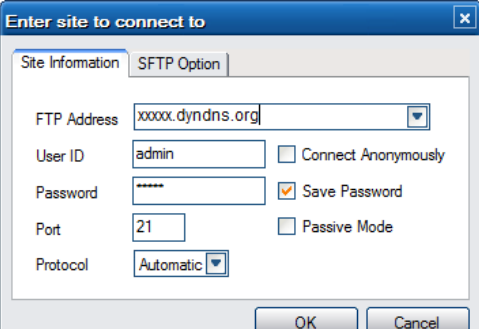

## Adres FTP: Nazwa hosta twojego DDNS

ID użytkownika: Nazwa użytkownika, która została ustawiona w sekcji FTP rozdziału '*Zmiana ustawień sieciowych'* Hasło: Hasło, które zostało ustawione w sekcji FTP rozdziału '*Zmiana ustawień sieciowych'*

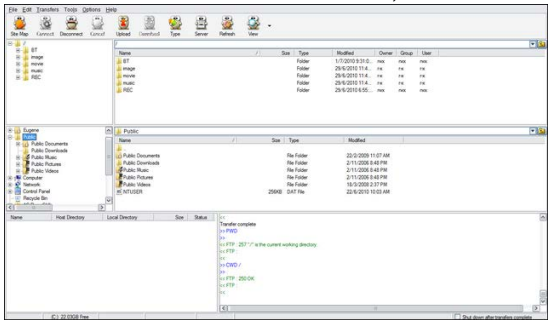

Po poprawnym zalogowaniu się będzie można nagrywać/ściągać pliki za pomocą serwera FTP.

#### **2.13 Zdalne zarządzanie**

Odtwarzacz jest sprzedawany z unikatowym programem do zdalnego zarządzania, który umożliwia użytkownikowi zdalny dostęp do niektórych funkcji odtwarzacza za pomocą internetu i wbudowanego serwera HTTP.

#### • **Zdalne zarządzanie**

Należy podłączyć się do odtwarzacza za pomocą zdalnego zarządzania i obsługiwać go tak jak by się było bezpośrednio przy nim.

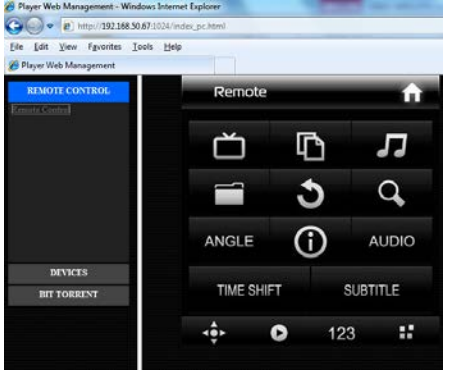

#### • **Administrowanie BitTorrentami**

• Można przeglądać i administrować ściąganiem BitTorrentów w odtwarzaczu zdalnie za pomocą internetu.

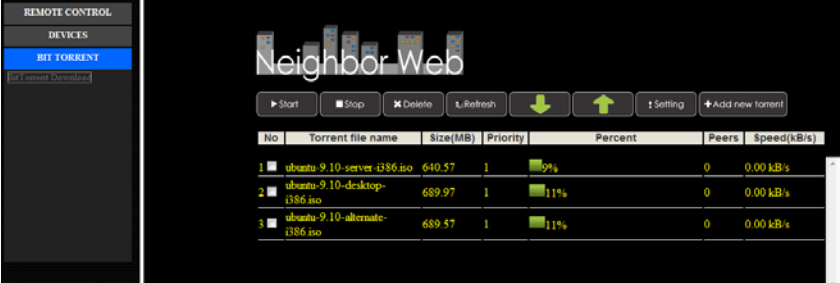

#### **Konfiguracja serweru HTTP**

**Postępowanie przy ustawieniach w odtwarzaczu:**

- Należy przypisać ręcznie odtwarzaczowi stały adres IP na przykład 192.168.0.9, za pomocą którego będzie identyfikowany przez router.

- Należy podać maskę podsieci, jaką ma router, zazwyczaj jest to 255.255.255.0 i bramkę routera (zazwyczaj chodzi o lokalny adres IP routera w formacie 192.168.xxx.xxx). Informacje można znaleźć w instrukcji obsługi routera.

Należy podać adres IP serwera DNS (prymarny lub sekundarny).

### **Postępowanie przy ustawieniach routera:**

- Należy skonfigurować serwer HTTP w ramach wirtualnego serwera w routerze i podać adres IP odtwarzacza, na przykłąd 192.168.0.9 i zmienić ogólnodostępny port 1024 a prywatny port na 80 (jeśli nie chodzi o domyślne ustawienia routera).

- Dla łatwiejszej obsługi można wybrać ( uruchomić) opcję Dynamiczny DNS i zarejestrować się do którejś z bezpłatnych domen DDNS w

internecie. Można na przykład skorzystać z usług [www.dyndns.com.](http://www.dyndns.com/)

- Na stronie DDNS routera należy podać nazwę hosta i taki sam login i hasło jak przy tworzeniu konta DDNS na web. Informacje można uzyskać z instrukcji obsługi routera.

Aby mieć dostęp do serwera HTTP w lokalnej sieci należy uruchomić przeglądarkę internetową, jak na przykład Internet Explorer, Firefox lub Safari a do okna adresowego należy wpisać **http://192.168.0.9:1024** gdzie **192.168.0.9** jest adresem IP odtwarzacza.

W celu dostępu do serwera HTTP spoza lokalnej sieci należy uruchomić przeglądarkę internetową, jak na przykład Internet Explorer, Firefox lub Safari lub do okna adresowego należy wpisać

- **http://123.456.789.000:1024** gdzie **123.456.789.000** jest adresem IP WAN routera. Szczegóły znajdują się w instrukcji obsługi routera. Lub:

- zapisać **http://DDNS-nazwa-hosta:1024**, gdzie **DDNS-nazwa-hosta** jest nazwą hosta podaną przy rejestrowaniu się do dostawcy usług DDNS.

#### **3. Aktualizacja firmware**

Firmware jest systemem operacyjnym (OS) zainstalowanym w urządzeniu. Aktualizacja firmware umożliwia korzystanie z dodatkowych właściwości, poprawy lub naprawy ewentualnych błędów.

**4. Specyfikacja**

#### **Obsługiwany wejściowy/wyjściowy interfejs:**

- 1 GB adapter sieciowy<br>• 3 5" SATA HDD
- 3.5'' SATA HDD
- Port dla urządzeń USB 3.0 (kompatybilny z USB 2.0)
- $\bullet$  Port dla hosta urządzenia USB 2.0 (kompatybilny z USB 1.1)<br>  $\bullet$  Slot dla kart pamieci (obsługujący SD/MMC)
- Slot dla kart pamięci (obsługujący SD/MMC)
- Kompozytowe A/V jack (CVBS)
- **•** Komponentowe jack Y/Pb/Pr
- Wejście/wyjście antenowe RF
- Interfejs HDMI v. 1.3
- Optyczny i współosiowy jack S/PDIF
- Wejście DC-IN 12V 2A

#### **Parametry sieci**

- 10/100/1000Mbps Auto-Negotiation Ethernet
- 802.11b/g/n WLAN do 300Mbps (obsługa za pomocą dowolnego adaptera WLAN USB)

#### **Obsługiwane systemy plików:**

FAT/FAT32/NTFS/HFS+/EXT3

## **Obsługiwane formaty plików:**

- AVI/MKV/TS/MPG/MP4/MOV/VOB/ISO/IFO/DAT/WMV/RM/RMVB, rozdzielczość aż 720p/1080i/1080p
- MP3/OGG/WMA/WAV/FLAC/APE
- **•** HD IPEG/RMP

#### **Obsługiwane kodeki wideo:**

MPEG-1/HD MPEG-2/HD MPEG-4 SP/ASP/AVC (H.264)/WMV9 (VC-1)/RealNetworks (RM/RMVB) 8/9/10, aż 720p

#### **Obsługiwane kodeki audio:**

 MP2/3, OGG Vorbis, WMA Standard (DRM i Advanced Profile nie są obsługiwane), PCM, LPCM, RA, DTS, Dolby Digital, Dolby Digital Plus, Dolby TrueHD)

#### **Obsługiwane formaty napisów:**

SRT, SMI, SSA, SUB, IDX+SUB

*Uwaga:* Specyfikacja produktu może zostać zmieniona w dowolnym momencie bez uprzedniego ostrzeżenia.

#### **5.2 Częste pytania**

*Pytanie 1. Kiedy staram się w komputerze odłączyć urządzenie USB (odtwarzacz), stale pojawia mi się zgłoszenie błedu "Urządzenie 'Obecne połaczenie' nie może zostać odłaczone. Proszę spróbować później.", jakie jest rozwiązanie?* 

## **Odpowiedź:**

Należy zamknąć wszelkie aplikacje, które mogą korzystać z danych zapisanych na dysku USB, włącznie z aplikacjami programu Windows®. Jeśli to nie pomoże to należy zamknąć wszystkie programy i odczekać 20 sekund a następnie spróbować ponownie odłączyć urządzenie USB. Jeśli to nie pomoże to należy wyłączyć odtwarzacz i odłączyć kabel USB.

#### *Pytanie 2. Między swoimi plikami znajduję nowe pliki i zakładki, których nie utworzyłem i które zazwyczaj mają dziwne i niezrozumiałe nazwy.*

#### **Odpowiedź:**

Prawdopodobnie doszło do uszkodzenia tabeli alokacyjnej plików (FAT). Do tego może dojść przy niestandardowym wyłączeniu odtwarzacza w czasie odczytu lub zapisu danych na dysk za pomocą podłączenia USB. Systemy operacyjne Windows i Macintosh często zapisują na dysku dodatkowe pliki jak na przykłąd finder.def lub System volume info. Jest to normalne zjawisko i te pliki w żaden sposób nie wpływają na działanie odtwarzacza.

#### *Pytanie 3. Użyłem odtwarzacza do przeniesienia danych pomiędzy różnymi komputerami. Czy dysk odtwarzacza może zostać uszkodzony przy defragmentacji?*

## **Odpowiedź:**

Defragmentacja twardego dysku może być pożyteczna o ile odtwarzacz służył do przenoszenia większej ilości danych na/z dysku. Defragmentacja dysku w odtwarzaczu nie uszkodzi go w żadnym przypadku. Przed użyciem narzędzi defragmentacyjnych programu Windows® należy sprawdzić czy nie jest uruchomiony żaden inny program. Należy sprawdzić czy odtwarzacz jest w czasie defragmentacji porządnie podłaczony do komputera i do sieci elektrycznej .

## *Pytanie 4. Z odtwarzacza zniknęły pliki, które zapisałem.*

#### **Odpowiedź:**

Należy sprawdzić, że pliki są szukane przez odpowiedni tryb przeglądarki czyli czy są pokazywane odpowiednie typy plików (np. Fotografie, Muzyka czy Filmy).

#### *Pytanie 5. Dlaczego telewizor w czasie uruchamiania odtwarzacza miga, pokazuje się niebieski ekran lub wygaszacz ekranu?* **Odpowiedź:**

Chodzi o normalny stan w czasie uruchamiania odtwarzacza. Odtwarzacz ustawia odpowiednie parametry do poprawnego pokazywania sygnału wideo na telewizorze. W czasie uruchamiania się telewizor odbiera błędne, niestabilne lub testowe sygnały, które mogą powodować miganie ekranu. Niektóre telewizory mogą być zaprogramowane tak by w takich sytuacjach nie reagować na sygnały lub uruchomić własny wygaszacz ekranu.

## *Pytanie 6. Dlaczego odtwarzacz nie potrafi zidentyfikować twardego dysku?*

#### **Odpowiedź:**

Przed pierwszym użyciem twardy dysk musi zostać sformatowany. Jeśli pojawi się błąd związany z twardym dyskiem to należy natychmiast zapisać dane na innym dysku a dysk w odtwarzaczu sformatować ponownie.

## *Pytanie 7. Dlaczego szybkość transferu danych z dysku przy połaczeniu odtwarzacza do komputera Za pomocą USB 3.0 nie może być szybsza niż 3 Gbps?*

#### **Odpowiedź:**

Należy sprawdzić czy w komputerze jest zainstalowany sterownik USB 3.0 i porty. Należy pamietać, że szybkość transferu zależy również od typu twardego dysku i od konfiguracji komputera.

## *Pytanie 8. Dlaczego nie można znaleźć dysku USB w administratorze plików?*

#### **Odpowiedź:**

Należy spróbować zamienić kabel USB lub podłączyć zasilanie USB HDD. Zaleca się nie podłączeanie więcej niż jednego dysku USB jednocześnie.

#### **Gwarancja NIE OBEJMUJE:**

- uszkodzeń działaniem czynników takich jak ogień, woda, statyczna elektryka itp.

- uszkodzeń spowodowanych nieuprawnionymi naprawami.
- uszkodzeń umyślnych
- uszkodzeń gdy odtwarzacz był wkładany lub zabudowywany innymi urządzeniami.
- uszkodzeń spowodowanych nieprawidłowo działającą instalacją.
- uszkodzeń spowodowanych nieprawidłowym obchodzeniem się ze sprzętem
- producent ani sprzedawca nie ponoszą jakiejkolwiek odpowiedzialności za utratę danych zapisanych na twardym dysku.

#### **Likwidacja**

Symbol przekreślonego kontenera na urządzeniu, opakowaniu lub w instrukcji obsługi oznacza, że na terytorium Unii Europejskiej wszystkie urządzenia elektryczne i elektroniczne, baterie i akumulatory muszą być utylizowane w specjalnych punktach. Dlatego tez należy odnieść urządzenie do odpowiedniego punktu zbiórki i nie wyrzucać go do kontenera ze śmieciami ogólnymi.

ABACUS Electric s.r.o. rezerwuje sobie prawo by w każdej chwili i bez uprzedzenia ten dokument zmienić lub anulować i nie ponosi jakiejkolwiek odpowiedzialności za uszkodzenia powstałe w skutek użytkowania innego niż podane w niniejszej instrukcji obsługi.

#### **Pomoc Evolve**

Ustawienia, instrukcje obsługi i inne informacje dotyczace produktów EVOLVE mozna znaleźć na stronie **www.evolve.com.pl**

# **DEKLARACJA ZGODNOŚCI:**

Firma Abacus Electric s.r.o. niniejszym oświadcza, że model EVOLVE Blade DualCorder HD spełnia wymagania norm i przepisów. Cały tekst deklaracji zgodności jest dostępny na www.evolve.cz/ce

Copyright © 2011 ABACUS Electric s.r.o. Wszystkie prawa zastrzeżone. Wygląd i specyfikacja mogą ulec zmianom bez wcześniejszego uprzedzenia. Błędy w druku zastrzeżone.